Guida alla risoluzione dei problemi PC aziendali HP

© Copyright 2009 Hewlett-Packard Development Company, L.P. Le informazioni qui contenute sono soggette a modifiche senza preavviso.

Windows e Windows Vista sono entrambi marchi o marchi registrati di Microsoft Corporation negli Stati Uniti e/o in altri Paesi.

Le uniche garanzie su prodotti e servizi HP sono definite nei certificati di garanzia allegati a prodotti e servizi. Nulla di quanto qui contenuto potrà essere interpretato nel senso della costituzione di garanzie accessorie. HP declina ogni responsabilità per errori od omissioni tecniche o editoriali contenuti nella presente guida.

Questo documento contiene informazioni proprietarie protette da copyright. Nessuna parte del documento può essere fotocopiata, riprodotta o tradotta in altra lingua senza la preventiva autorizzazione scritta di Hewlett-Packard Company.

#### **Guida alla risoluzione dei problemi**

PC aziendali HP

Prima edizione (settembre 2009)

Numero di parte del documento: 576436-061

### **Informazioni su questa guida**

- **AVVERTENZA!** Il testo presentato in questo modo indica che la mancata osservanza delle istruzioni potrebbe comportare lesioni fisiche o addirittura la perdita della vita.
- **ATTENZIONE:** il testo presentato in questo modo indica che la mancata osservanza delle relative istruzioni può causare danni alle apparecchiature o perdite di informazioni.
- **NOTA:** il testo presentato in questo modo indica che vengono fornite importanti informazioni supplementari.

# **Sommario**

### **[1 Funzioni diagnostiche](#page-6-0)**

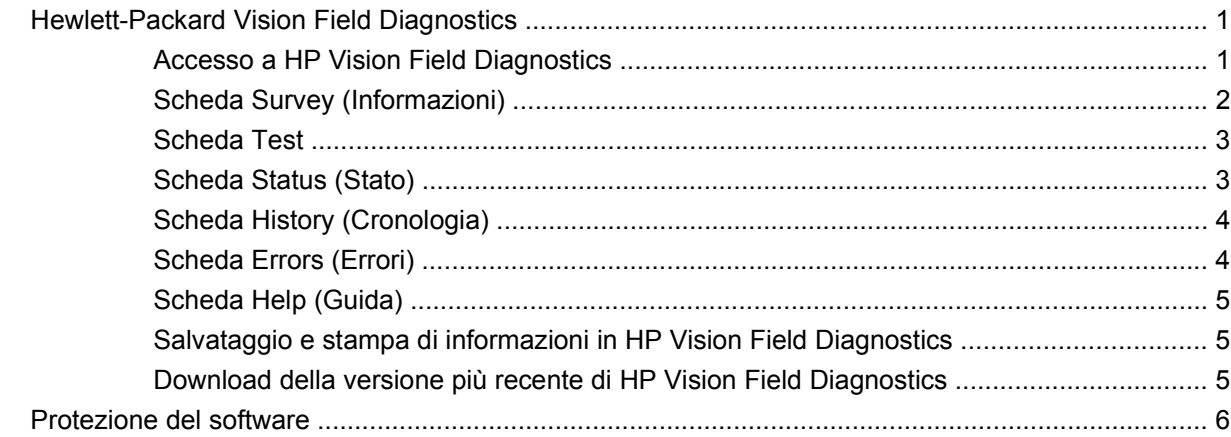

### **[2 Individuazione ed eliminazione delle anomalie senza l'uso dei diagnostici](#page-12-0)**

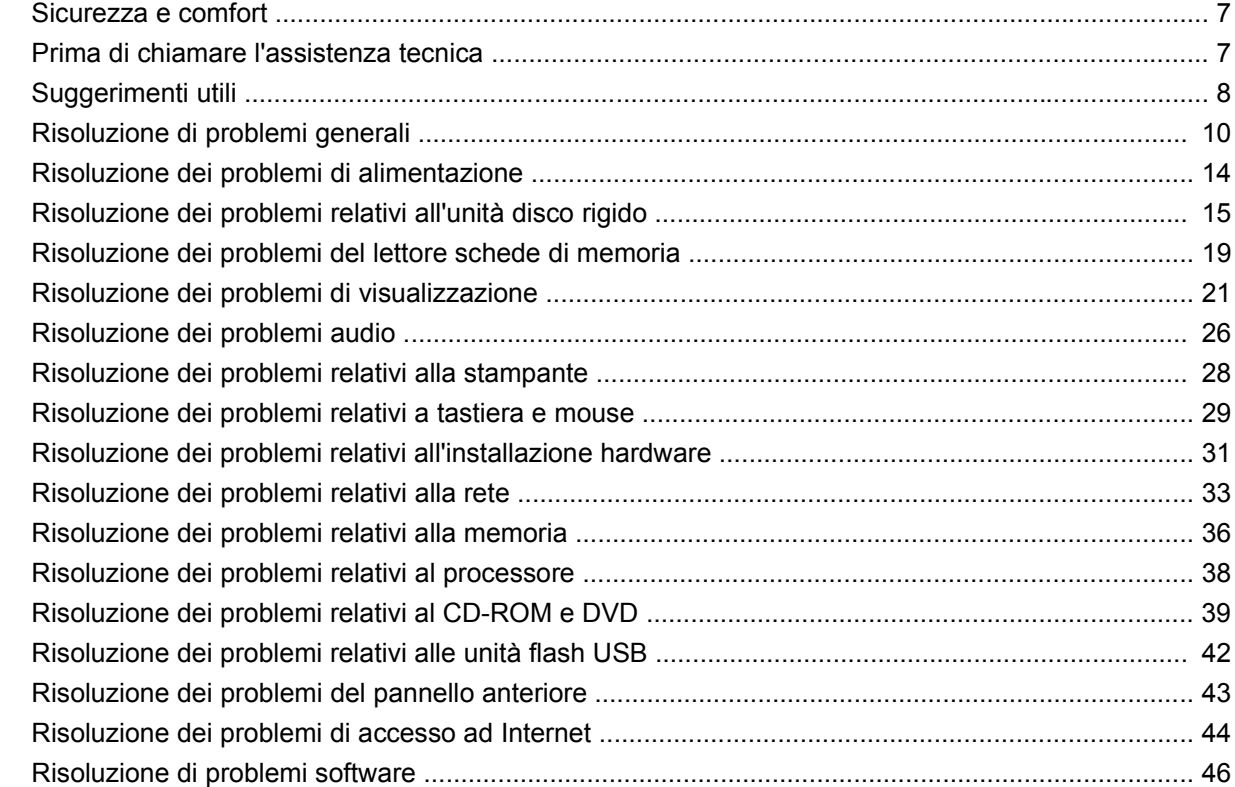

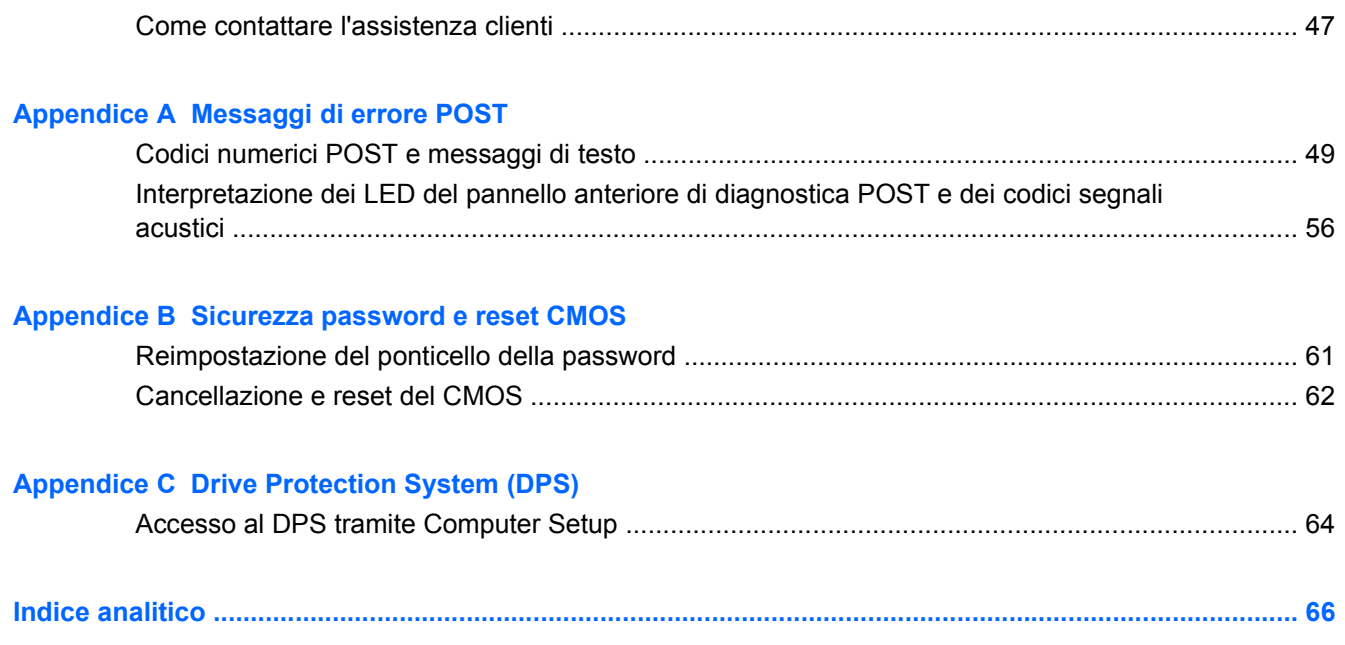

# <span id="page-6-0"></span>**1 Funzioni diagnostiche**

# **Hewlett-Packard Vision Field Diagnostics**

**E** NOTA: HP Vision Field Diagnostics su CD viene fornito solo con alcuni modelli di computer.

L'utility Hewlett-Packard Vision Field Diagnostics consente di visualizzare le informazioni sulla configurazione hardware del computer e di eseguire test diagnostici hardware sui sottosistemi del computer. L'utility semplifica con efficacia il processo di identificazione, diagnosi e isolamento dei problemi hardware.

Quando si richiama HP Vision Field Diagnostics, viene visualizzata la scheda Survey (Informazioni), che mostra l'attuale configurazione del computer. Da questa scheda è possibile accedere a diverse categorie di informazioni sul computer. Altre schede forniscono informazioni tra cui le opzioni dei test diagnostici e i risultati dei test. Le informazioni nelle singole schermate dell'utility possono essere salvate come file html e memorizzate su dischetto o su unità flash USB.

Utilizzare HP Vision Field Diagnostics per determinare se tutti i dispositivi installati sul computer sono riconosciuti dal sistema e funzionano in maniera appropriata. L'esecuzione dei test è opzionale ma è consigliata dopo avere installato o collegato un nuovo dispositivo.

Eseguire i test, salvarne i risultati e stamparli in modo da avere a disposizione i rapporti stampati prima di contattare il centro assistenza clienti.

*Y* NOTA: i dispositivi di terze parti possono non venire rilevati da HP Vision Field Diagnostics.

### **Accesso a HP Vision Field Diagnostics**

Per accedere a HP Vision Field Diagnostics, è necessario masterizzare l'utility sul CD o copiarla su un'unità flash USB quindi avviare dal CD o dall'unità flash USB. Può venire inoltre scaricato da <http://www.hp.com> e masterizzato su CD o installato su un'unità flash USB. Per ulteriori informazioni, vedere [Download della versione più recente di HP Vision Field Diagnostics a pagina 5](#page-10-0).

**EX NOTA:** HP Vision Field Diagnostics è incluso solo in alcuni modelli di computer.

Se HP Vision Field Diagnostics è stato già scaricato su un CD o un'unità flash USB, iniziare la procedura seguente dal passo 2.

- **1.** In Esplora risorse, selezionare **C:\SWSetup\ISOs** e masterizzare il file **Vision Diagnostics.ISO** su un CD oppure copiarlo su un'unità flash USB.
- **2.** Con il computer acceso, inserire il CD nell'unità ottica oppure l'unità flash USB in una porta USB del computer.
- **3.** Chiudere il sistema operativo e spegnere il computer.
- **4.** Accendere il computer. Il sistema viene avviato da HP Vision Field Diagnostics.
- <span id="page-7-0"></span>**The NOTA:** se il sistema non viene avviato dal CD presente nell'unità ottica o dall'unità flash USB, può essere necessario modificare l'ordine di avvio nell'utility Computer Setup (F10). Per ulteriori informazioni consultare la *Guida dell'utility Computer Setup (F10)*.
- **5.** Nel menu di avvio, selezionare l'utility **HP Vision Field Diagnostics** per testare i diversi componenti hardware del computer oppure l'utility **Test della memoria HP** per testare solo la memoria.
- **The NOTA:** Test della memoria HP è un'utility di diagnostica della memoria completa che viene eseguita come applicazione stand-alone, al di fuori di HP Vision Field Diagnostics.
- **6.** Se si esegue **HP Vision Field Diagnostics**, selezionare la lingua appropriata e fare clic su **Continua**.
- **7.** Nella pagina del Contratto di licenza per l'utente finale selezionare **Accetto** per confermare l'accettazione dei termini del contratto. L'utility HP Vision Field Diagnostics viene avviata e viene visualizzata la scheda Survey (Informazioni).

### **Scheda Survey (Informazioni)**

La scheda Survey (Informazioni) visualizza importanti informazioni sulla configurazione del sistema.

Nel campo **View level** (Visualizza livello), è possibile selezionare la vista **Summary** (Riepilogo) per visualizzare dati limitati di configurazione oppure selezionare la vista **Advanced** (Avanzate) per visualizzare tutti i dati della categoria selezionata. Per impostazione predefinita, il campo View Level (Visualizza livello) è impostato su **Overview** (Riepilogo) e visualizza informazioni generali su tutte le categorie di componenti.

Nel campo **Category** (Categoria), è possibile selezionare le seguenti categorie di informazioni da visualizzare:

**All** (Tutte): elenco di tutte le categorie di informazioni relative al computer.

**Architecture** (Architettura): informazioni sul BIOS del sistema e sulle periferiche PCI.

**Asset Control** (Controllo risorse): il nome del prodotto, il numero di serie del sistema, il contrassegno risorsa e informazioni universali sull'ID univoco.

**Audio**: informazioni sui controller audio presenti nel sistema, incluse le schede audio PCI.

**Communication** (Comunicazione): informazioni sulle impostazioni delle porte parallela (LPT) e seriale (COM) del computer, oltre ad informazioni su controller USB e scheda di rete.

**Graphics** (Grafica): informazioni sulla scheda grafico del computer.

**Input Devices** (Periferiche di input): informazioni su tastiera, mouse e altre periferiche di input collegate al computer.

**Memory** (Memoria): informazioni su tutta la memoria del computer, compresi gli slot di memoria sulla scheda di sistema e i moduli di memoria installati.

**Processors** (Processori): informazioni sui processori installati nel computer, incluse velocità di clock e dimensioni della cache.

**Storage** (Memorizzazione): informazioni su supporti di archiviazione collegati al computer. L'elenco include tutte le unità disco rigido, unità dischetto e unità ottiche.

**System** (Sistema): informazioni su modello del computer, ventole interne, chassis e BIOS.

### <span id="page-8-0"></span>**Scheda Test**

La scheda Test consente di scegliere diversi componenti di sistema da sottoporre a test. È anche possibile scegliere tipo e modalità del test.

I tipi di test tra cui scegliere sono tre:

- **Quick Test** (Test rapido): script prestabilito in cui viene verificato un campione di ogni componente hardware. Per modificare ulteriormente la selezione dei test rapidi da eseguire, selezionare o deselezionare i singoli test nell'elenco di controllo dei componenti hardware.
- **Complete Test** (Test completo): script prestabilito in cui viene eseguito il test integrale di ogni componente hardware. Per modificare ulteriormente la selezione dei test completi da eseguire, selezionare o deselezionare i singoli test nell'elenco di controllo dei componenti hardware.
- **Custom Test** (Test personalizzato): consente la massima flessibilità di scelta delle verifiche da effettuare sul sistema. Il test personalizzato consente di scegliere periferiche, test e parametri.

Per impostazione predefinita, i tre test non visualizzano richieste e non prevedono alcuna interazione da parte dell'utente. Gli errori eventualmente rilevati vengono visualizzati quando il test è completato.

Tuttavia, per ogni tipo di test, è possibile opzionalmente aggiungere test interattivi facendo clic sulla casella **Include interactive tests** (Includi test interattivi) in **Test mode** (Modalità test). La selezione dei test interattivi fornisce il massimo controllo sul processo di test. Il software diagnostico richiederà l'intervento dell'utente durante i test.

**E** NOTA: la memoria non può essere testata dall'applicazione HP Vision Field Diagnostics. Per testare la memoria del computer, è innanzitutto necessario uscire da HP Vision Field Diagnostics, avviare dal CD o dall'unità flash USB e selezionare **Test della memoria HP** dal menu di avvio.

Per iniziare il test:

- **1.** Selezionare la scheda Test.
- **2.** 2. Selezionare il tipo di test da eseguire: **Quick** (Rapido), **Complete** (Completo) o **Custom** (Personalizzato).
- **3.** Per includere test interattivi opzionali, selezionare **Include interactive tests** (Includi test interattivi).
- **4.** Scegliere la modalità di esecuzione del test: **Number of Loops** (Numero di cicli) oppure **Total Test Time** (Durata). Se si sceglie di eseguire il test per un determinato numero di cicli, immetterne il numero. Per eseguire il test diagnostico per un determinato periodo di tempo immettere la durata in minuti.
- **5.** Fare clic sul pulsante **Start Test** (Avvia test) per avviare il test. La scheda Status (Stato), che consente di monitorare l'avanzamento dei test, viene visualizzata automaticamente durante il processo di test. Al termine dei test, la scheda Status (Stato) indica se il risultato per i dispositivi è positivo o negativo.
- **6.** Se vengono rilevati degli errori, selezionare la scheda Errors (Errori) per visualizzare informazioni più dettagliate e azioni consigliate.

### **Scheda Status (Stato)**

La scheda Status (Stato) indica lo stato dei test selezionati. La barra di avanzamento principale mostra la percentuale di completamento della serie di test in corso. Quando è in corso un test viene visualizzato un pulsante **Cancel Testing** (Annulla test), premendo il quale è possibile annullare il test.

<span id="page-9-0"></span>Nella scheda Status (Stato) appaiono inoltre:

- Le periferiche sottoposte a test
- Lo stato del test (in esecuzione, in attesa, superato o non riuscito) di ciascun dispositivo sottoposto a test
- L'avanzamento generale di tutti i dispositivi sottoposti a test
- L'avanzamento per ciascun dispositivo sottoposto a test
- Il tempo trascorso per ciascun dispositivo sottoposto a test

### **Scheda History (Cronologia)**

La scheda History (Cronologia) contiene informazioni sui test eseguiti in passato.

History Log (Registro cronologia) visualizza tutti i test eseguiti, il numero di esecuzioni, il numero di test non riusciti, la data di esecuzione di ciascun test e il tempo utilizzato per il completamento di ciascun test. Il pulsante **Clear History** (Cancella cronologia) consente di cancellare i contenuti di History Log (Registro cronologia).

I contenuti di History Log (Registro cronologia) possono essere salvati come file HTML su un disco floppy oppure su un'unità flash USB facendo clic sul pulsante **Save** (Salva).

### **Scheda Errors (Errori)**

La scheda Errors (Errori) visualizza informazioni dettagliate sugli eventuali errori rilevati e le relative azioni consigliate.

Error Log (Registro errori) visualizza i test diagnostici di dispositivi non riusciti e include le seguenti colonne di informazioni.

- Nella sezione **Device** (Dispositivo) viene visualizzato il dispositivo sottoposto a test.
- Nella sezione **Test** viene visualizzato il tipo di test eseguito.
- **Times Failed** (Test non riusciti) indica il numero di volte in cui un dispositivo non ha superato un test.
- **Defect Code** (Codice difetto) fornisce un codice numerico per l'errore. I codici errori sono definiti nella scheda Help (Guida).
- La sezione **Description** (Descrizione) descrive l'errore rilevato dal test diagnostico.
- La sezione **Reason** (Motivo) descrive la causa probabile dell'errore.
- **Recommended Repair** (Riparazione consigliata) suggerisce le azioni da intraprendere per riparare l'hardware difettoso.
- **Warranty ID** (ID garanzia) è un codice errore univoco associato all'errore specifico sul computer. Quando si contatta il supporto tecnico HP per ricevere assistenza in caso di guasto hardware, è necessario indicare l'ID garanzia.

Il pulsante **Clear Errors** (Cancella errori) consente di cancellare i contenuti di Error Log (Registro errori).

I contenuti di Error Log (Registro errori) possono essere salvati come file HTML su un disco floppy oppure su un'unità flash USB facendo clic sul pulsante **Save** (Salva).

### <span id="page-10-0"></span>**Scheda Help (Guida)**

La scheda Help (Guida) contiene una sezione **Vision Help** (Guida di Vision) e una sezione **Test Components** (Componenti test). Questa scheda include funzioni di ricerca e indice. In questa scheda è inoltre possibile visualizzare il Contratto di licenza per l'utente finale di HP (EULA), oltre alle informazioni sulla versione dell'applicazione HP Vision Field Diagnostic.

La sezione **Vision Help** (Guida di Vision) contiene informazioni sulle principali funzioni di Hewlett-Packard Vision Field Diagnostics.

La sezione **Test Components** (Componenti test) fornisce una descrizione di ciascun test e i parametri che è possibile configurare quando il test viene eseguito nella modalità personalizzata.

La sezione **Defect codes** (Codici difetto) contiene informazioni sul codice errore numerico eventualmente presente nella scheda Errors (Errori).

La sezione relativa alla **scheda test di memoria** fornisce informazioni sull'applicazione **Test della memoria HP** che è possibile avviare dal menu di avvio.

La sezione **HP Support** (Supporto HP) fornisce informazioni su come ottenere supporto tecnico da HP.

### **Salvataggio e stampa di informazioni in HP Vision Field Diagnostics**

È possibile salvare le informazioni visualizzate nelle schede **Survey** (Informazioni), **History** (Cronologia) e **Errors** (Errori) di HP Vision Field Diagnostics su dischetto o su un'unità flash USB, ma non sul disco rigido. Il sistema crea automaticamente un file html con le stesse informazioni visualizzate sullo schermo.

- **1.** Inserire un dischetto o collegare un'unità flash USB se si esegue HP Vision Field Diagnostics dal CD.
- **2.** Fare clic su **Save** (Salva) nella parte inferiore della scheda **Survey** (Informazioni), **History** (Cronologia) o **Errors** (Errori). I tre file di registro verranno salvati indipendentemente dalla scheda in cui è stato premuto il pulsante Save (Salva).
- **3.** Selezionare l'unità in cui salvare i file di registro e fare clic sul pulsante **Save** (Salva). Tre file html verranno salvati sul dischetto o sull'unità flash USB.
- **NOTA:** non rimuovere il dischetto o l'unità flash USB fino a quando non verrà visualizzato un messaggio indicante l'avvenuta scrittura dei file sul supporto.
- **4.** Stampare le informazioni desiderate dal dispositivo di archiviazione utilizzato per salvarle.

**NOTA:** per uscire da HP Vision Field Diagnostics, fare clic sul pulsante **Exit Diagnostics** (Esci da diagnostica) nella parte inferiore della schermata. Assicurarsi di rimuovere l'unità flash USB o il CD dall'unità ottica.

### **Download della versione più recente di HP Vision Field Diagnostics**

- **1.** Visitare il sito [http://www.hp.com.](http://www.hp.com)
- **2.** Fare clic sul collegamento **Driver e software**.
- **3.** Scegliere **Scarica driver e software (e firmware)**.
- **4.** Inserire il nome del prodotto nella casella di testo e premere il tasto Invio.
- **5.** Selezionare il modello di computer.
- <span id="page-11-0"></span>**6.** Selezionare il SO.
- **7.** Fare clic sul collegamento **Diagnostica**.
- **8.** Fare clic sul collegamento **Hewlett-Packard Vision Field Diagnostics**.
- **9.** Fare clic sul pulsante **Download**.
- **Formula include le istruzioni necessarie per creare il CD o l'unità flash USB avviabile.**

## **Protezione del software**

Per proteggere il software da perdite o danni, eseguire una copia di backup di tutto il software di sistema, delle applicazioni e dei file memorizzati sul disco rigido. Per istruzioni su come effettuare copie di backup dei file di dati, consultare la documentazione relativa al proprio sistema operativo o all'utility di backup.

# <span id="page-12-0"></span>**2 Individuazione ed eliminazione delle anomalie senza l'uso dei diagnostici**

In questo capitolo sono fornite informazioni su come identificare e correggere problemi minori relativi a unità disco rigido, unità ottica, scheda grafica, scheda audio, memoria e software. Se si verificano problemi relativi al computer, fare riferimento alle tabelle in questo capitolo per identificare le cause probabili e le soluzioni consigliate.

**EX NOTA:** per informazioni su specifici messaggi di errore che potrebbero essere visualizzati all'avvio durante l'autotest all'accensione (POST, Power-On Self-Test), consultare l'Appendice A [Messaggi di](#page-53-0) [errore POST a pagina 48.](#page-53-0)

### **Sicurezza e comfort**

**AVVERTENZA!** Il funzionamento improprio del computer o errori nella predisposizione di un ambiente di lavoro sicuro e confortevole potrebbero provocare fastidi e lesioni gravi. Per ulteriori informazioni sulla scelta dello spazio di lavoro e la realizzazione di un ambiente di lavoro sicuro e confortevole, consultare la *Guida alla sicurezza e al comfort* all'indirizzo [http://www.hp.com/ergo.](http://www.hp.com/ergo) Questa apparecchiatura è stata testata e ritenuta conforme ai limiti per un dispositivo digitale di Classe B, ai sensi della Parte 15 delle regole FCC. Per ulteriori informazioni, consultare la *Guida alle informazioni di sicurezza e regolamentazione*.

## **Prima di chiamare l'assistenza tecnica**

In caso di problemi con il computer, prima di rivolgersi all'assistenza tecnica, provare le seguenti soluzioni per cercare di individuare il problema esatto.

- Eseguire lo strumento di diagnostica HP.
- Eseguire l'autotest su disco fisso in Computer Setup. Per ulteriori informazioni consultare la *Guida dell'utility Computer Setup (F10)*.
- Controllare se il LED di alimentazione sul pannello anteriore del computer è di colore rosso e lampeggia. Ad ogni spia lampeggiante è associato un codice d'errore che consente di individuare il problema. Per ulteriori informazioni vedere l'Appendice A, [Messaggi di errore POST](#page-53-0) [a pagina 48](#page-53-0).
- Se sullo schermo non appare niente, collegare il monitor ad un'altra porta video del computer, se disponibile, oppure provare a sostituire il monitor con uno sicuramente funzionante.
- Se si sta lavorando in rete, collegare un altro computer con un cavo diverso alla connessione di rete. Potrebbe essersi verificato un problema a livello di connettore o cavo di rete.
- <span id="page-13-0"></span>• Se di recente sono stati aggiunti nuovi componenti hardware, toglierli e verificare se il computer funziona.
- Se di recente è stato installato nuovo software, disinstallarlo e verificare se il computer funziona.
- Avviare il computer in modalità provvisoria per verificare se si avvia senza aver caricato tutti i driver. Per avviare il sistema operativo utilizzare "Ultima configurazione valida".
- Visitare l'esauriente sito Web dell'assistenza tecnica in linea all'indirizzo [http://www.hp.com/](http://www.hp.com/support) [support](http://www.hp.com/support).
- Per ulteriori informazioni consultare Suggerimenti utili a pagina 8 in questa guida.

Per agevolare la risoluzione dei problemi online, HP Instant Support Professional Edition prevede una serie di funzioni diagnostiche che consentono di risolvere automaticamente i problemi. Per contattare l'assistenza tecnica, utilizzare la funzione chat online di HP Instant Support Professional Edition. Accedere ad HP Instant Support Professional Edition su: [http://www.hp.com/go/ispe.](http://www.hp.com/go/ispe)

Accedere al Business Support Center (BSC) sul sito<http://www.hp.com/go/bizsupport>per consultare le informazioni più aggiornate sull'assistenza online, software e driver, notifiche preventive e comunità internazionali di utenti ed esperti HP.

Se il problema persiste ed è necessario rivolgersi all'assistenza tecnica, osservare le seguenti indicazioni per essere certi che la chiamata venga gestita correttamente:

- Porsi davanti al computer quando si effettua la chiamata.
- Prima di chiamare, annotare il numero di serie del computer, l'ID del prodotto e il numero di serie del monitor.
- Spiegare dettagliatamente il problema al tecnico.
- Rimuovere i componenti hardware recentemente aggiunti al sistema.
- Rimuovere il software recentemente installato.
- **EX NOTA:** per informazioni relative alle vendite e per estensioni della garanzia (Care Packs), telefonare al centro di assistenza autorizzato di zona o al rivenditore.

# **Suggerimenti utili**

In caso di problemi con il computer, il monitor o il software, consultare l'elenco seguente contenente alcuni suggerimenti di carattere generale, prima di intraprendere qualunque tipo di azione:

- Verificare che il computer e il monitor siano collegati ad una presa elettrica funzionante.
- Verificare che il computer sia acceso e che la spia verde sia illuminata.
- Verificare che il monitor sia acceso e che la spia verde sia illuminata.
- Controllare se il LED di alimentazione sul pannello anteriore del computer è di colore rosso e lampeggia. Ad ogni spia lampeggiante è associato un codice d'errore che consente di individuare il problema. Per ulteriori informazioni vedere l'Appendice A, [Messaggi di errore POST](#page-53-0) [a pagina 48](#page-53-0).
- Aumentare la luminosità e il contrasto con gli appositi tasti di regolazione se il monitor è scuro.
- Tenere premuto un tasto. Se il sistema emette un suono, significa che la tastiera funziona correttamente.
- Controllare attentamente i cavi per individuare eventuali collegamenti allentati o non corretti.
- Riattivare il computer premendo un tasto qualsiasi sulla tastiera o il pulsante di accensione. Se il sistema rimane in modalità di attesa, spegnere il computer tenendo premuto il pulsante di accensione per almeno quattro secondi, quindi premerlo di nuovo per riavviare il computer. Se il sistema non si spegne, scollegare il cavo d'alimentazione, attendere alcuni secondi, quindi ricollegarlo. Se Computer Setup è impostato in modo che il computer si accenda automaticamente non appena viene ripristinata l'alimentazione, il sistema viene avviato. In caso contrario, premere il pulsante d'accensione per avviare il computer.
- Riconfigurare il computer dopo aver installato una scheda di espansione non plug and play o altro componente opzionale. Per le istruzioni, consultare [Risoluzione dei problemi relativi](#page-36-0) [all'installazione hardware a pagina 31](#page-36-0).
- Accertarsi che siano stati installati i driver necessari. Ad esempio, se si desidera usare una stampante, è necessario essere provvisti dell'apposito driver.
- Prima di accendere il sistema, rimuovere tutti i supporti avviabili (CD o dispositivo USB).
- Se è installato un sistema operativo diverso da quello installato di fabbrica, verificare che sia supportato dal sistema in uso.
- Se il sistema dispone di più sorgenti video (integrata, PCI o schede PCI-Express) installate (video integrato solo su determinati modelli) e di un unico monitor, il monitor deve essere collegato al connettore corrispondente sulla sorgente selezionata come scheda VGA principale. Durante l'avvio, gli altri connettori del monitor sono disabilitati; se il monitor è collegato ad una di queste porte, non funziona. È possibile selezionare la sorgente VGA predefinita in Computer Setup.
- **ATTENZIONE:** se il computer è alimentato da un alimentatore CA, la scheda di sistema è sempre sotto tensione. Prima di aprire il computer, scollegare il cavo d'alimentazione onde evitare danni alla scheda di sistema e ad altri componenti.

# <span id="page-15-0"></span>**Risoluzione di problemi generali**

I problemi secondari descritti nella presente sezione sono in genere di facile risoluzione. Se tuttavia un problema persiste e non si è in grado di risolverlo o di eseguire le operazioni richieste, è opportuno rivolgersi ad un concessionario autorizzato o ad un rivenditore.

**AVVERTENZA!** Quando il computer è collegato ad una fonte d'alimentazione CA, la scheda di sistema è sempre alimentata. Per ridurre il rischio di lesioni personali dovute a scosse elettriche e/o a superfici calde, assicurarsi di scollegare il cavo di alimentazione dalla presa a muro e attendere che i componenti interni del sistema si siano raffreddati prima di toccarli.

#### **Tabella 2-1 Risoluzione di problemi generali**

#### **Il computer sembra bloccato e non si spegne quando si preme il pulsante d'alimentazione.**

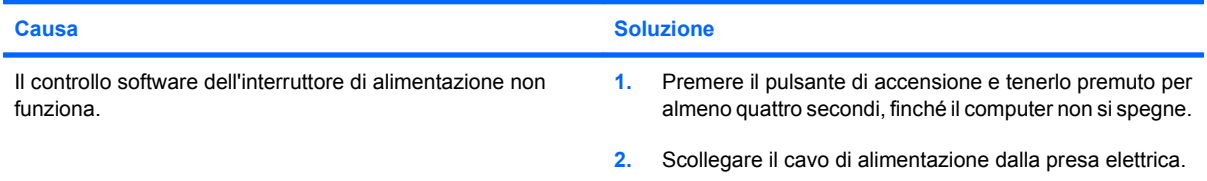

#### **Il computer non risponde ai comandi della tastiera o del mouse USB.**

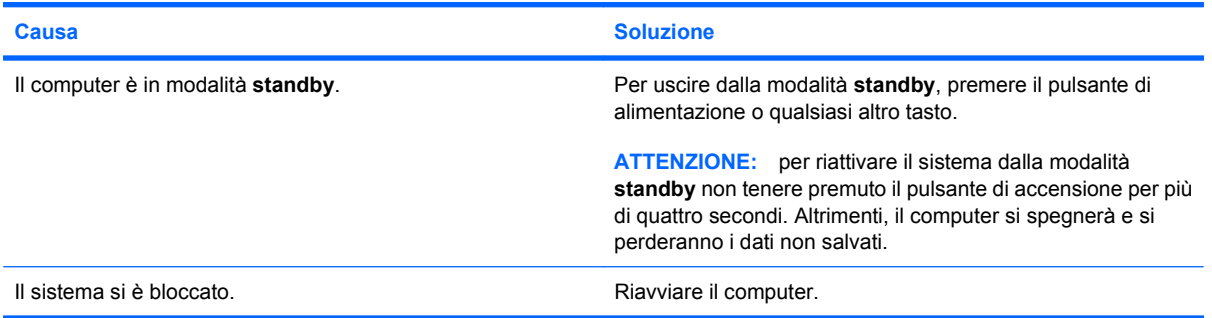

#### **La visualizzazione della data e dell'ora del computer non è corretta.**

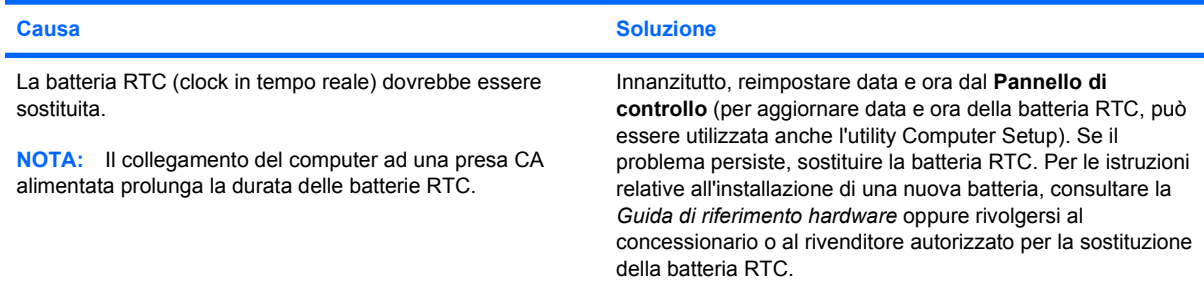

#### **Il cursore non si sposta quando vengono digitati i tasti Freccia sul tastierino.**

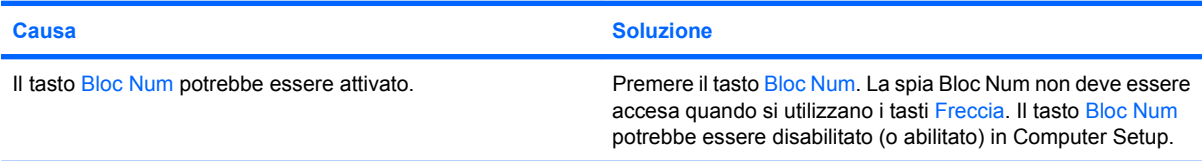

#### **Tabella 2-1 Risoluzione di problemi generali (continuazione)**

**L'audio è assente oppure il volume è troppo basso.**

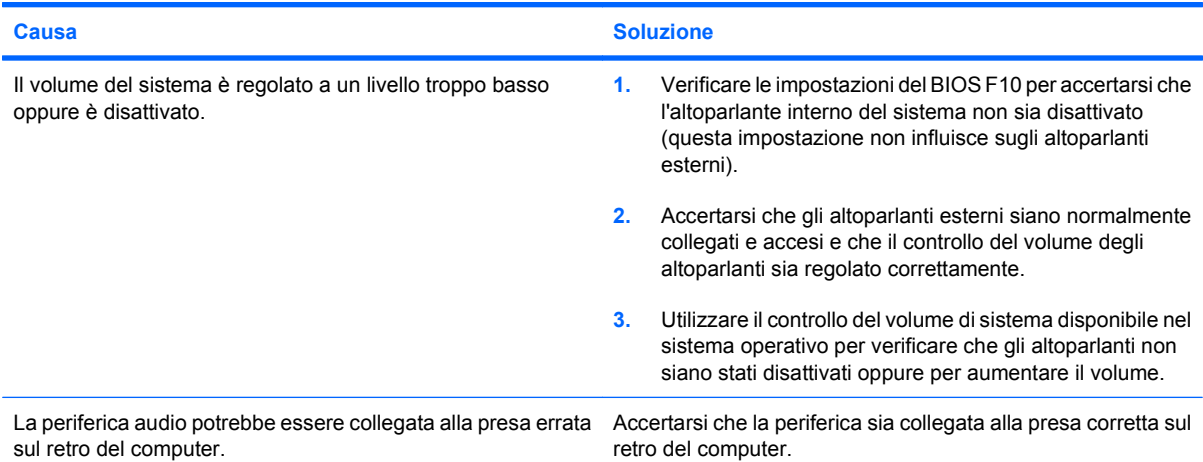

**Impossibile togliere il coperchio o il pannello di accesso del computer.**

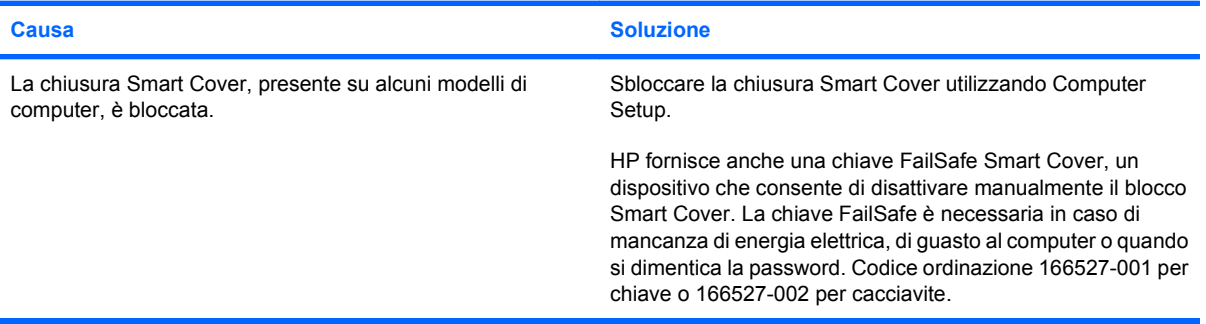

#### **Si nota un calo delle prestazioni.**

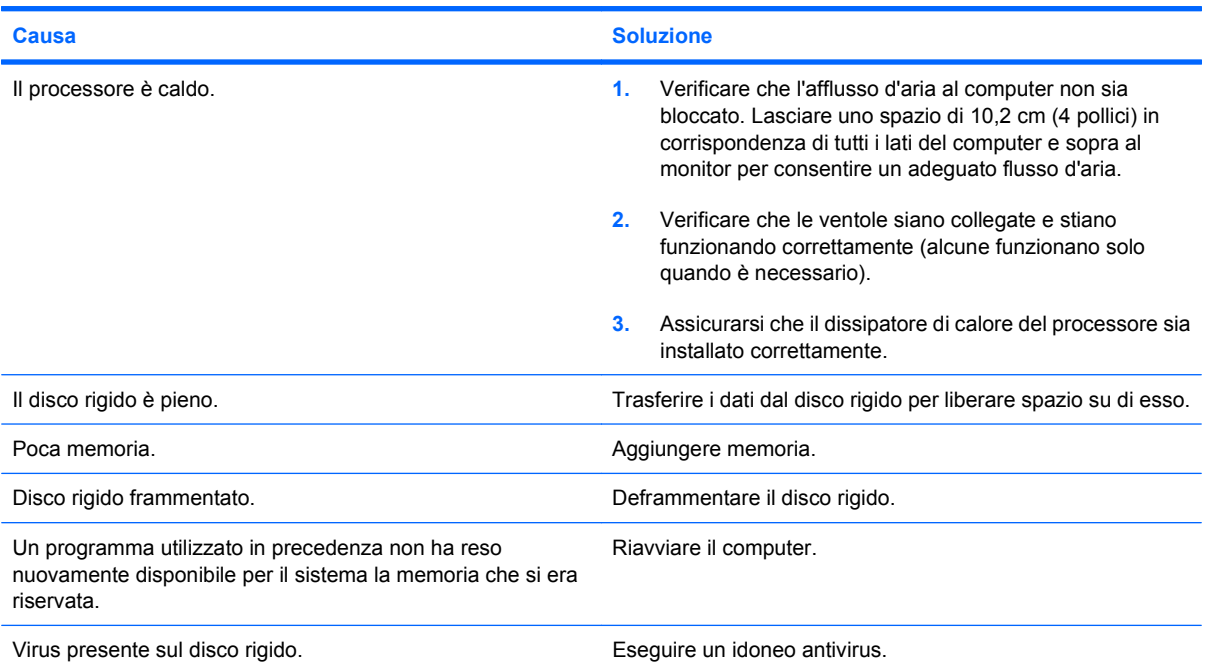

#### **Tabella 2-1 Risoluzione di problemi generali (continuazione)**

**Si nota un calo delle prestazioni.**

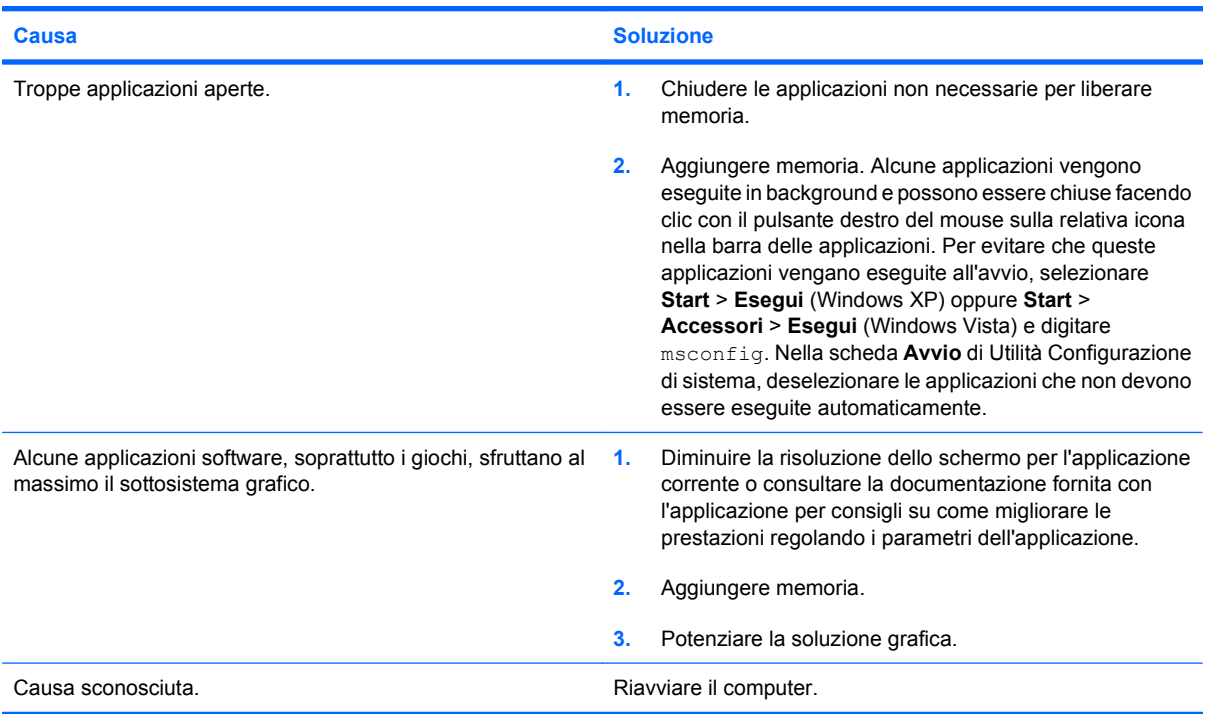

**Il computer si è spento automaticamente e il LED rosso di alimentazione lampeggia due volte, una al secondo, quindi fa una pausa di due secondi e il computer emette due segnali acustici (i segnali acustici si interrompono dopo cinque volte, ma i LED continuano a lampeggiare).**

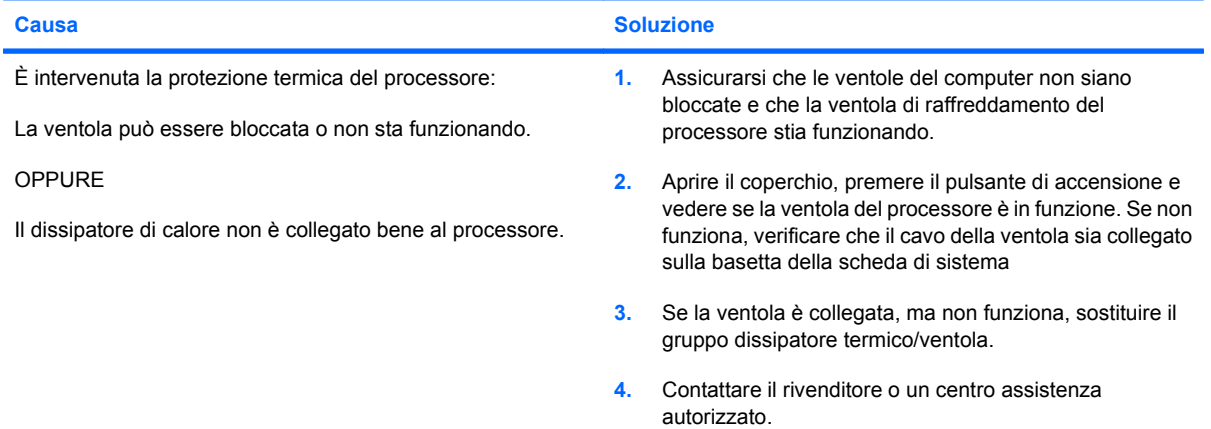

#### **Il sistema non si accende e i LED sul pannello anteriore del computer non lampeggiano.**

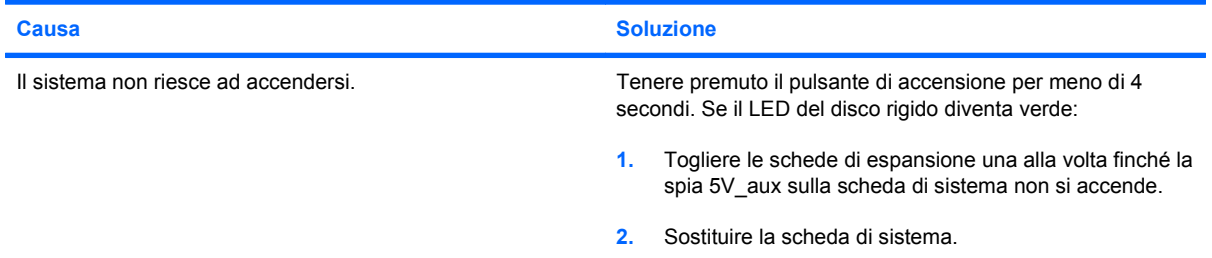

#### **Tabella 2-1 Risoluzione di problemi generali (continuazione)**

**Il sistema non si accende e i LED sul pannello anteriore del computer non lampeggiano.**

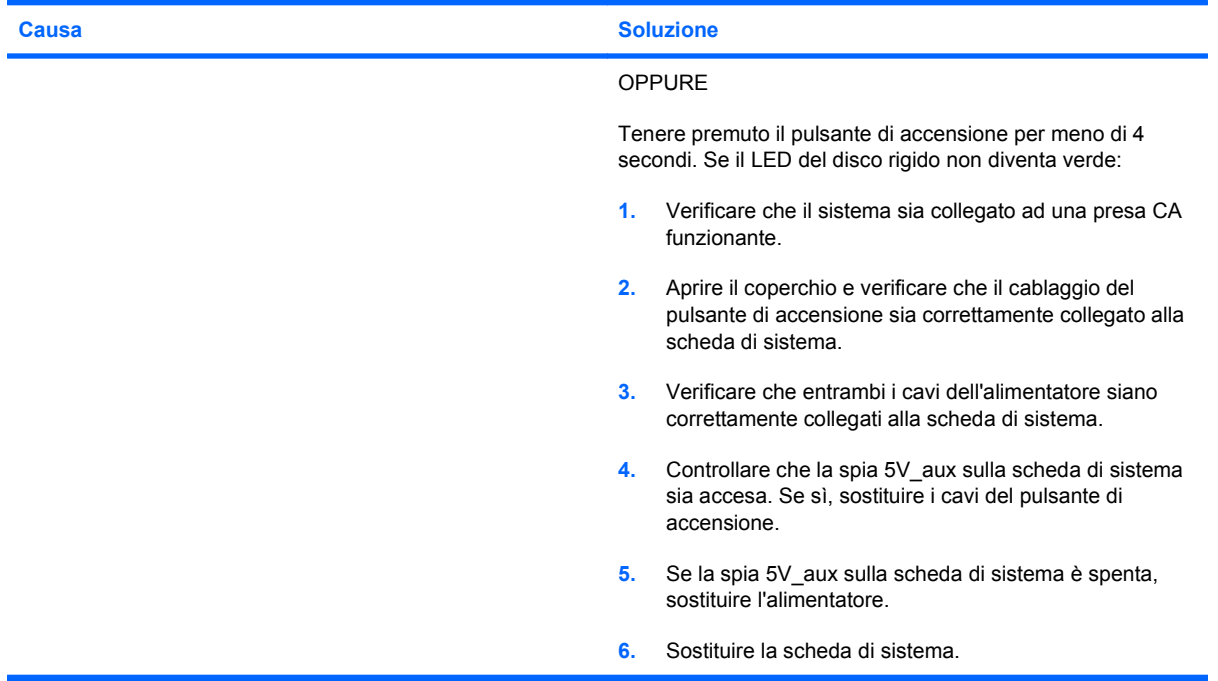

# <span id="page-19-0"></span>**Risoluzione dei problemi di alimentazione**

La seguente tabella elenca alcune cause e soluzioni comuni ai problemi di alimentazione.

#### **Tabella 2-2 Risoluzione dei problemi di alimentazione**

**L'alimentatore si spegne in modo intermittente.**

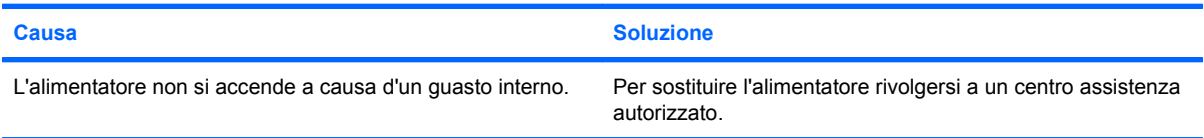

**Il computer si è spento automaticamente e il LED rosso di alimentazione lampeggia due volte, una al secondo, quindi fa una pausa di due secondi e il computer emette due segnali acustici (i segnali acustici si interrompono dopo cinque volte, ma i LED continuano a lampeggiare).**

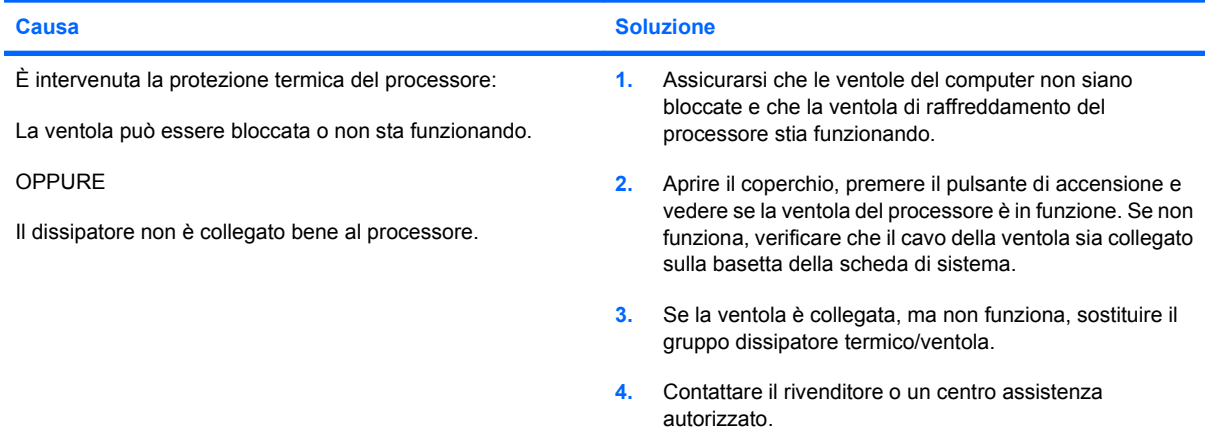

**Il LED rosso lampeggia quattro volte, una al secondo, poi fa una pausa di due secondi e il computer emette quattro segnali acustici (i segnali acustici si interrompono dopo cinque volte, ma i LED continuano a lampeggiare).**

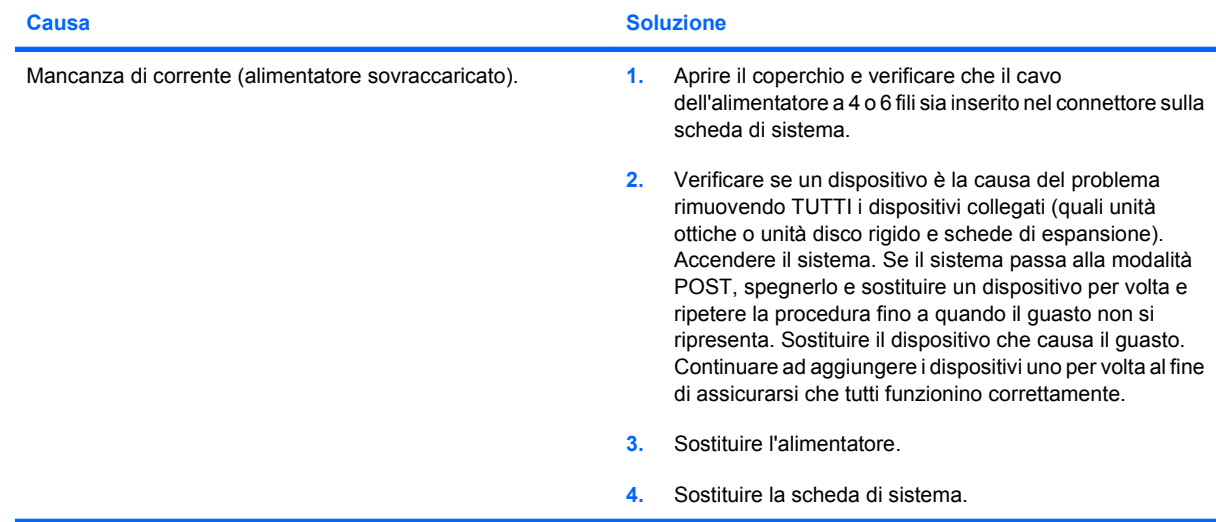

# <span id="page-20-0"></span>**Risoluzione dei problemi relativi all'unità disco rigido**

#### **Tabella 2-3 Risoluzione dei problemi relativi all'unità disco rigido**

**Si è verificato un errore sull'unità disco rigido.**

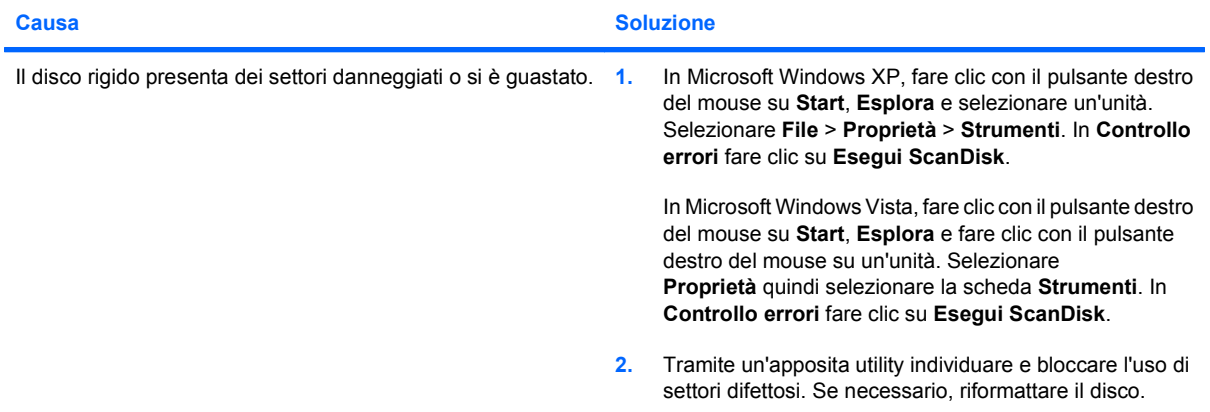

#### **Problema di transazione disco.**

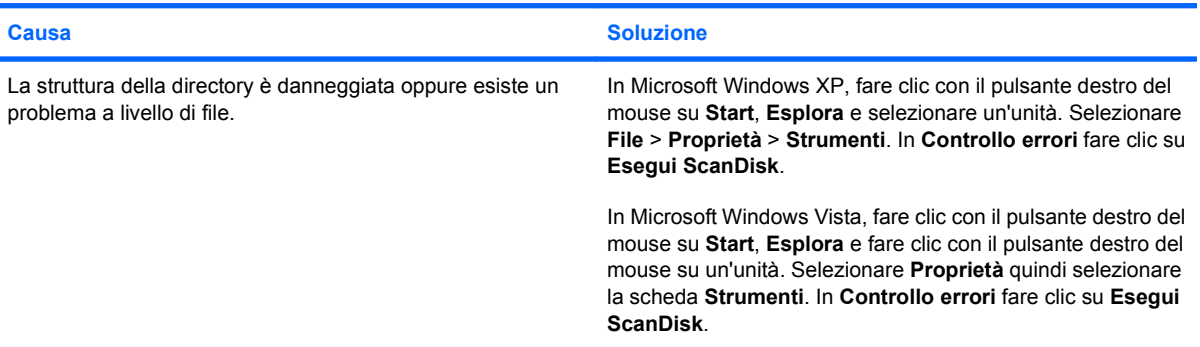

#### **Unità inesistente (identificato).**

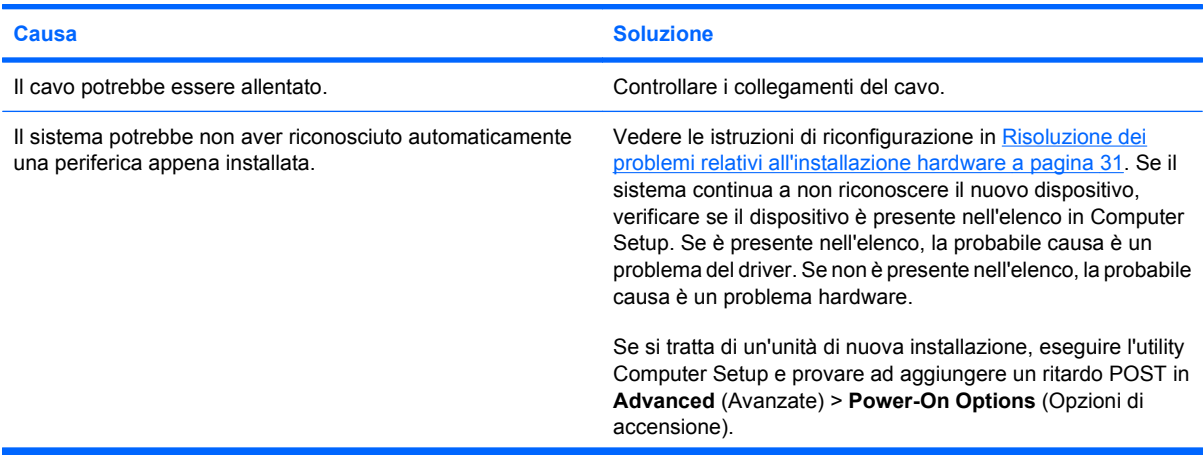

#### **Tabella 2-3 Risoluzione dei problemi relativi all'unità disco rigido (continuazione)**

**Unità inesistente (identificato).**

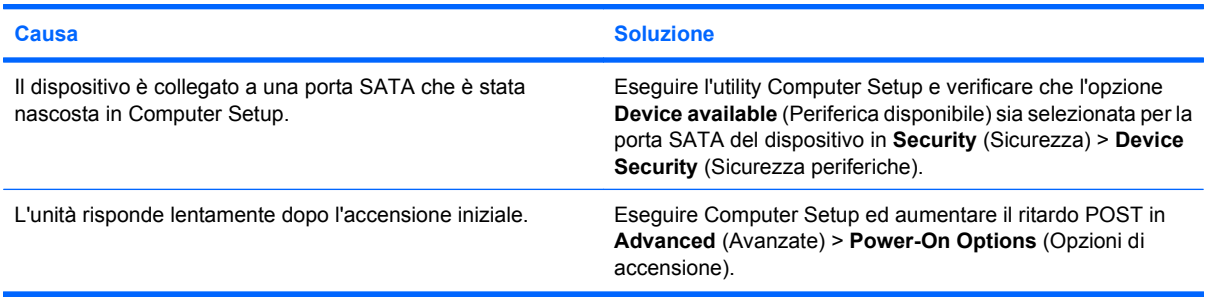

#### **Messaggio Disco non di sistema/NTLDR mancante.**

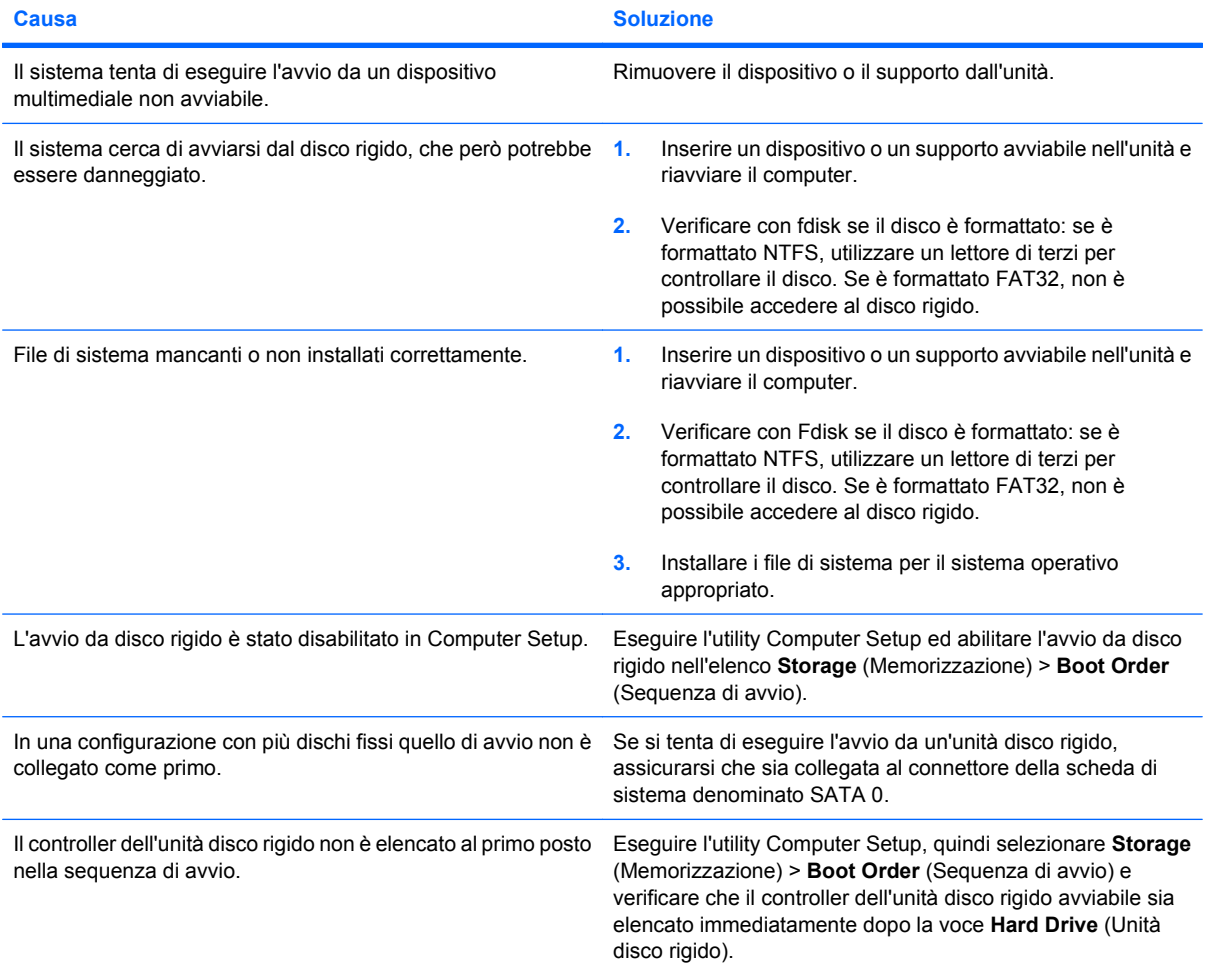

#### **Il computer non viene avviato dall'unità disco rigido.**

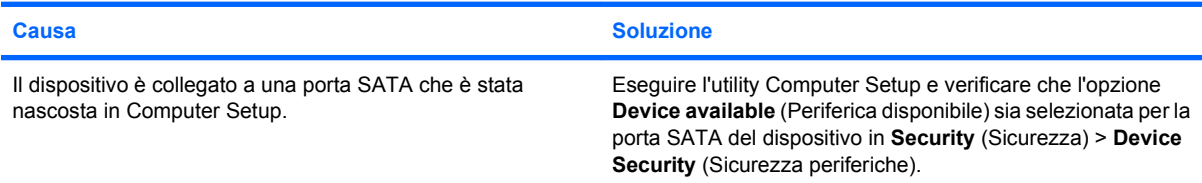

#### **Tabella 2-3 Risoluzione dei problemi relativi all'unità disco rigido (continuazione)**

**Il computer non viene avviato dall'unità disco rigido.**

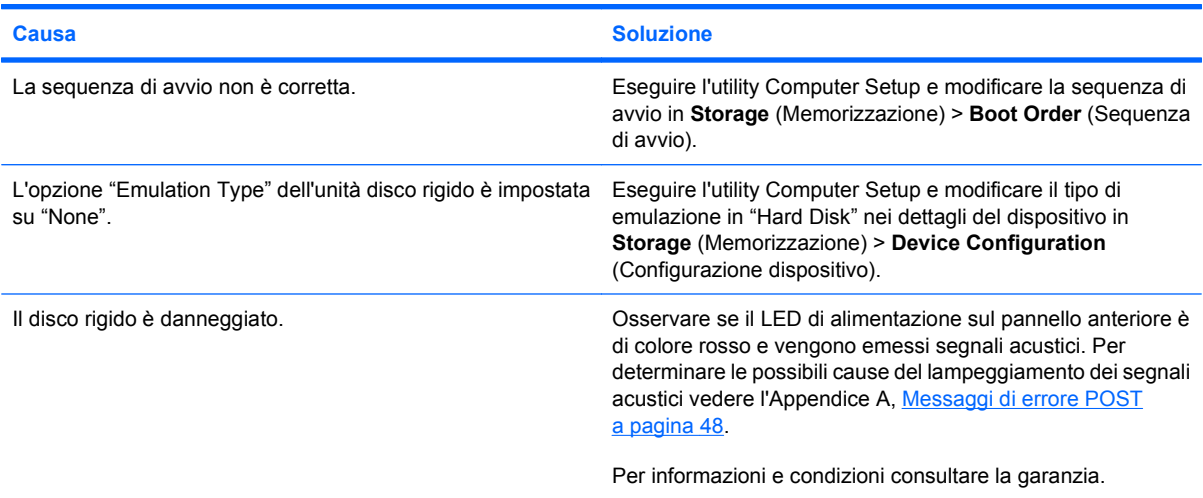

#### **Il computer sembra bloccato.**

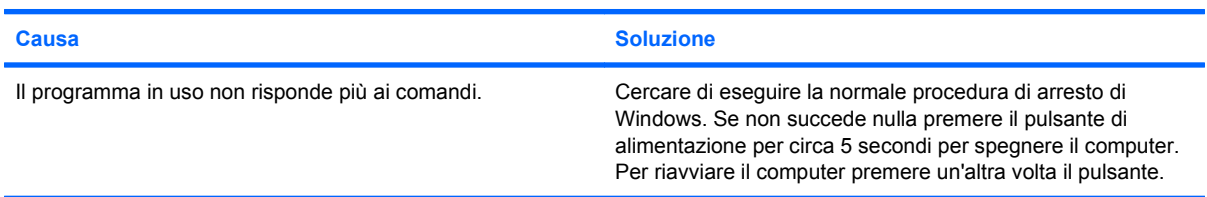

#### **L'unità disco rigido rimovibile non riceve alimentazione al contenitore dell'unità disco rigido rimovibile.**

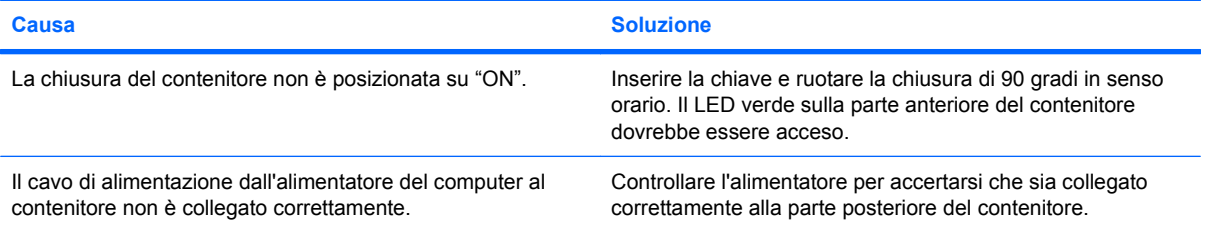

#### **L'unità disco rigido rimovibile non viene riconosciuta dal computer.**

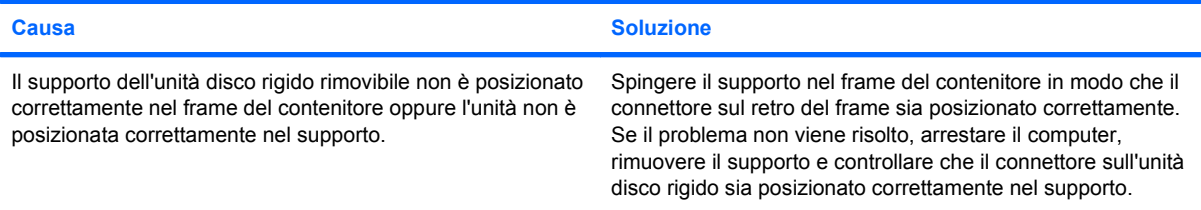

#### **Tabella 2-3 Risoluzione dei problemi relativi all'unità disco rigido (continuazione)**

**Il contenitore dell'unità disco rigido rimovibile sta emettendo un segnale acustico e il LED verde sta lampeggiando.**

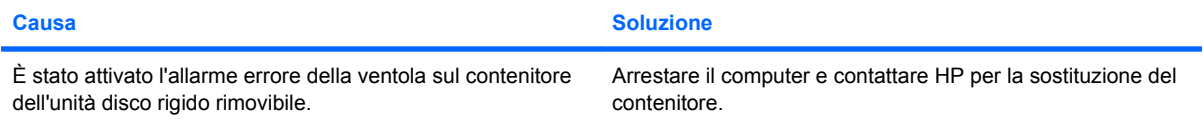

# <span id="page-24-0"></span>**Risoluzione dei problemi del lettore schede di memoria**

#### **Tabella 2-4 Risoluzione dei problemi del lettore schede di memoria**

**Dopo che è stata formattata in Microsoft Windows XP o Microsoft Windows Vista, la scheda di memoria non funziona in una fotocamera digitale.**

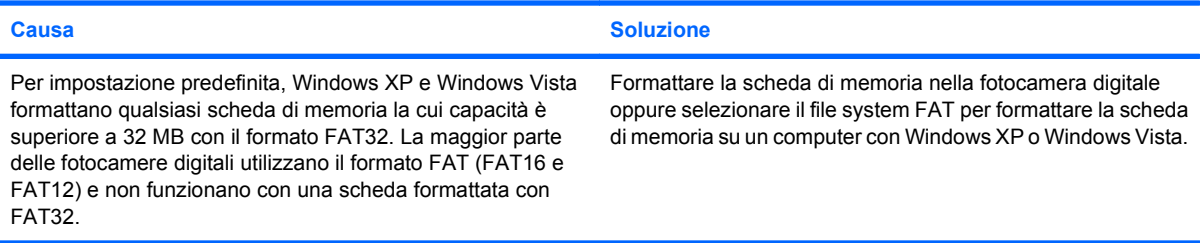

#### **Se si tenta di eseguire la scrittura sulla scheda di memoria, si verifica un errore di protezione da scrittura o di scheda bloccata.**

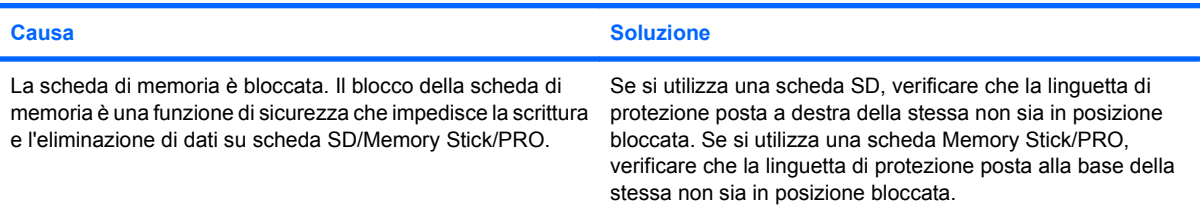

#### **Impossibile eseguire la scrittura sulla scheda di memoria.**

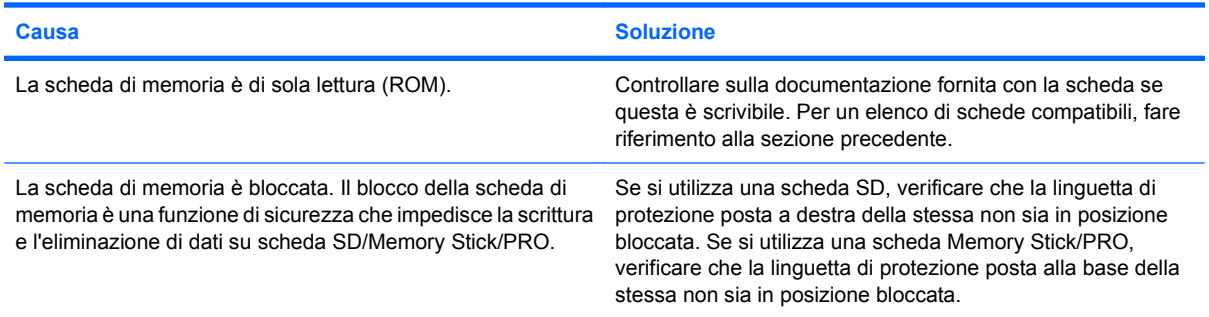

#### **Impossibile accedere ai dati sulla scheda di memoria dopo averla inserita in uno slot.**

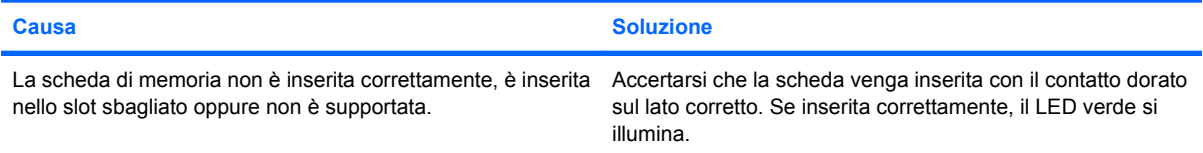

#### **Non si conosce la procedura di rimozione corretta di una scheda di memoria.**

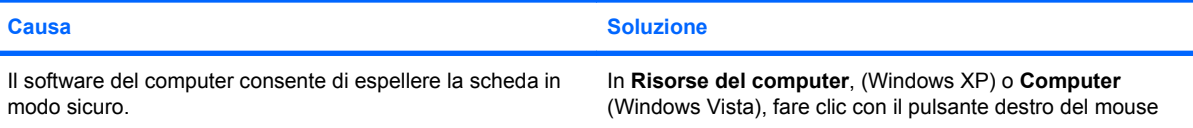

#### **Tabella 2-4 Risoluzione dei problemi del lettore schede di memoria (continuazione)**

**Non si conosce la procedura di rimozione corretta di una scheda di memoria.**

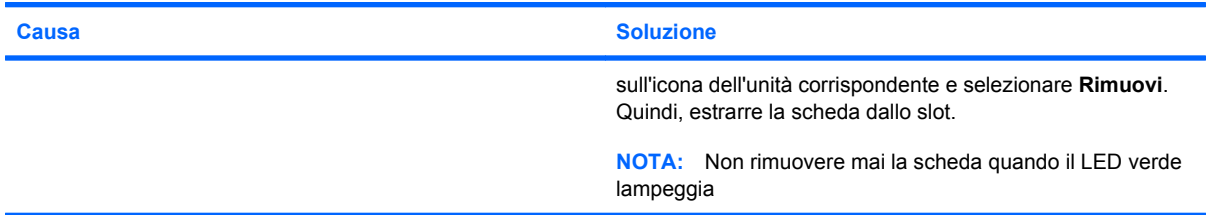

**Dopo aver installato il lettore di schede di memoria e avviato Windows, il lettore e le schede inserite non vengono riconosciuti dal computer.**

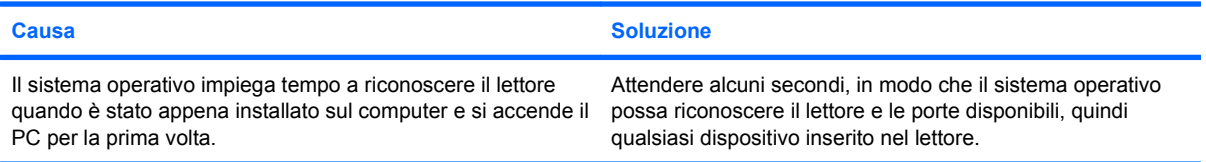

**Dopo aver inserito una scheda di memoria nel lettore, il computer tenta di eseguire l'avvio dalla scheda di memoria.**

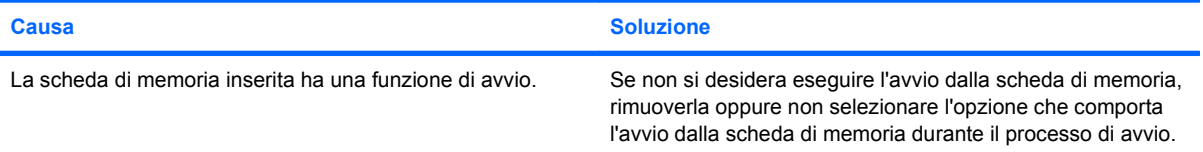

# <span id="page-26-0"></span>**Risoluzione dei problemi di visualizzazione**

Quando si verificano problemi di visualizzazione, è necessario dare uno sguardo alla documentazione fornita insieme al monitor e alle cause e soluzioni comuni elencate nella seguente tabella:

#### **Tabella 2-5 Risoluzione dei problemi di visualizzazione**

**Schermo vuoto (no video).**

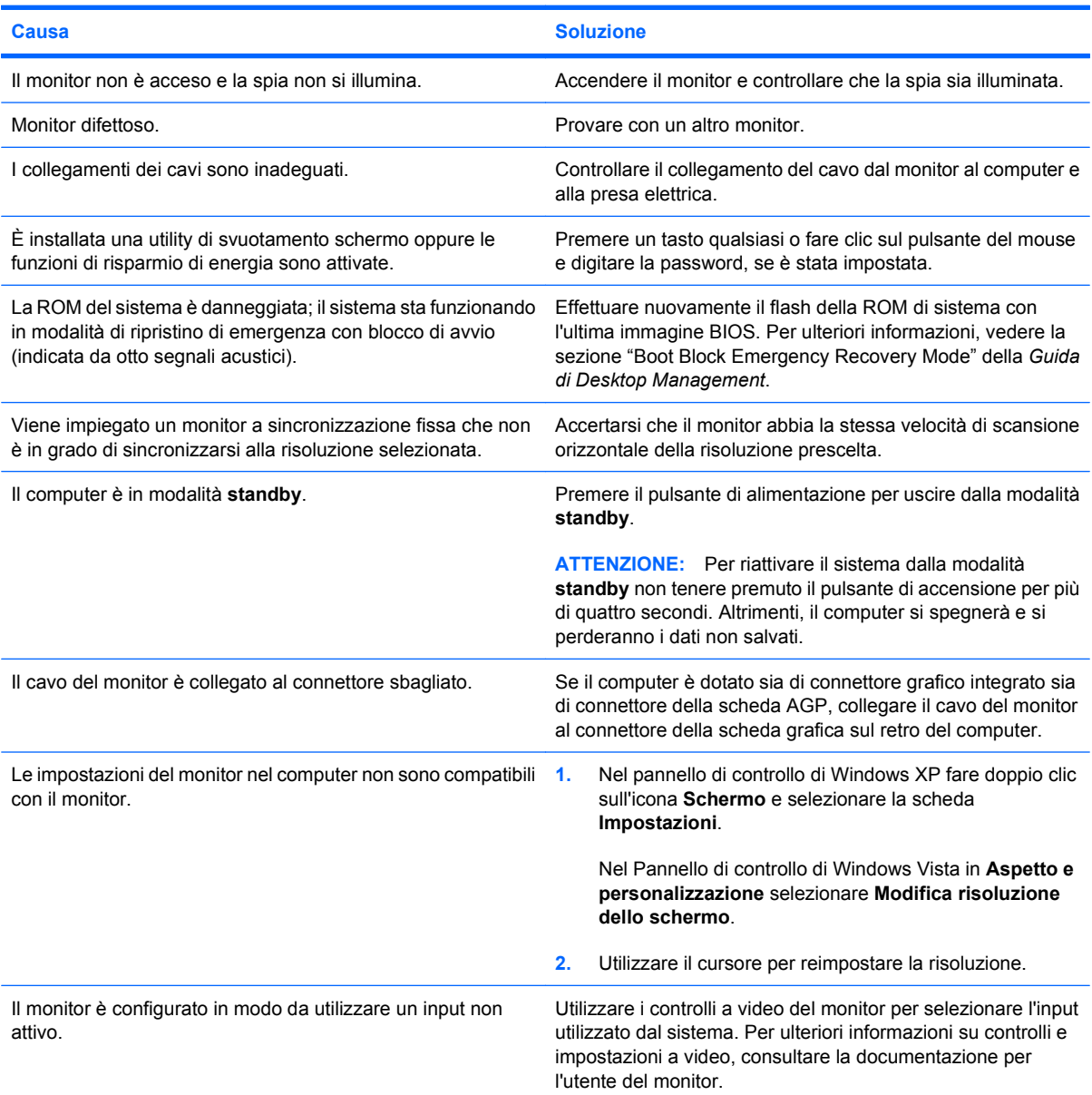

**Non è possibile abilitare la grafica integrata dopo aver installato una scheda grafica PCI-Express.**

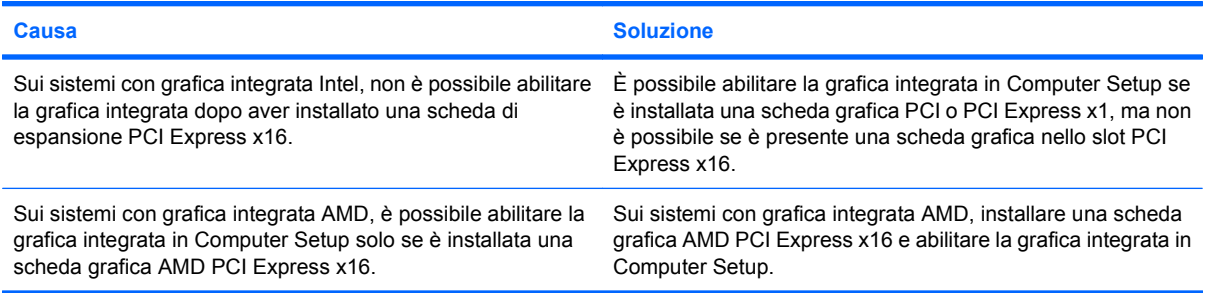

**Lo schermo è vuoto e il LED di alimentazione rosso lampeggia cinque volte, una al secondo, poi fa una pausa di due secondi e il computer emette cinque segnali acustici (i segnali acustici si interrompono dopo cinque volte, ma i LED continuano a lampeggiare).**

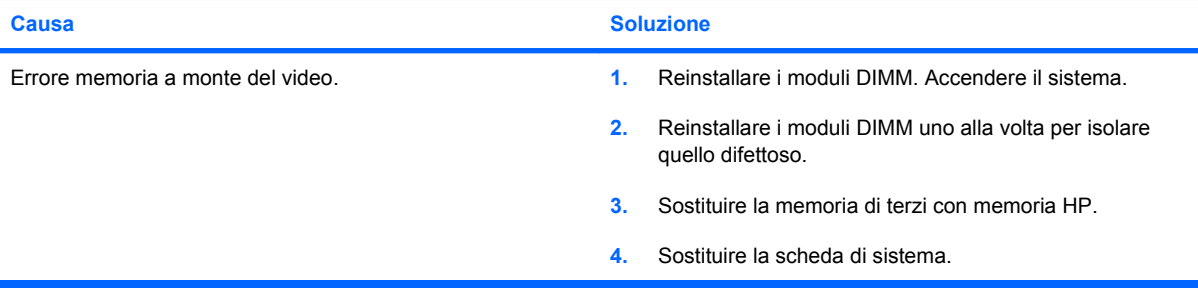

**Lo schermo è vuoto e il LED di alimentazione rosso lampeggia sei volte, una al secondo, poi fa una pausa di due secondi e il computer emette sei segnali acustici (i segnali acustici si interrompono dopo cinque volte, ma i LED continuano a lampeggiare).**

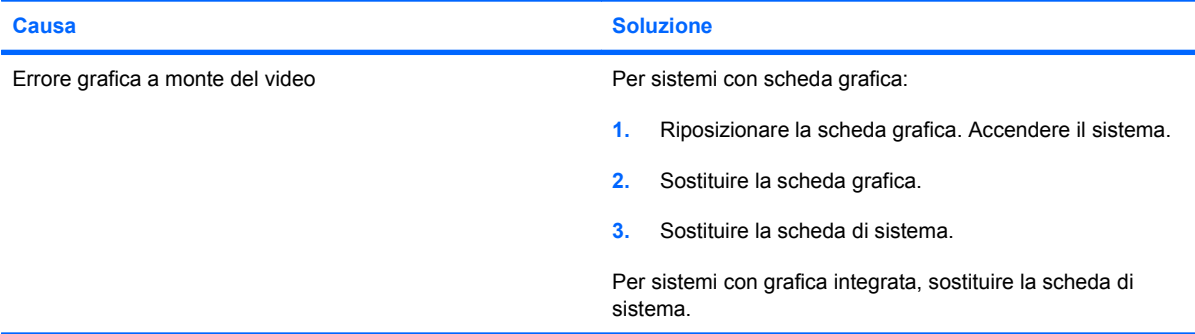

**Lo schermo è vuoto e il LED di alimentazione rosso lampeggia sette volte, una al secondo, poi fa una pausa di due secondi e il computer emette sette segnali acustici (i segnali acustici si interrompono dopo cinque volte, ma i LED continuano a lampeggiare).**

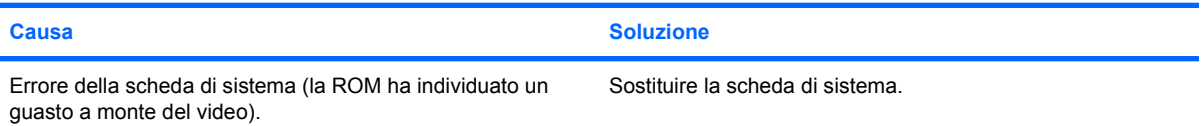

**Il monitor non funziona correttamente quando viene attivata la funzione di risparmio energetico.**

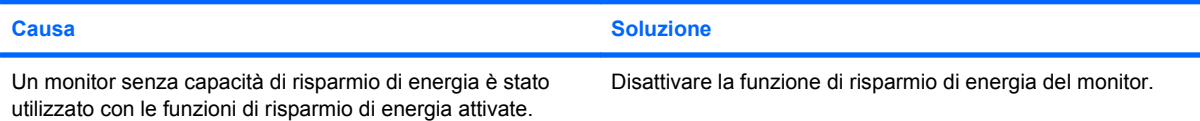

#### **Caratteri sfocati**

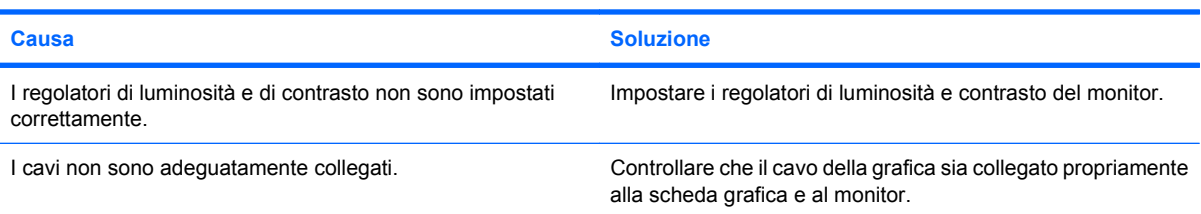

#### **Visualizzazione sfuocata o impossibilità di selezionare la risoluzione richiesta.**

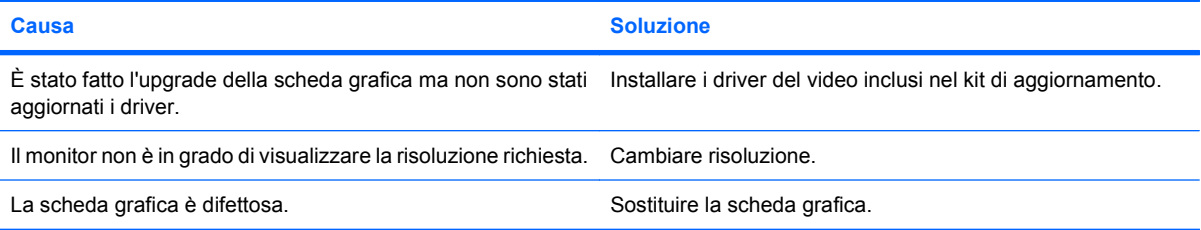

#### **L'immagine risulta disturbata, di scarsa qualità, tremolante o lampeggiante.**

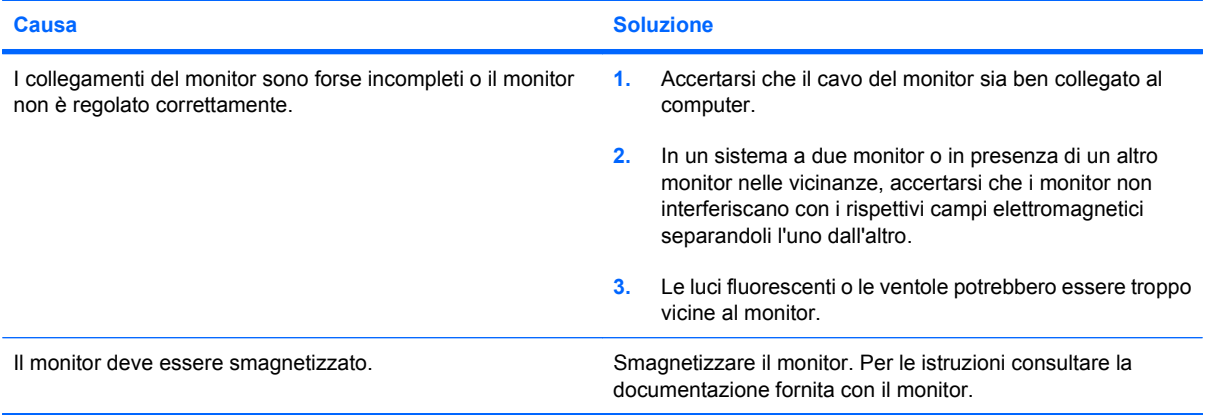

#### **L'immagine non è centrata.**

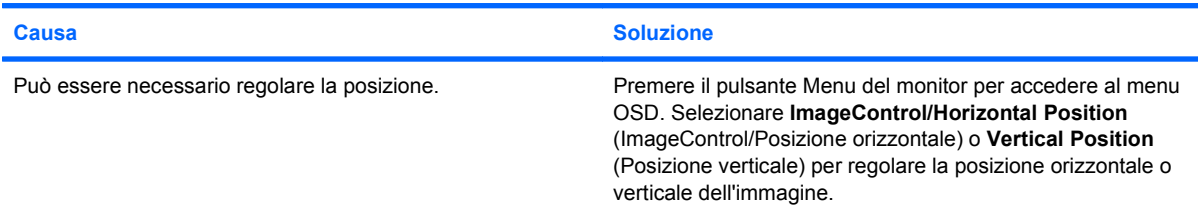

**Sullo schermo compare il messaggio "No Connection, Check Signal Cable" (Nessuna connessione, controllare il cavo segnali).**

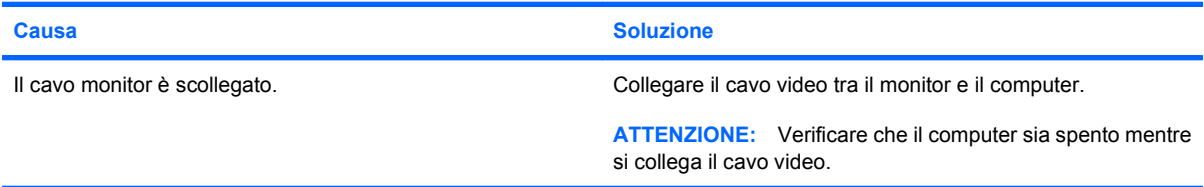

#### **Sullo schermo viene visualizzato il messaggio "Out of Range" (Fuori intervallo).**

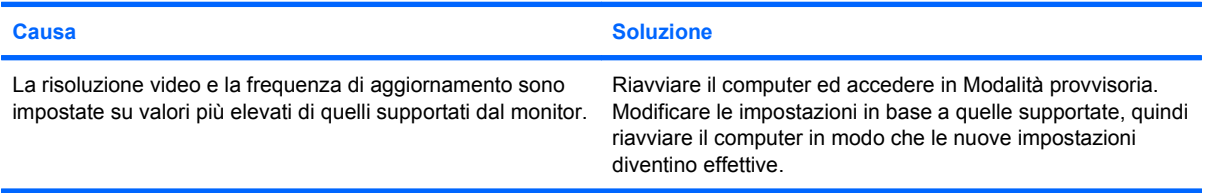

#### **Dall'interno del monitor CRT provengono vibrazioni o rumori all'accensione.**

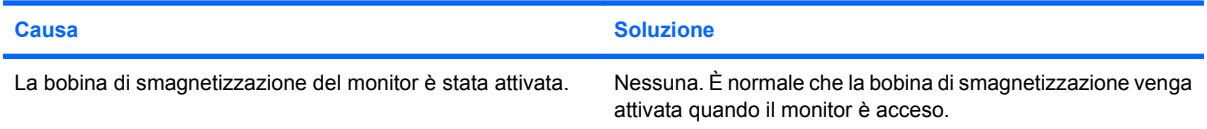

#### **Dall'interno del monitor CRT provengono rumori simili a scatti.**

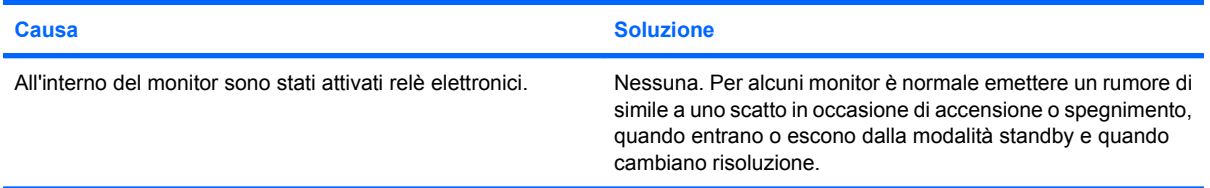

#### **Dall'interno del monitor a schermo piatto provengono rumori di tonalità alta.**

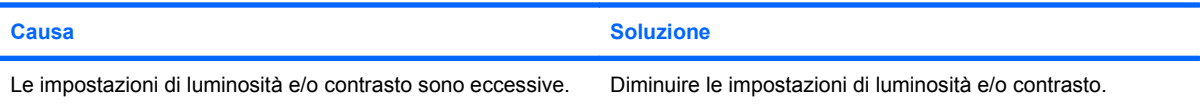

#### **Distorsione; righe, sdoppiamenti o ombre; righe di scorrimento orizzontale; barre verticali indistinte o impossibilità di centrare l'immagine sullo schermo (i monitor a schermo piatto utilizzano solo una connessione d'ingresso VGA analogica).**

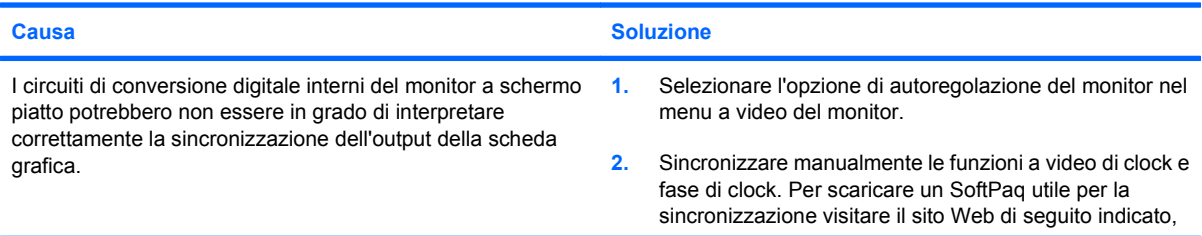

**Distorsione; righe, sdoppiamenti o ombre; righe di scorrimento orizzontale; barre verticali indistinte o impossibilità di centrare l'immagine sullo schermo (i monitor a schermo piatto utilizzano solo una connessione d'ingresso VGA analogica).**

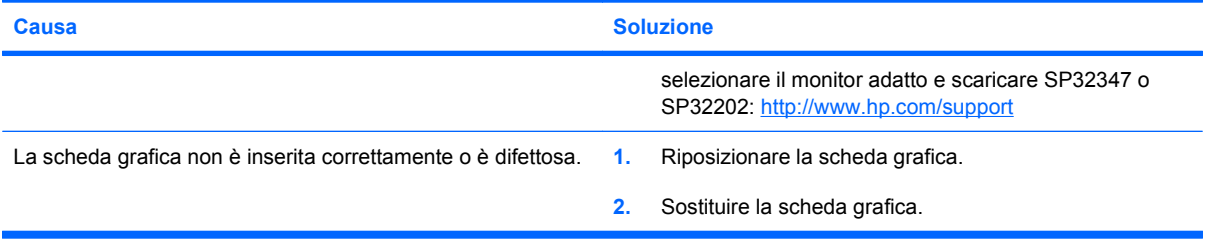

#### **Alcuni simboli stampati non appaiono corretti.**

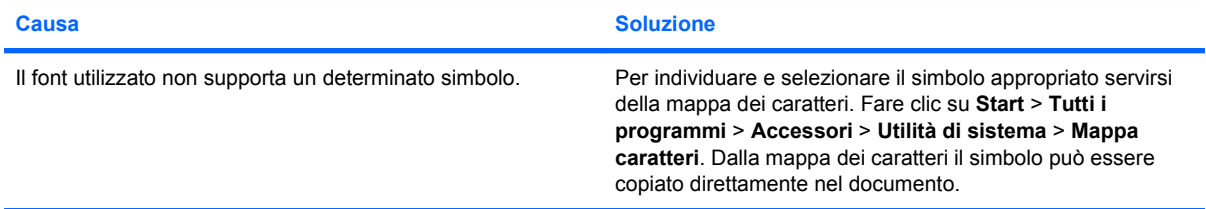

# <span id="page-31-0"></span>**Risoluzione dei problemi audio**

Se il computer è dotato di funzioni audio e si verificano problemi relativi all'audio tenere presenti le cause e le soluzioni più comuni indicate nella seguente tabella:

#### **Tabella 2-6 Risoluzione dei problemi audio**

**Il suono è discontinuo.**

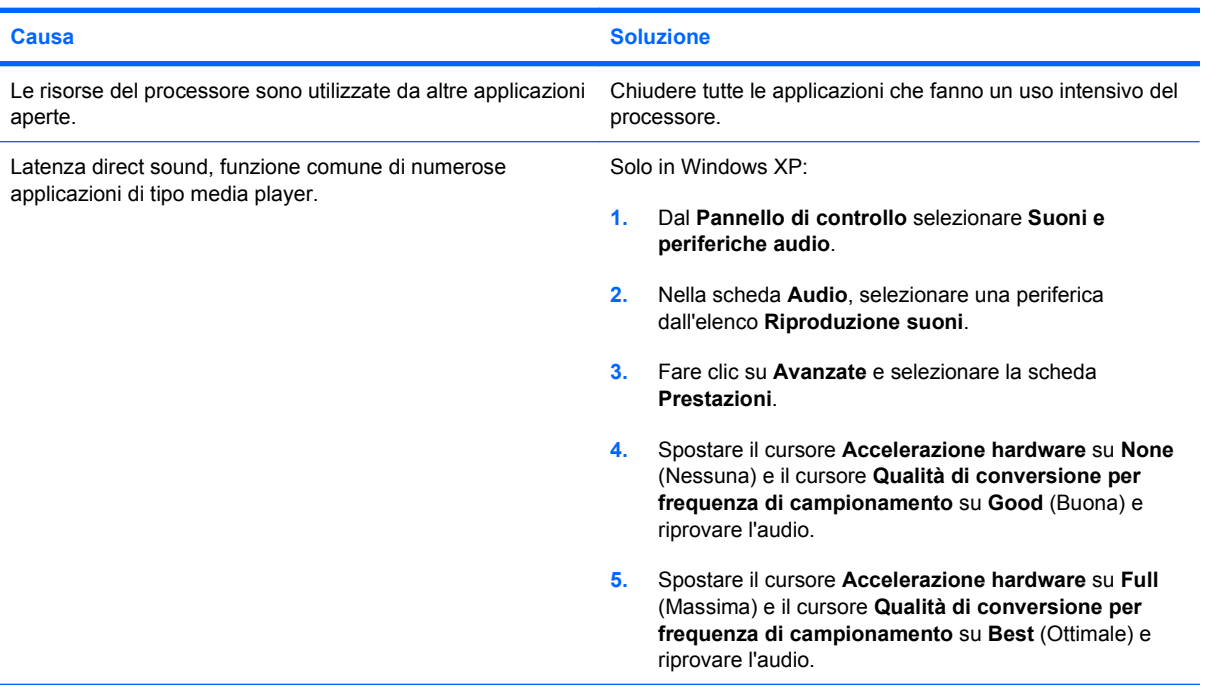

#### **L'altoparlante o le cuffie non emettono alcun suono.**

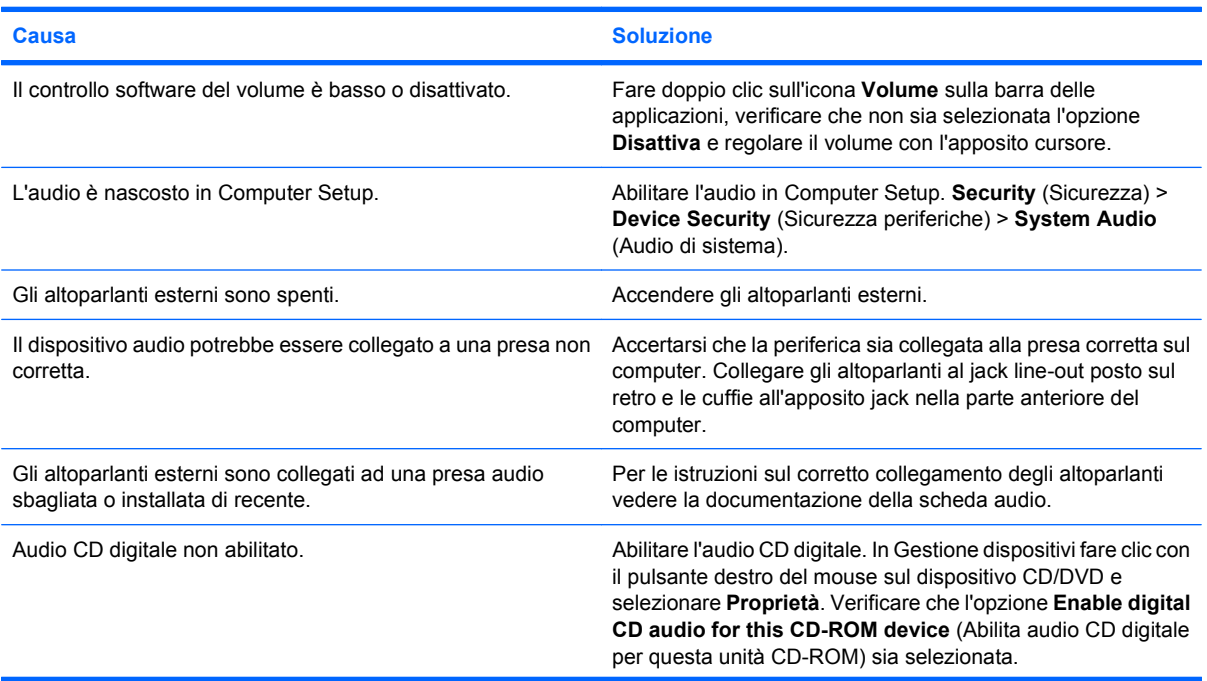

#### **Tabella 2-6 Risoluzione dei problemi audio (continuazione)**

**L'altoparlante o le cuffie non emettono alcun suono.**

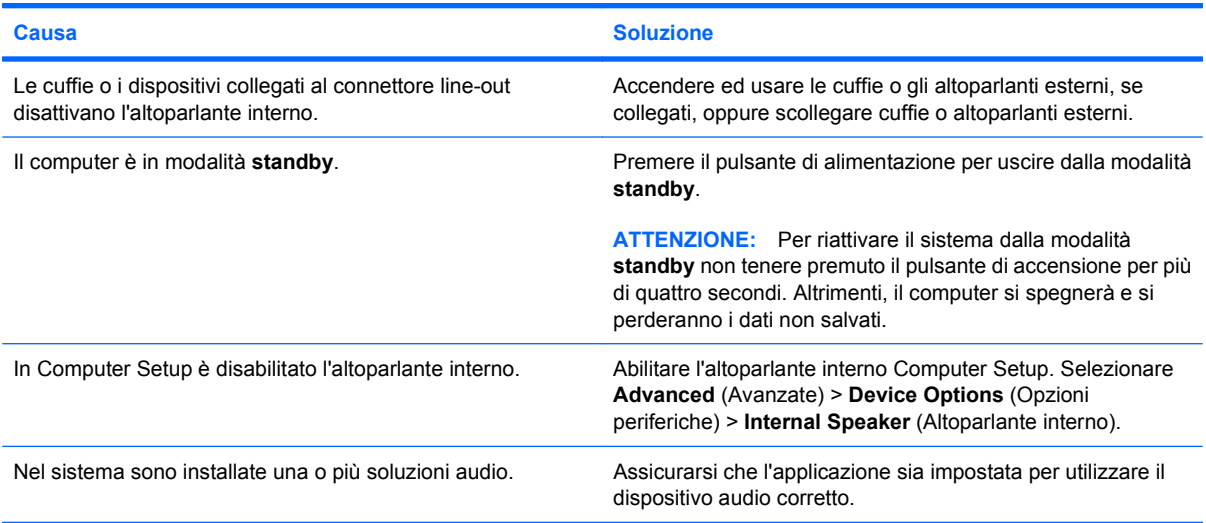

#### **L'audio delle cuffie non è chiaro o è smorzato.**

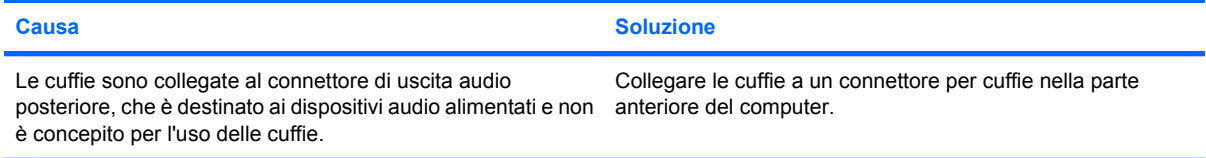

#### **Il computer sembra essere bloccato mentre sta registrando dell'audio.**

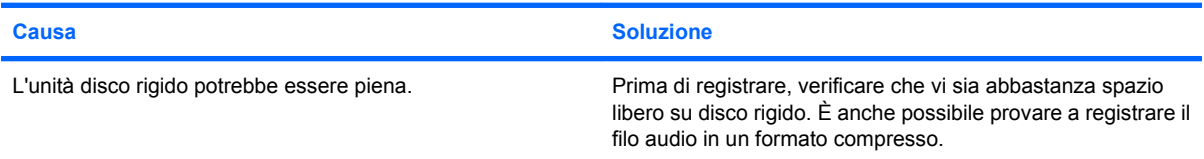

#### **Il jack line-in non funziona correttamente.**

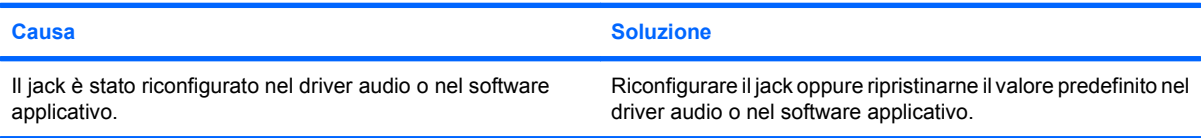

#### **Il jack per microfono/cuffie sulla parte anteriore del computer non funziona correttamente.**

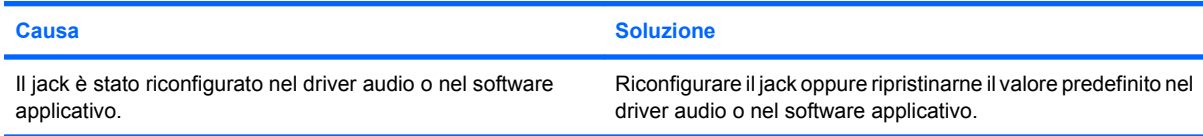

# <span id="page-33-0"></span>**Risoluzione dei problemi relativi alla stampante**

Se si verificano problemi relativi alla stampante, fare riferimento alla documentazione fornita con la stampante ed alle cause e soluzioni comuni elencate nella seguente tabella.

#### **Tabella 2-7 Risoluzione dei problemi relativi alla stampante**

**La stampante non stampa.**

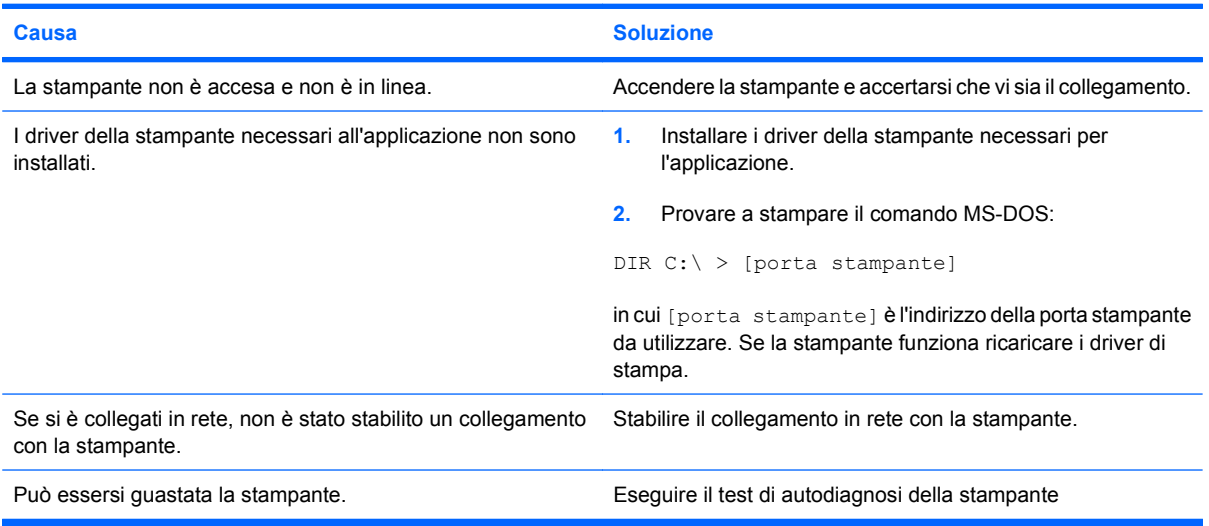

#### **La stampante non si accende.**

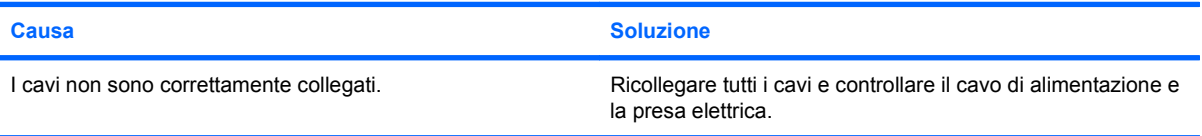

#### **I dati stampati risultano confusi.**

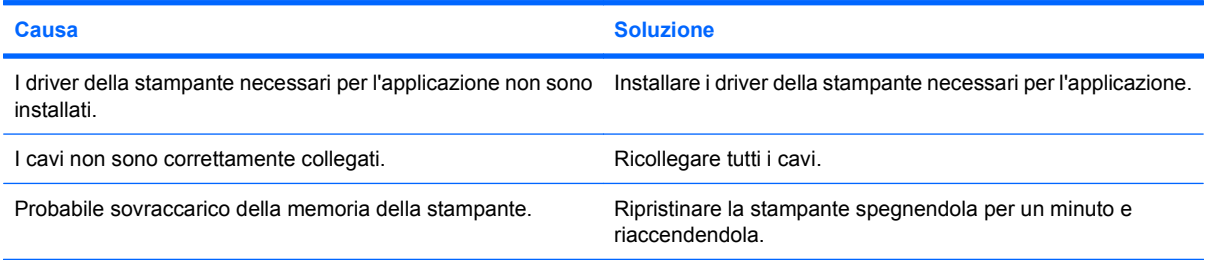

#### **La stampante non è in linea.**

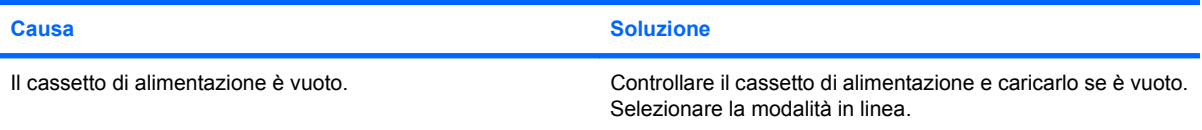

# <span id="page-34-0"></span>**Risoluzione dei problemi relativi a tastiera e mouse**

Quando si verificano problemi alla tastiera o al mouse, è necessario consultare la documentazione fornita insieme alle periferiche ed alle cause e soluzioni comuni elencate nella seguente tabella:

#### **Tabella 2-8 Risoluzione dei problemi relativi alla tastiera**

**I comandi e il testo digitato non vengono riconosciuti dal computer.**

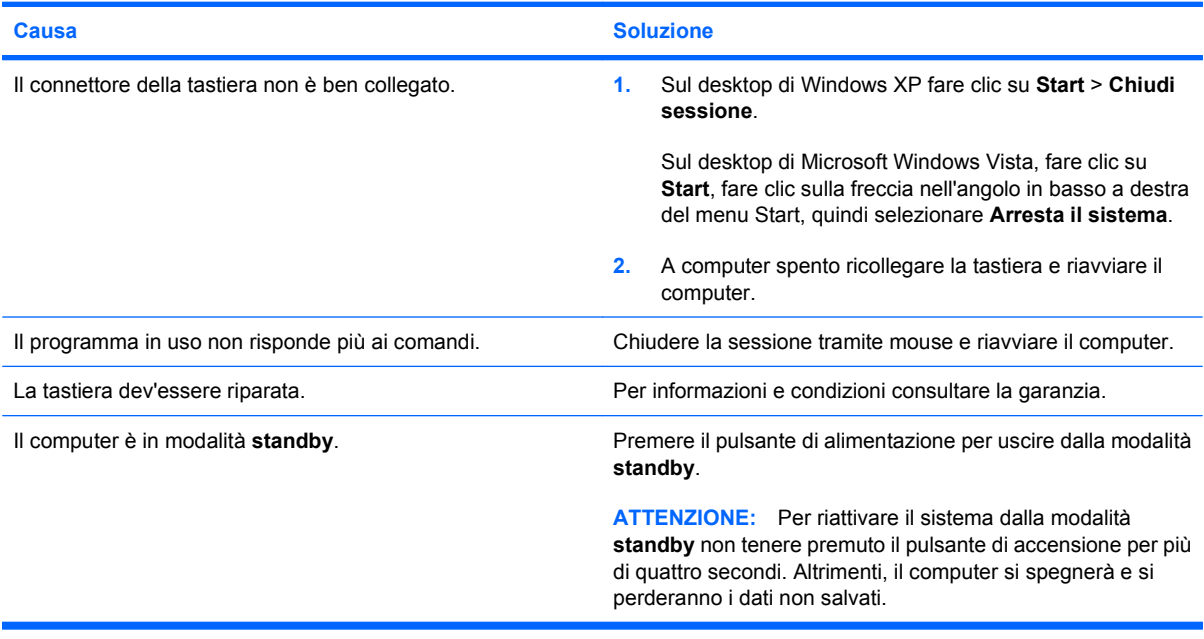

#### **Il cursore non si sposta quando vengono digitati i tasti Freccia sul tastierino.**

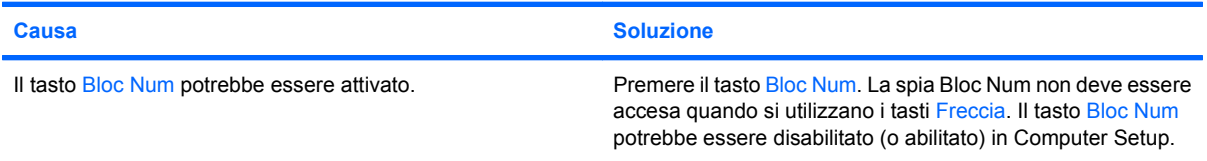

#### **Tabella 2-9 Risoluzione dei problemi relativi al mouse**

**Il mouse non risponde o si muove troppo lentamente.**

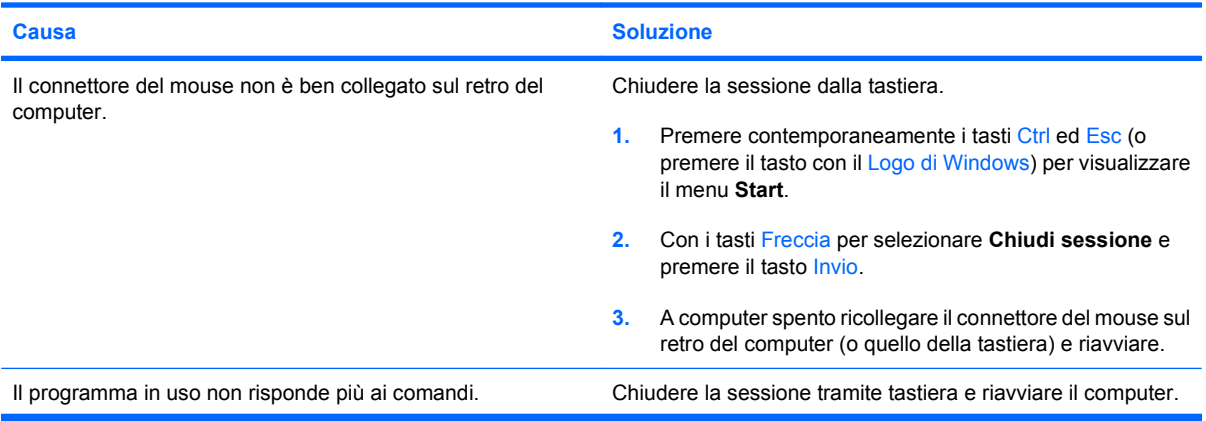

#### **Tabella 2-9 Risoluzione dei problemi relativi al mouse (continuazione)**

**Il mouse non risponde o si muove troppo lentamente.**

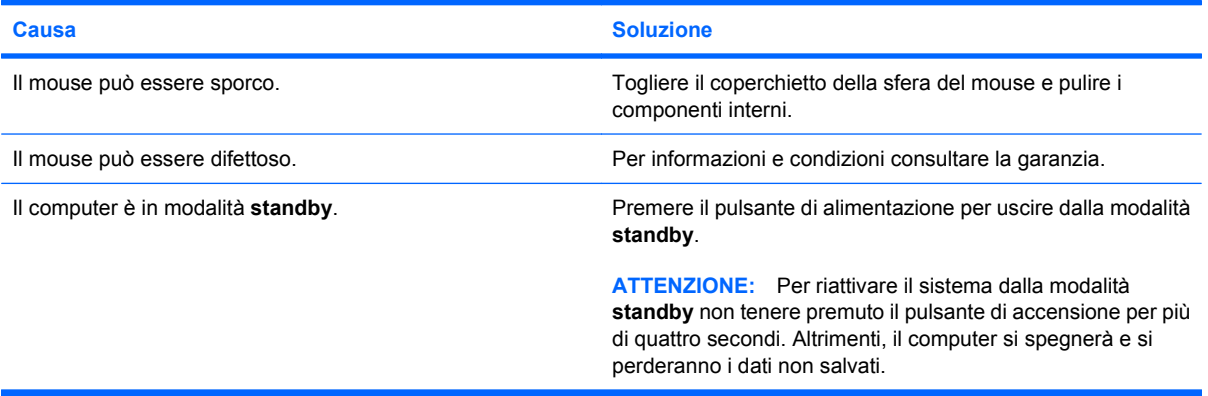

**Il mouse si sposta solamente in verticale o in orizzontale.**

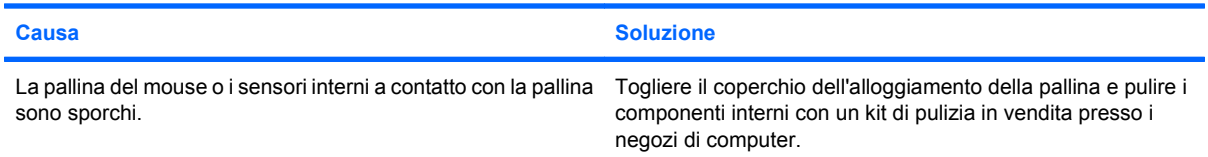
# <span id="page-36-0"></span>**Risoluzione dei problemi relativi all'installazione hardware**

Potrebbe essere necessario riconfigurare il computer quando si installano o disinstallano componenti hardware, ad esempio dischi o schede di espansione. Windows riconosce automaticamente i dispositivi plug and play e configura il computer. In presenza di dispositivi non plug and play è necessario riconfigurare il computer al termine dell'installazione del nuovo hardware. In Windows, utilizzare **Installazione guidata hardware** e seguire le istruzioni che appaiono a video.

**AVVERTENZA!** Quando il computer è collegato ad una fonte d'alimentazione CA, la scheda di sistema è sempre alimentata. Per ridurre il rischio di lesioni personali dovute a scosse elettriche e/o a superfici calde, assicurarsi di scollegare il cavo di alimentazione dalla presa a muro e attendere che i componenti interni del sistema si siano raffreddati prima di toccarli.

### **Tabella 2-10 Risoluzione dei problemi relativi all'installazione hardware**

**Una nuova periferica non viene riconosciuta come parte del sistema.**

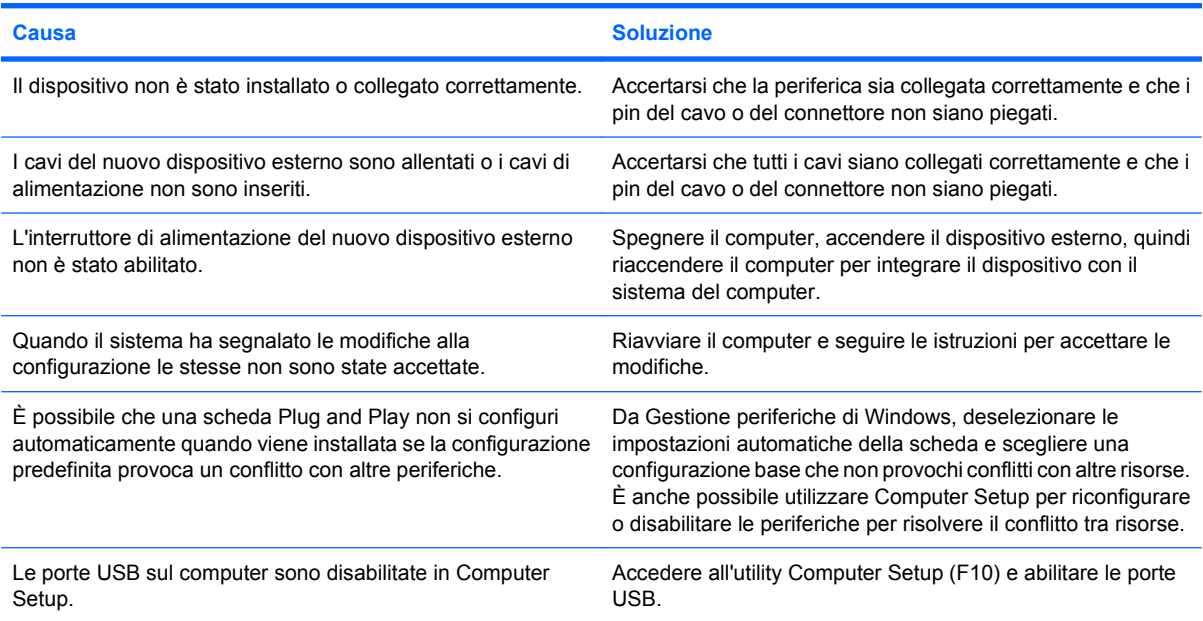

#### **Il computer non si avvia.**

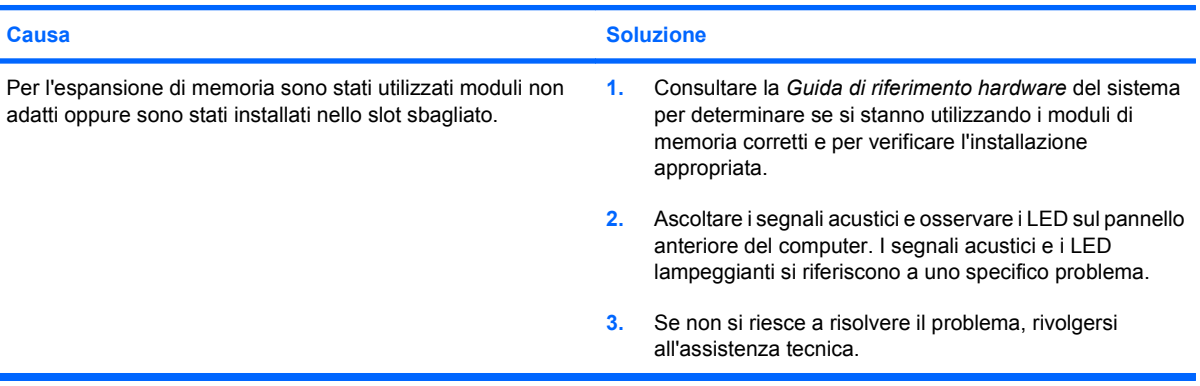

### **Tabella 2-10 Risoluzione dei problemi relativi all'installazione hardware (continuazione)**

**Il LED rosso lampeggia cinque volte, una al secondo, poi fa una pausa di due secondi e il computer emette cinque segnali acustici (i segnali acustici si interrompono dopo cinque volte, ma i LED continuano a lampeggiare).**

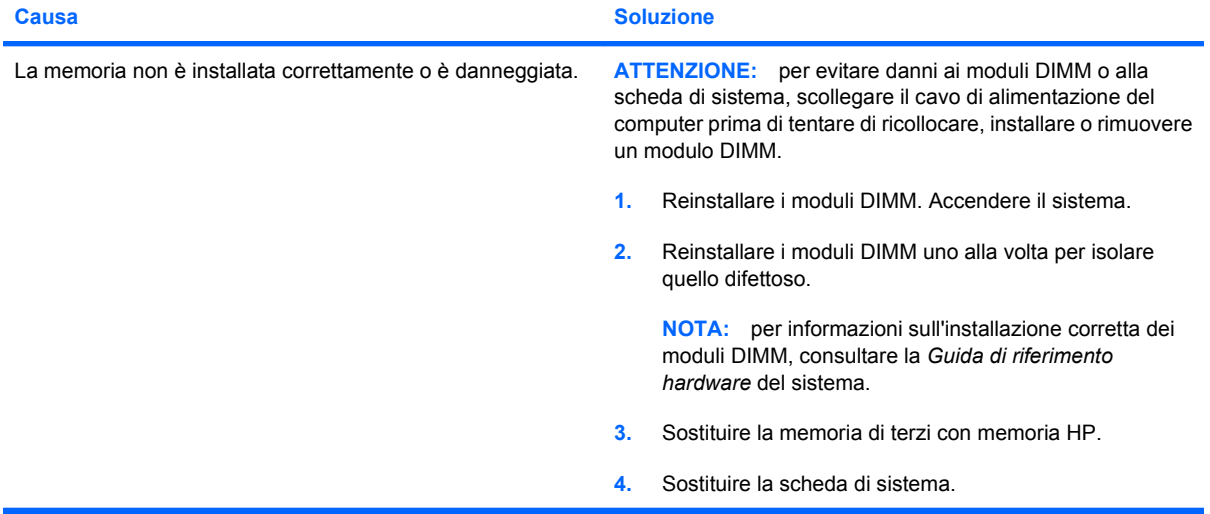

**Il LED rosso lampeggia sei volte, una al secondo, poi fa una pausa di due secondi e il computer emette sei segnali acustici. (I segnali acustici si interrompono dopo cinque volte, ma i LED continuano a lampeggiare).**

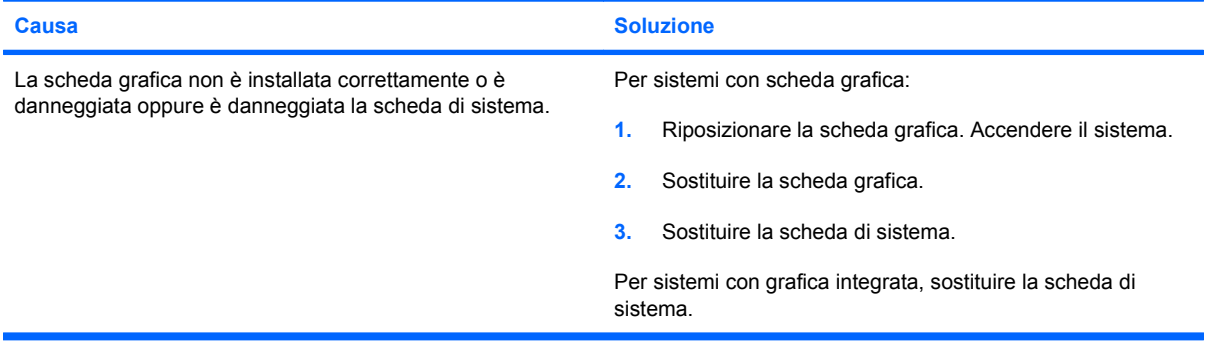

**Il LED rosso lampeggia dieci volte, una al secondo, poi fa una pausa di due secondi e il computer emette dieci segnali acustici (i segnali acustici si interrompono dopo cinque volte, ma i LED continuano a lampeggiare).**

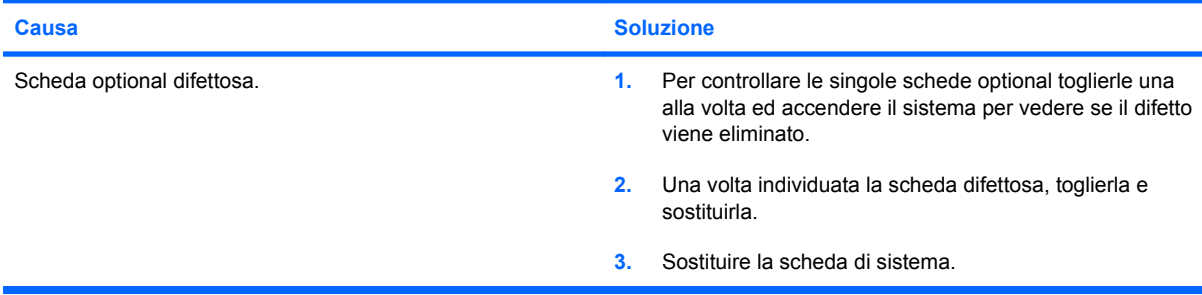

# <span id="page-38-0"></span>**Risoluzione dei problemi relativi alla rete**

Alcune cause e soluzioni comuni relative ai problemi di rete sono elencate nella seguente tabella. Queste istruzioni non spiegano il processo di risoluzione dei problemi di cablaggio della rete.

### **Tabella 2-11 Risoluzione dei problemi relativi alla rete**

**La funzione WOL (Wake-on-LAN) non funziona.**

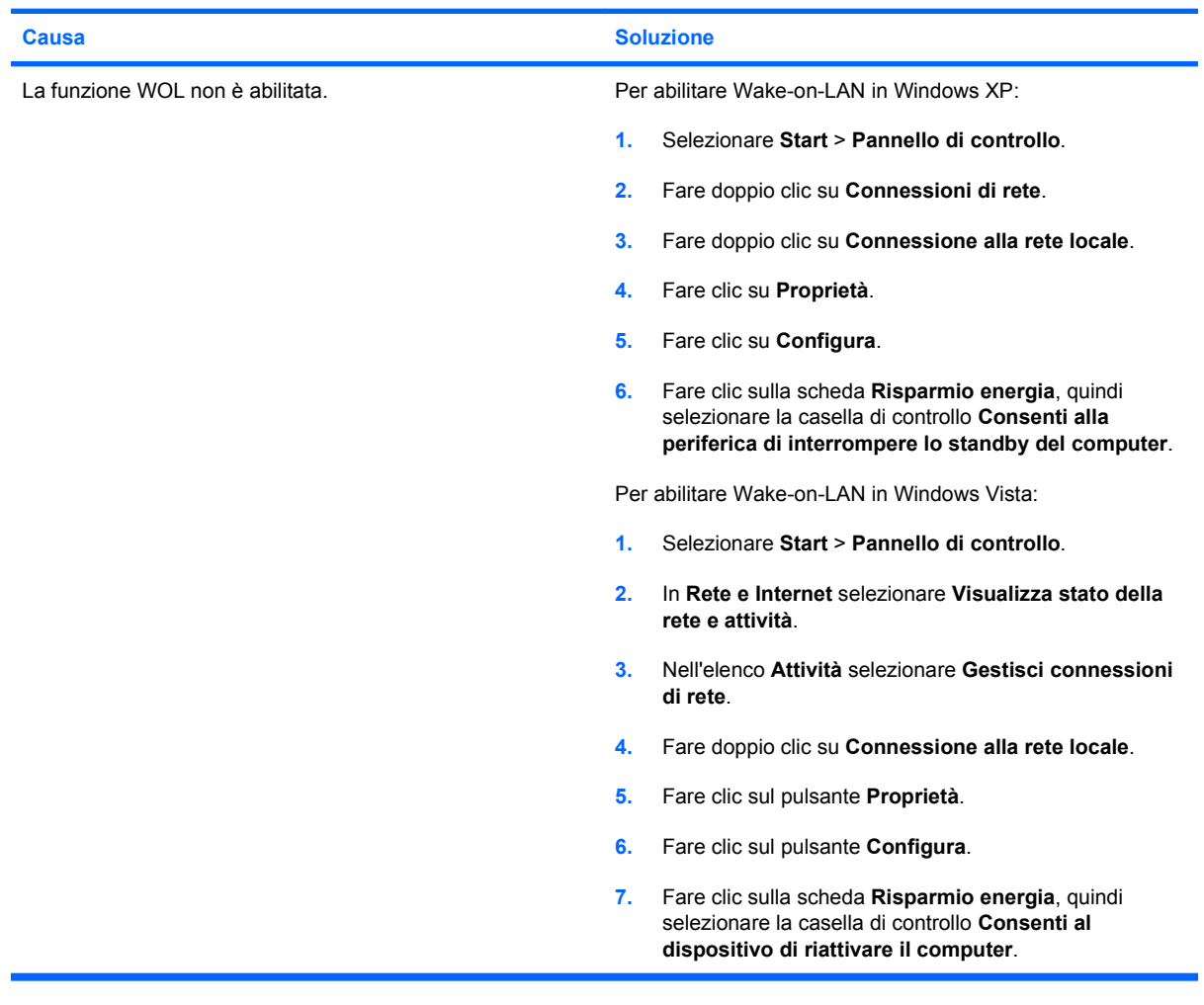

### **Il driver di rete non trova la scheda di rete.**

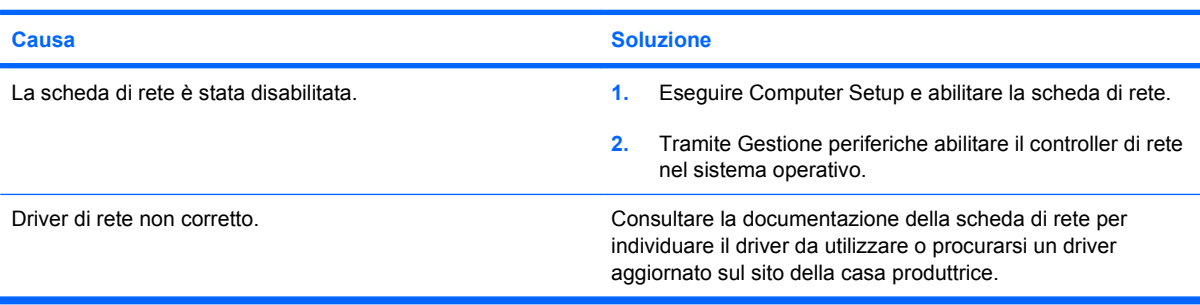

### **Tabella 2-11 Risoluzione dei problemi relativi alla rete (continuazione)**

**La spia del link di rete non lampeggia.**

### **NOTA: La spia di stato della rete lampeggia quando c'è attività di rete.**

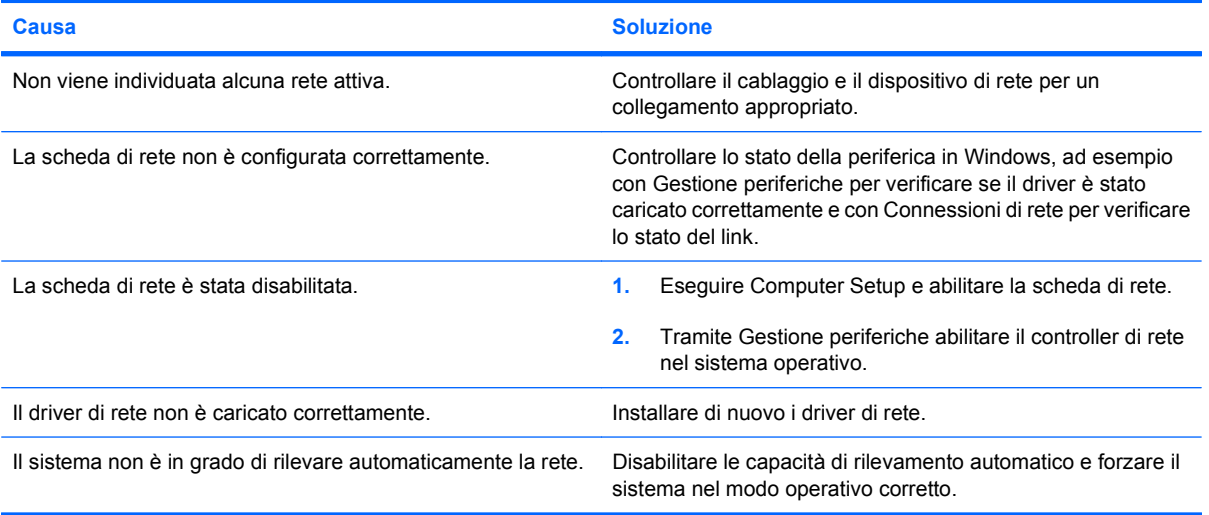

### **La modalità Diagnostica rileva un guasto.**

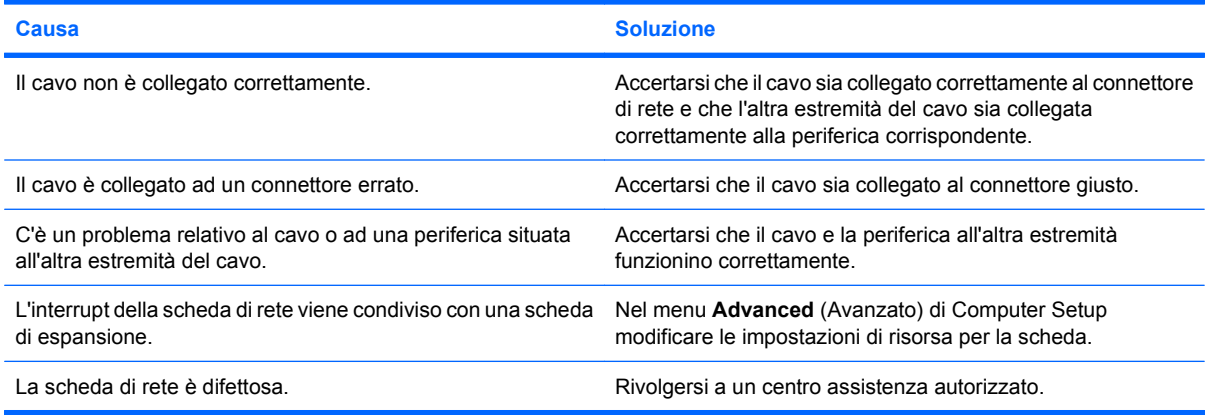

### **La funzione Diagnostica è stata eseguita, ma il computer non comunica in rete.**

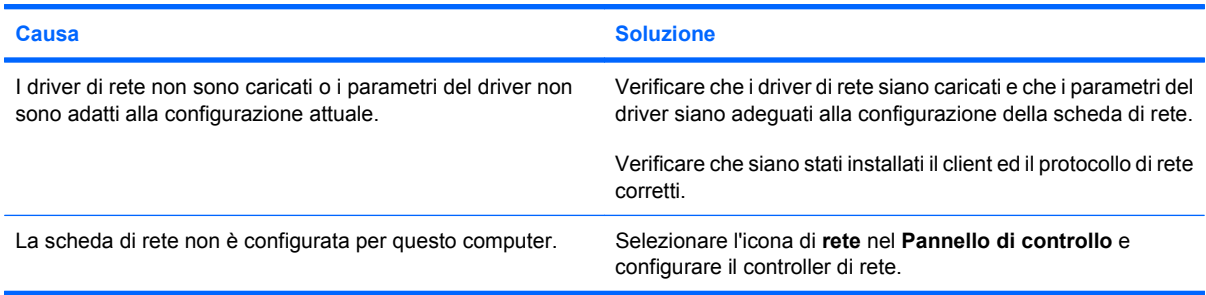

### **Tabella 2-11 Risoluzione dei problemi relativi alla rete (continuazione)**

**La scheda di rete si è bloccata quando è stata aggiunta una scheda d'espansione al computer.**

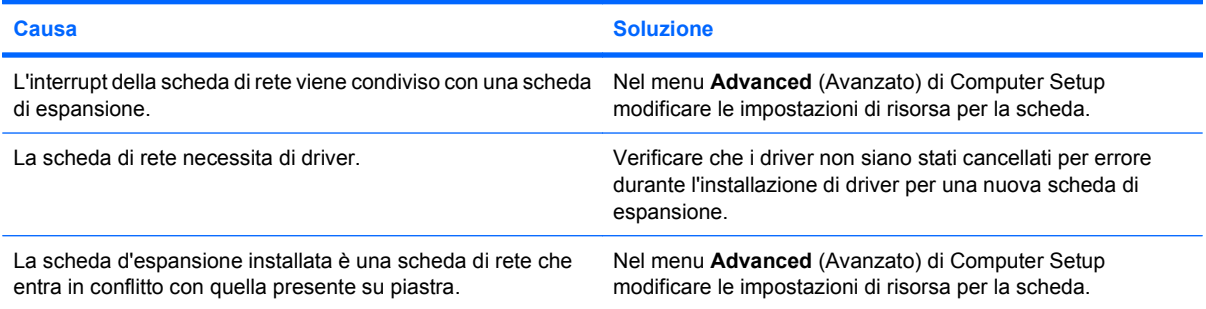

### **La scheda di rete si blocca senza una causa apparente.**

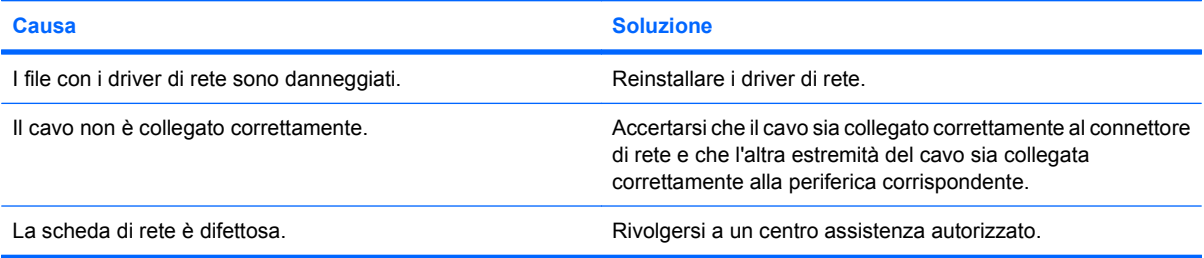

### **La nuova scheda di rete non avvia il sistema.**

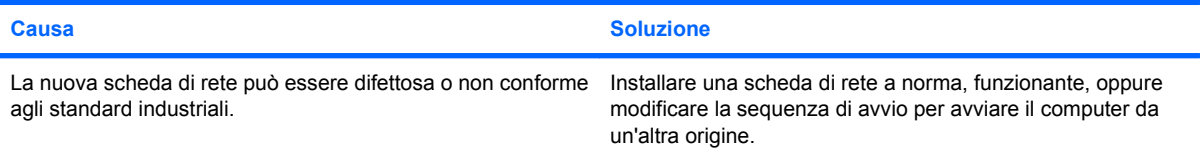

### **Impossibile stabilire il collegamento con il server di rete durante l'installazione del sistema remoto**

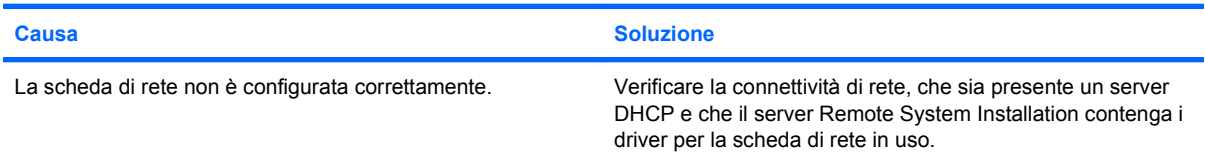

**L'utility System setup segnala una EEPROM non programmata.**

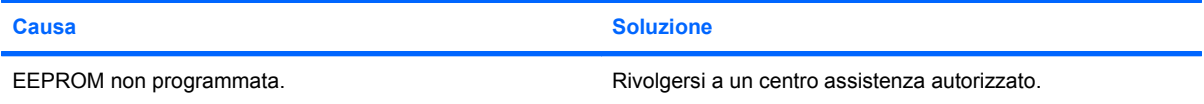

# <span id="page-41-0"></span>**Risoluzione dei problemi relativi alla memoria**

Nella tabella seguente sono riportate le cause e le soluzioni più comuni in caso di problemi relativi alla memoria:

**ATTENZIONE:** i moduli DIMM possono essere ancora alimentati quando il computer viene spento (in base alle impostazioni di Management Engine (ME) su alcuni modelli). Per evitare danni ai moduli DIMM o alla scheda di sistema, scollegare il cavo di alimentazione del computer prima di tentare di ricollocare, installare o rimuovere un modulo DIMM.

Per i sistemi che supportano la memoria ECC, HP non supporta la coabitazione di memoria ECC e non ECC. Altrimenti, il sistema operativo non viene riavviato.

**NOTA:** in alcuni modelli, il conteggio della memoria viene influenzato dalle configurazioni in cui è attivato Management Engine (ME). ME utilizza 8 MB di memoria di sistema in modalità a singolo canale oppure 16 MB di memoria in modalità a doppio canale per scaricare, decomprimere ed eseguire il firmware ME per Out-of-Band (OOB), l'archiviazione dati di terze parti e altre funzioni di gestione.

#### **Tabella 2-12 Risoluzione dei problemi relativi alla memoria**

**Il sistema non si avvia o non funziona correttamente dopo l'installazione di moduli di memoria aggiuntivi.**

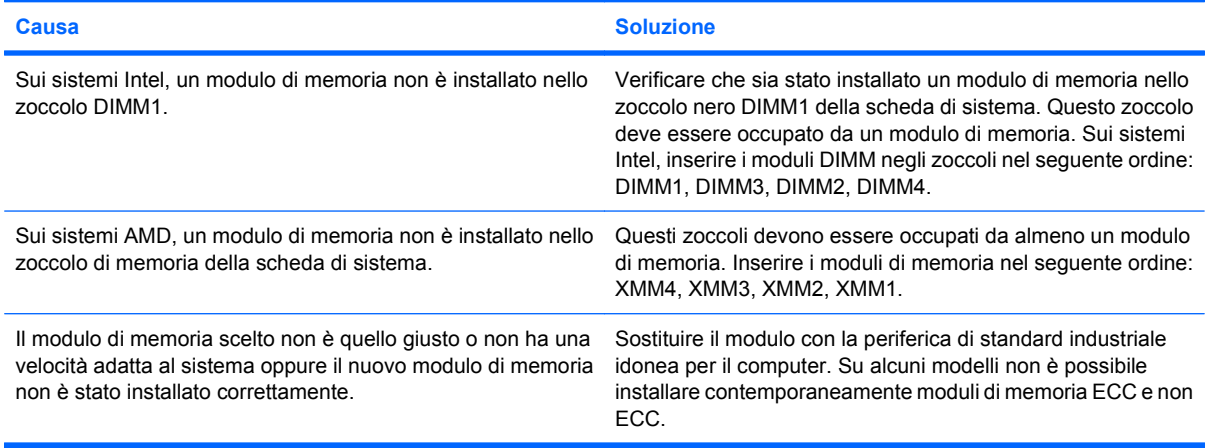

#### **Errore di memoria esaurita.**

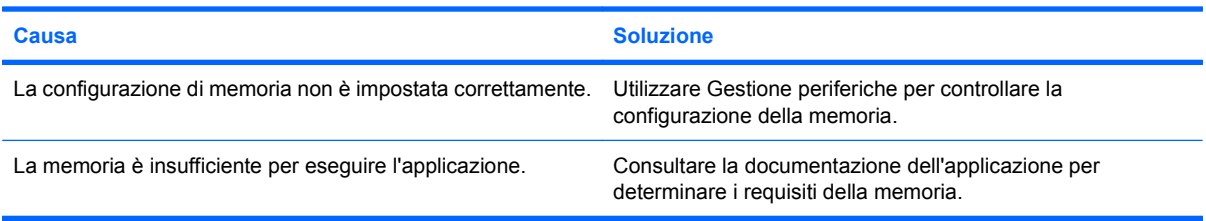

#### **Il conteggio della memoria durante il POST non è corretto.**

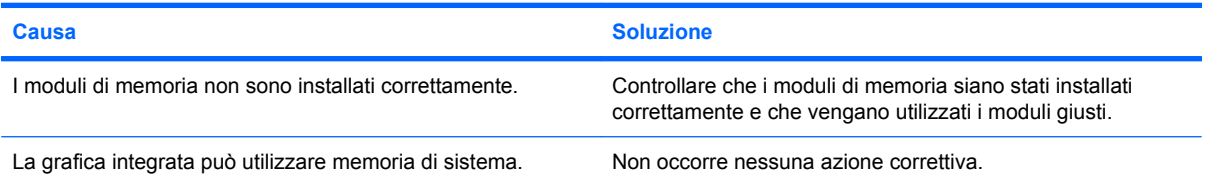

### **Tabella 2-12 Risoluzione dei problemi relativi alla memoria (continuazione)**

**Errore di memoria insufficiente durante il funzionamento.**

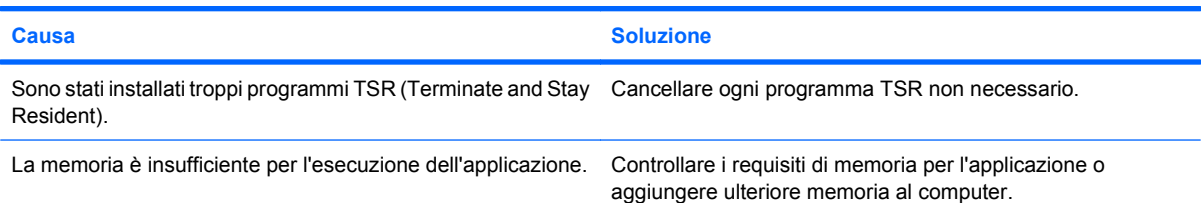

**Il LED rosso lampeggia cinque volte, una al secondo, poi fa una pausa di due secondi e il computer emette cinque segnali acustici (i segnali acustici si interrompono dopo cinque volte, ma i LED continuano a lampeggiare).**

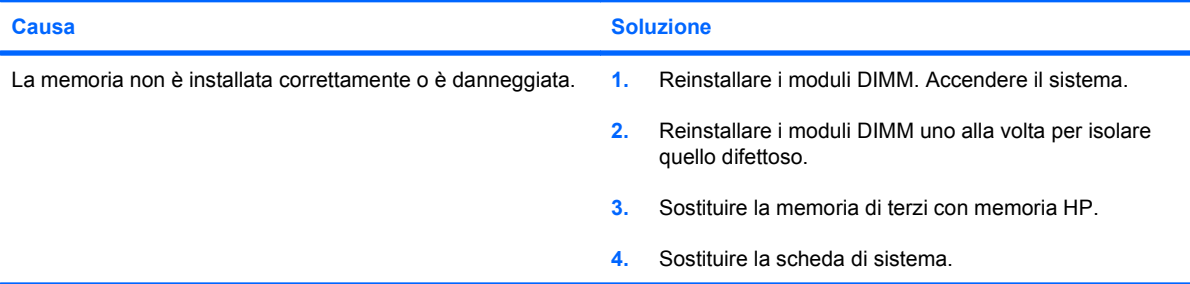

# <span id="page-43-0"></span>**Risoluzione dei problemi relativi al processore**

Nella tabella seguente sono riportate le cause e le soluzioni più comuni in caso di problemi relativi al processore:

### **Tabella 2-13 Risoluzione dei problemi relativi al processore**

**Si nota un calo delle prestazioni.**

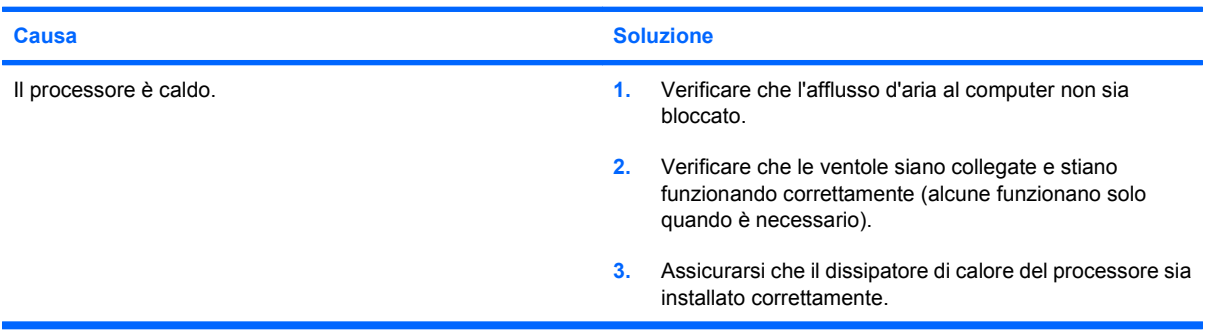

#### **Il LED di alimentazione lampeggia in rosso tre volte, una al secondo, e fa una pausa di due secondi.**

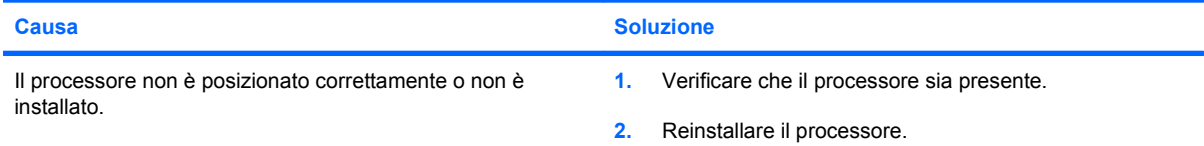

#### **Il LED di alimentazione lampeggia in rosso undici volte, una al secondo, e fa una pausa di due secondi.**

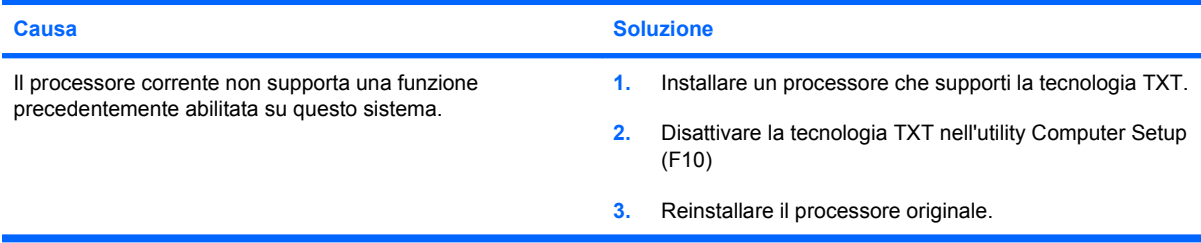

# <span id="page-44-0"></span>**Risoluzione dei problemi relativi al CD-ROM e DVD**

Se si verificano problemi relativi al CD-ROM o DVD, fare riferimento alle cause e alle soluzioni comuni elencate nella seguente tabella o alla documentazione fornita con il dispositivo opzionale.

### **Tabella 2-14 Risoluzione dei problemi relativi al CD-ROM e DVD**

**Il sistema non viene avviato dall'unità CD-ROM o DVD.**

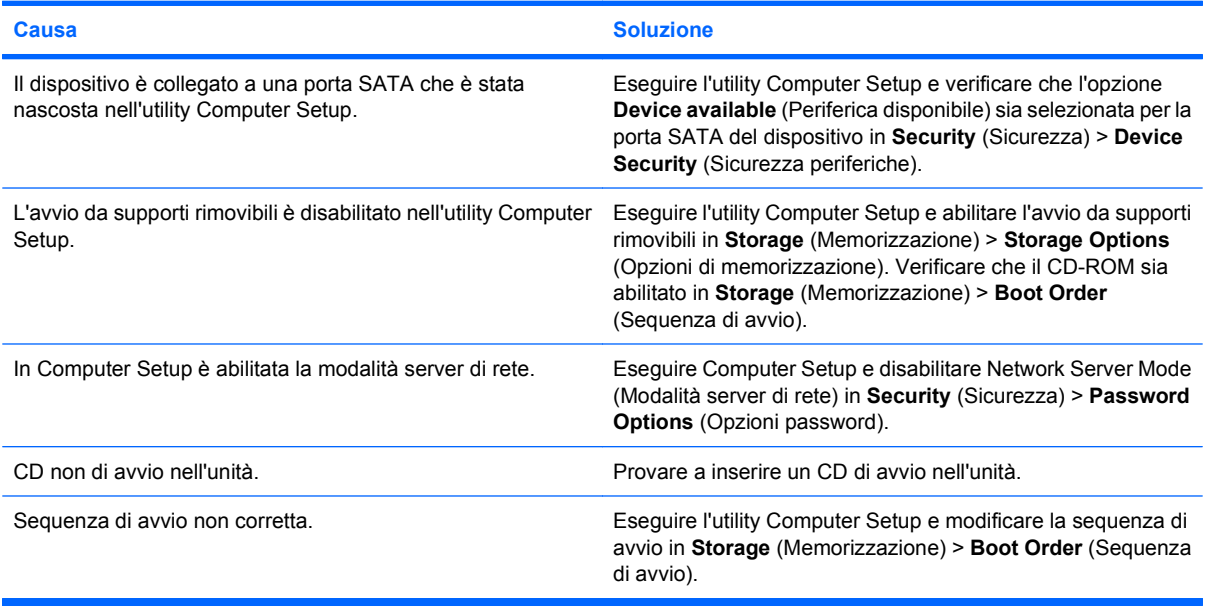

#### **Unità inesistente (identificato).**

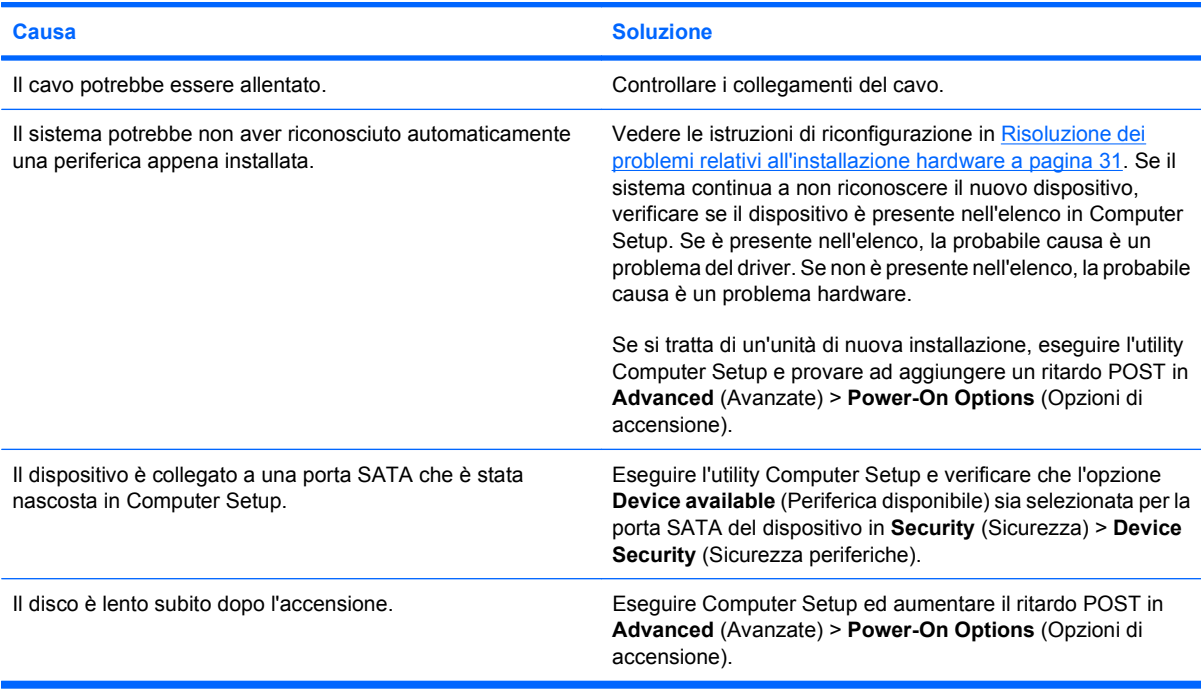

### **Tabella 2-14 Risoluzione dei problemi relativi al CD-ROM e DVD (continuazione)**

**I dispositivi CD-ROM o DVD non vengono localizzati o il driver non è caricato.**

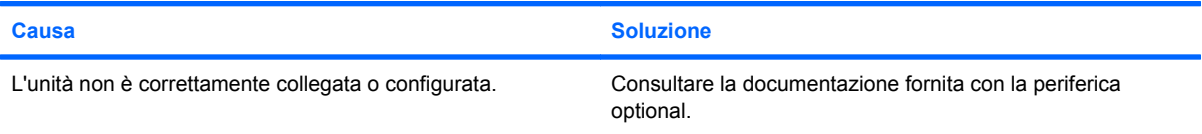

#### **Un film non viene riprodotto nell'unità DVD.**

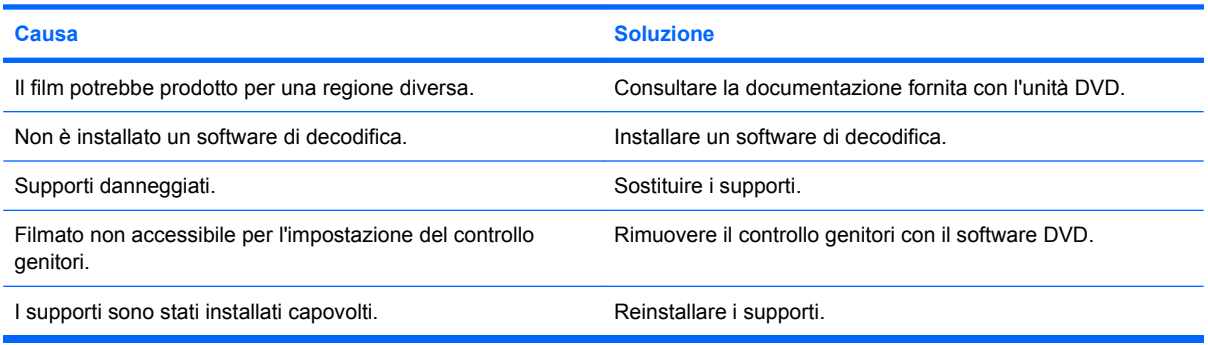

### **Impossibile espellere il CD (cassetto).**

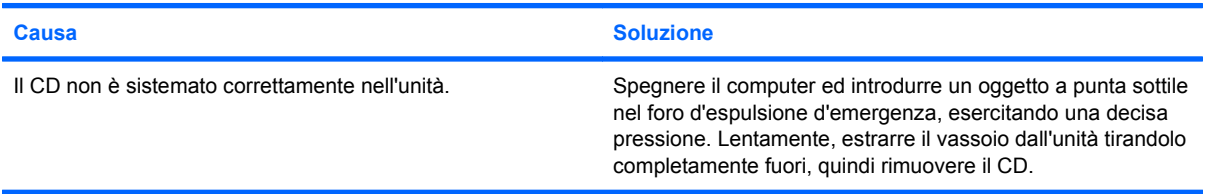

#### **Le unità CD-ROM, CD-RW, DVD-ROM, o DVD-R/RW non riescono a leggere il disco o impiegano troppo tempo ad avviarsi.**

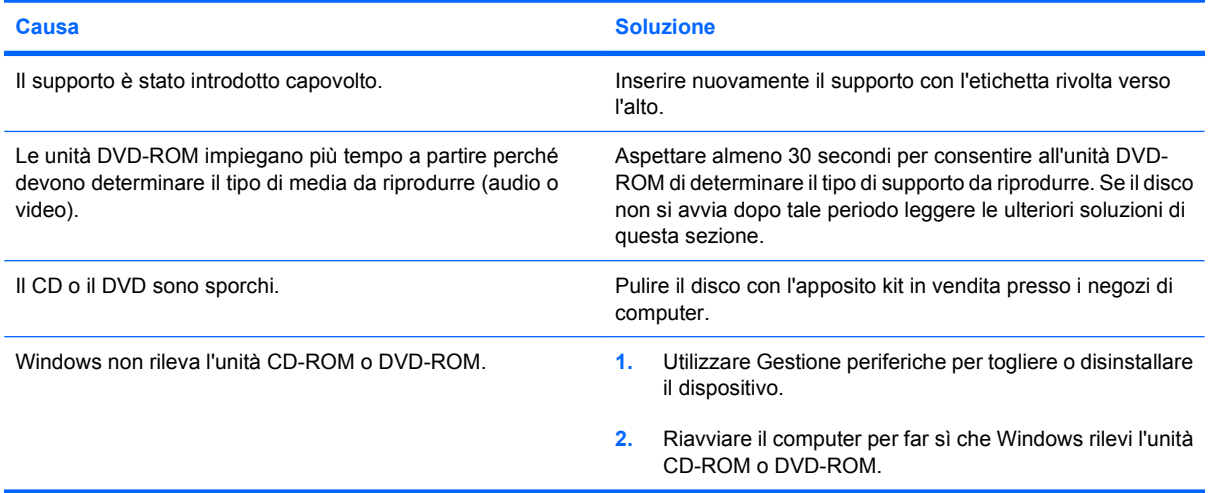

### **Tabella 2-14 Risoluzione dei problemi relativi al CD-ROM e DVD (continuazione)**

**È difficile o impossibile masterizzare o copiare CD.**

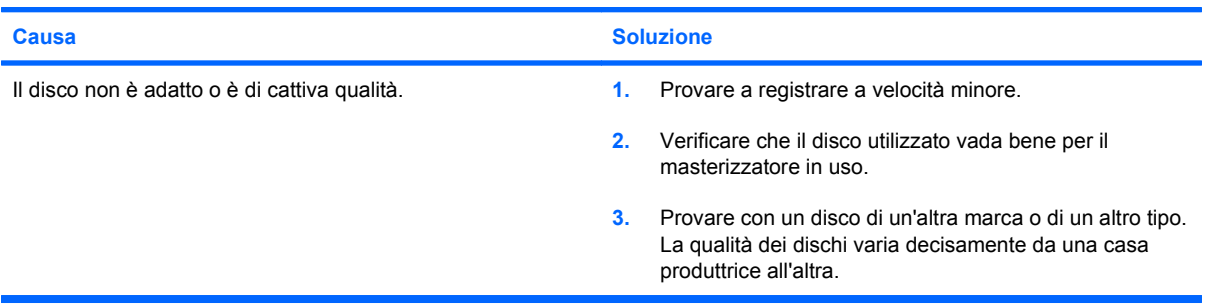

# <span id="page-47-0"></span>**Risoluzione dei problemi relativi alle unità flash USB**

Le cause più comuni e le possibili soluzioni per i problemi relativi a un'unità flash vengono illustrate nella tabella riportata di seguito.

### **Tabella 2-15 Risoluzione dei problemi relativi alle unità flash USB**

**L'unità flash USB non viene visualizzata come lettera di unità in Windows.**

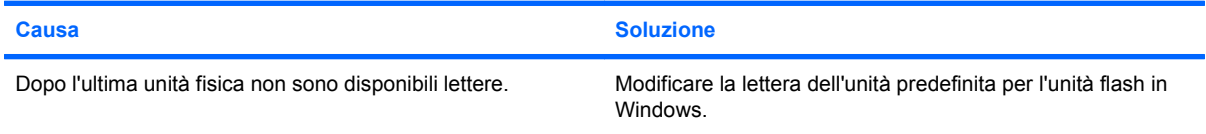

#### **Unità flash USB non trovata (identificata).**

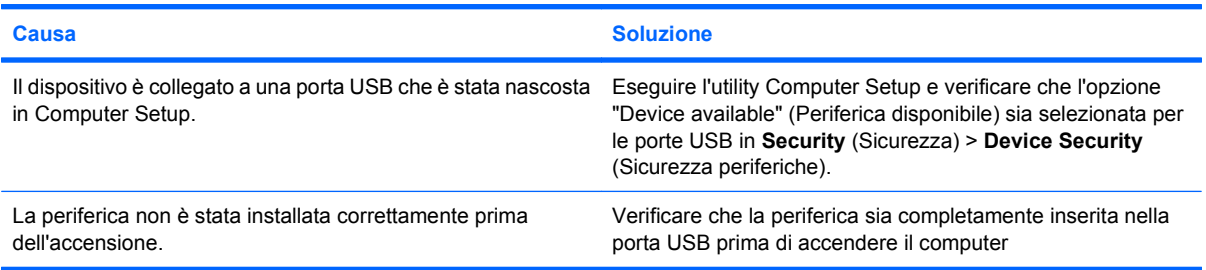

#### **Impossibile avviare il sistema dall'unità flash USB.**

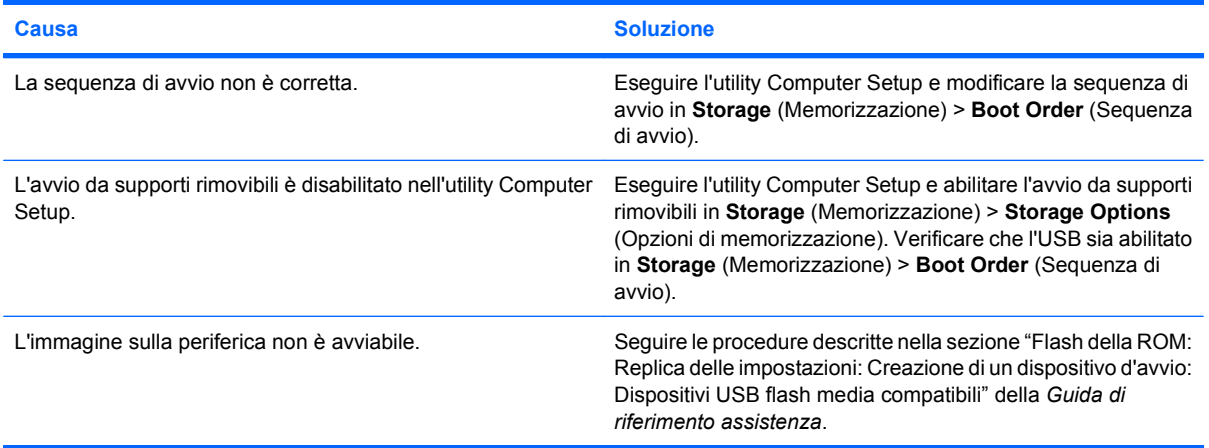

**Il computer esegue l'avvio da DOS dopo aver creato un'unità flash avviabile.**

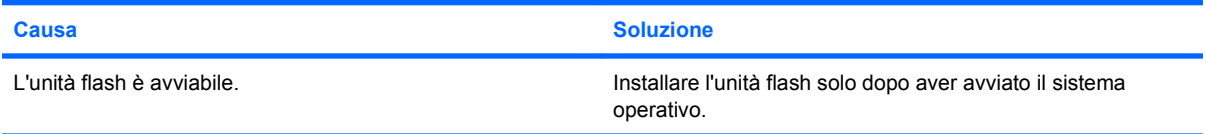

# <span id="page-48-0"></span>**Risoluzione dei problemi del pannello anteriore**

Se si verificano problemi relativi alle periferiche collegate al pannello anteriore, fare riferimento alle cause e soluzioni comuni elencate nella seguente tabella.

### **Tabella 2-16 Risoluzione dei problemi del pannello anteriore**

**Un dispositivo USB, le cuffie o il microfono non sono riconosciuti dal computer.**

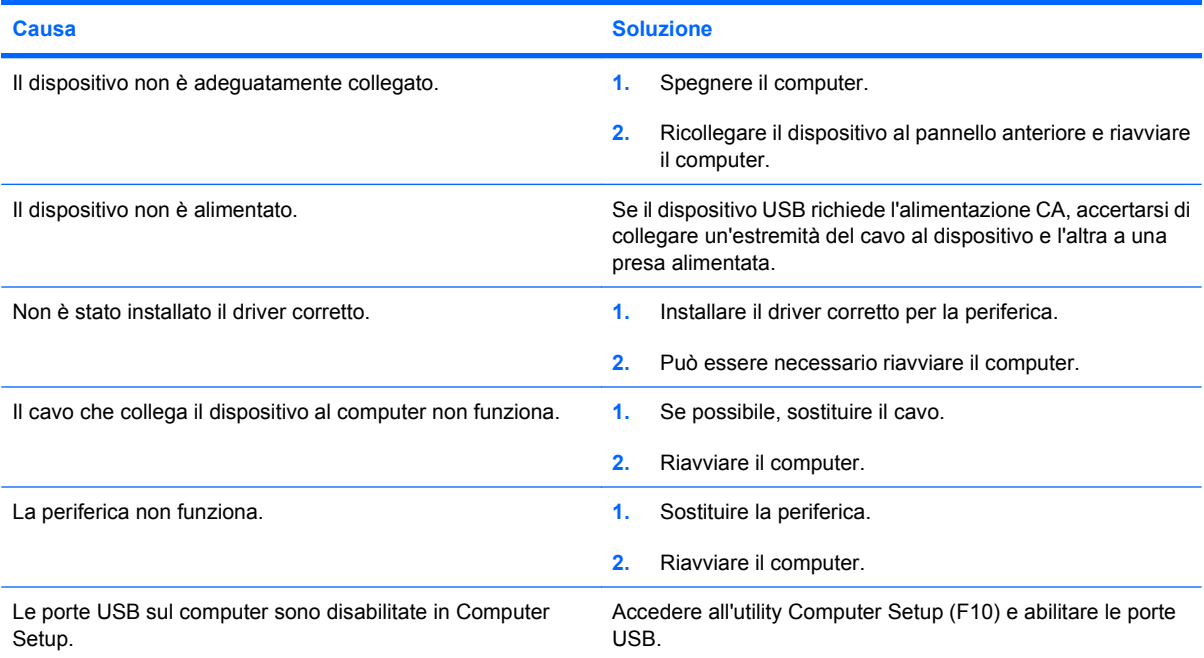

# <span id="page-49-0"></span>**Risoluzione dei problemi di accesso ad Internet**

In caso di problemi di accesso ad Internet rivolgersi al provider o ricercare nella tabella seguente le cause e le soluzioni più comuni:

### **Tabella 2-17 Risoluzione dei problemi di accesso ad Internet**

**Impossibile collegarsi a Internet.**

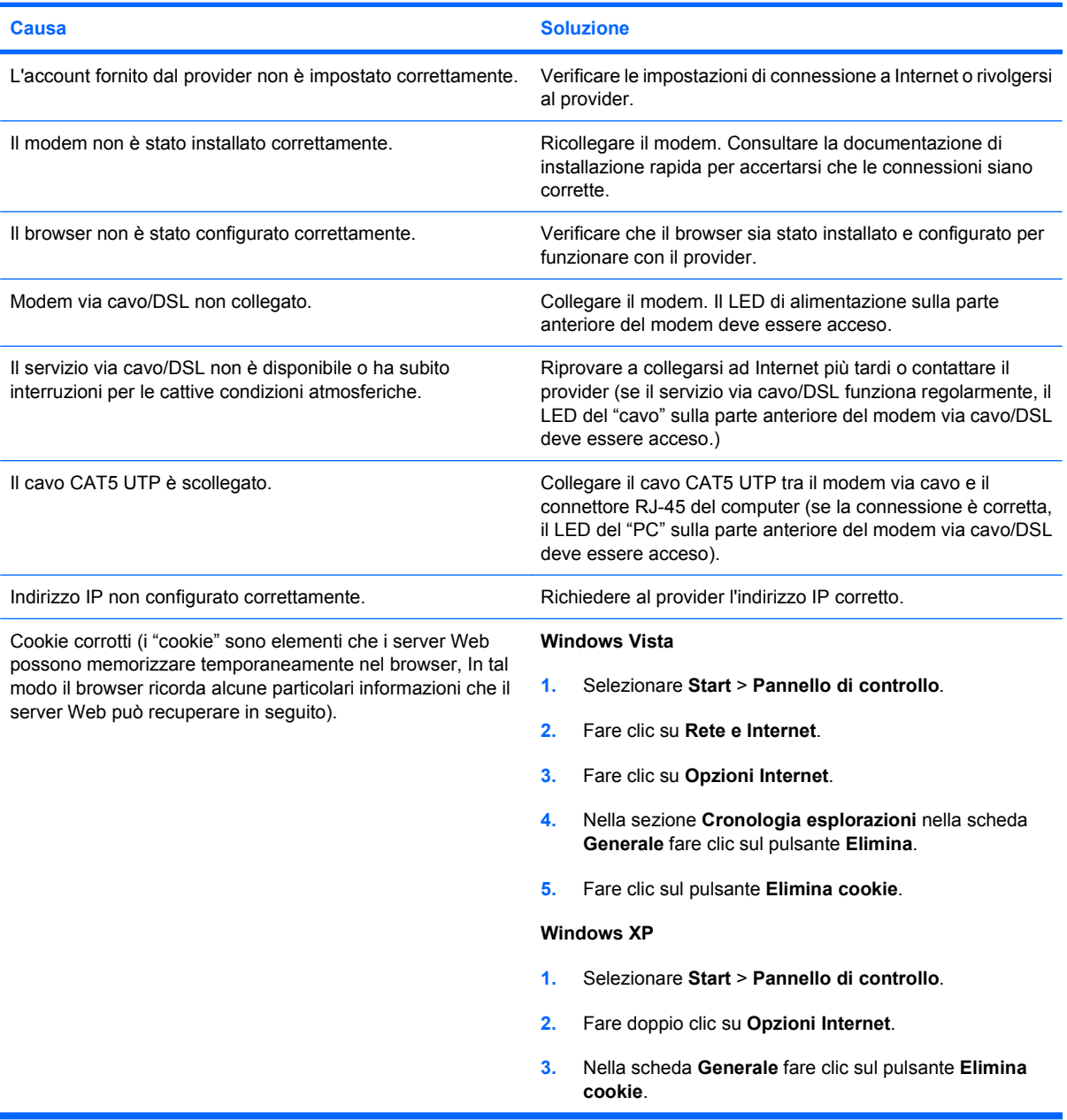

**Impossibile avviare automaticamente i programmi Internet.**

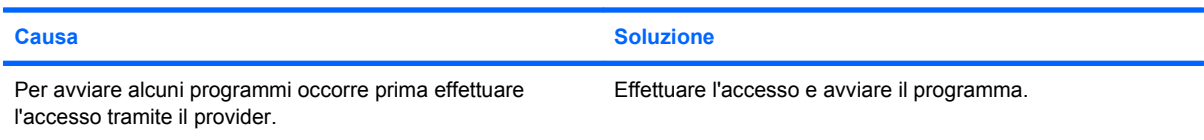

### **Tabella 2-17 Risoluzione dei problemi di accesso ad Internet (continuazione)**

**Internet impiega troppo tempo per scaricare i siti Web.**

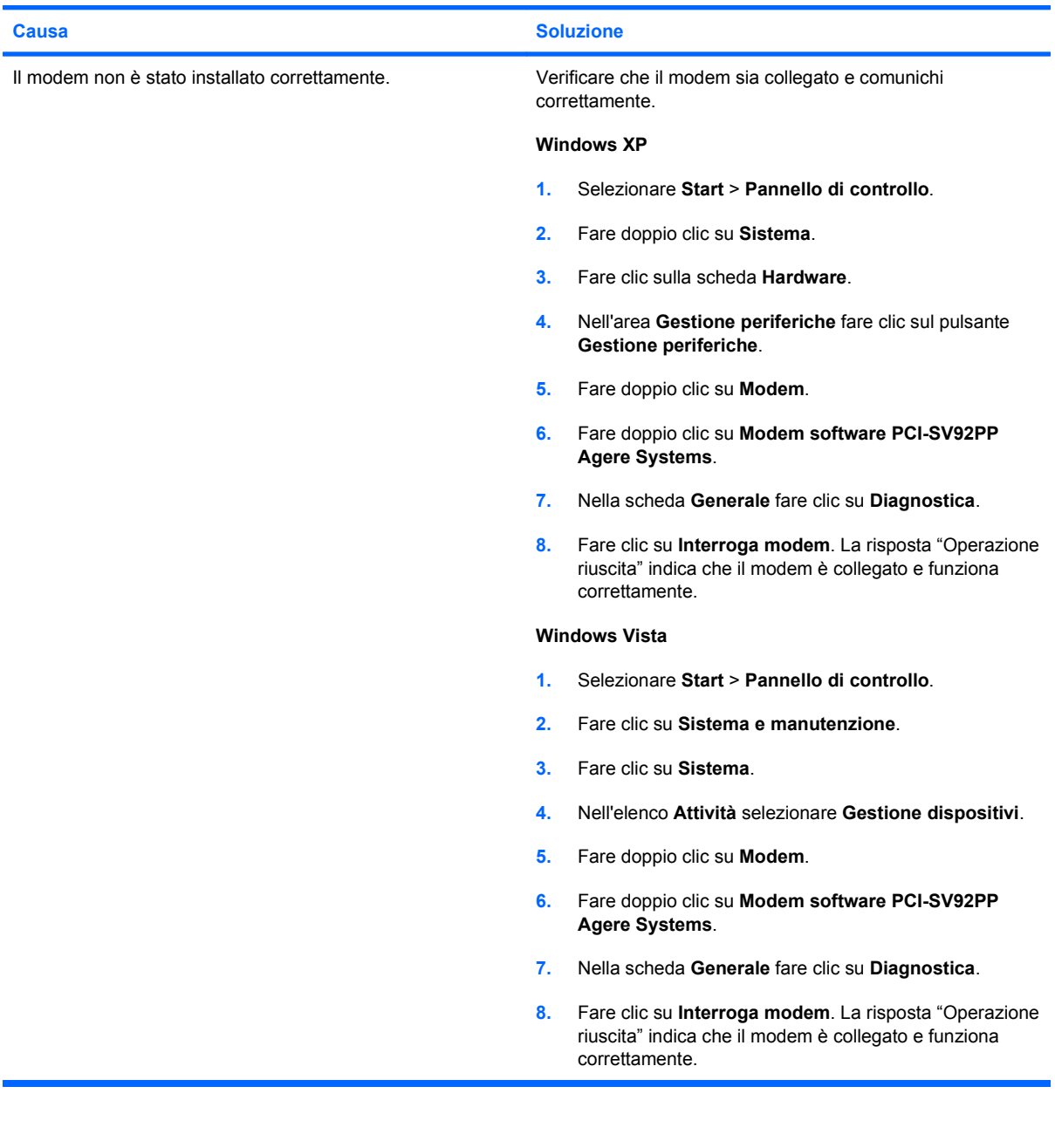

# <span id="page-51-0"></span>**Risoluzione di problemi software**

La maggior parte dei problemi al software viene causata dai seguenti fattori:

- L'applicazione non è stata installata o configurata nel modo corretto.
- La memoria disponibile è insufficiente ad eseguire l'applicazione.
- Si è verificato un conflitto tra le applicazioni.
- Accertarsi che siano stati installati i driver necessari.
- Se è installato un sistema operativo diverso da quello originariamente installato, verificare che sia supportato dal sistema in uso.

In caso di problemi software vedere le soluzioni applicabili nella seguente tabella.

#### **Tabella 2-18 Risoluzione di problemi software**

**Il computer si blocca ed appare la schermata con il logo HP.**

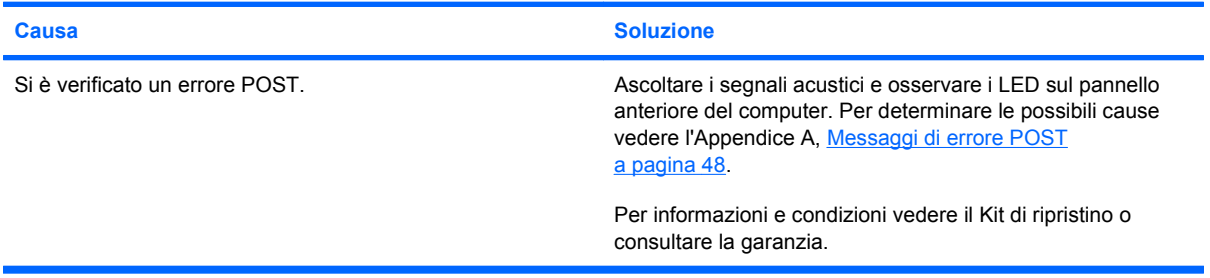

**Il computer si blocca dopo la visualizzazione della schermata con il logo HP.**

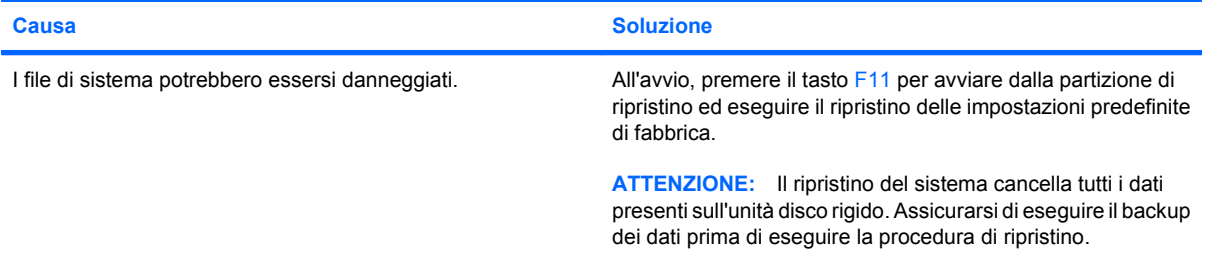

**Viene visualizzato un messaggio d'errore del tipo "Operazione non valida".**

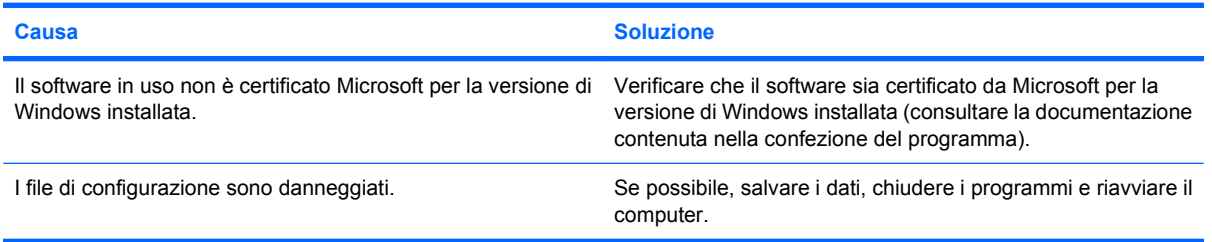

# <span id="page-52-0"></span>**Come contattare l'assistenza clienti**

Per ricevere assistenza rivolgersi ai concessionari o ai rivenditori autorizzati. Per individuare quelli di zona, visitare il sito Web all'indirizzo <http://www.hp.com>.

**NOTA:** quando si consegna il computer a un rivenditore autorizzato, un concessionario o centro assistenza, ricordarsi di fornire le password di configurazione e di accensione, se impostate.

Per richiedere assistenza tecnica chiamare il numero indicato nella garanzia o nella guida dei *numeri telefonici di assistenza*.

# <span id="page-53-0"></span>**A Messaggi di errore POST**

Questa appendice elenca i codici d'errore, i messaggi d'errore e le varie spie e sequenze di segnali acustici che si possono rilevare durante l'autotest all'accensione (POST, Power-On Self-Test) o il riavvio del computer, ed indica l'origine probabile del problema e quali misure adottare per risolvere la condizione di errore.

La modalità Messaggio POST disattivato sopprime la maggior parte dei messaggi di sistema durante il POST, quali i messaggi di calcolo della memoria e messaggi che non siano messaggi di errore. Se si verifica un errore POST lo schermo visualizza un messaggio d'errore. Per passare manualmente alla modalità messaggi POST attivati durante il POST premere un tasto qualsiasi (tranne F10 o F12). La modalità predefinita è Messaggio POST disattivato.

La velocità con cui il computer carica il sistema operativo e la durata del test vengono determinati dalla selezione della modalità POST.

Quick Boot è un procedimento rapido di avvio non in grado di eseguire tutti i test a livello del sistema, come il test di memoria. Full Boot esegue tutti i test di sistema basati su ROM e quindi necessita di più tempo per il completamento.

L'avvio completo potrebbe anche essere abilitato all'esecuzione ogni 30 giorni su base programmata, per stabilire la quale occorre riconfigurare il computer in modalità Full Boot Every x Days (Avvio completo ogni x giorni) tramite Computer Setup.

**NOTA:** per ulteriori informazioni su Computer Setup, consultare la *Guida dell'utility Computer Setup (F10)*.

# <span id="page-54-0"></span>**Codici numerici POST e messaggi di testo**

In questa sezione sono indicati gli errori POST ai quali sono associati codici numerici. La sezione contiene inoltre informazioni su eventuali messaggi di testo che si possono incontrare in fase di POST.

### **NOTA:** quando un messaggio di testo POST appare a video il computer emette un segnale acustico.

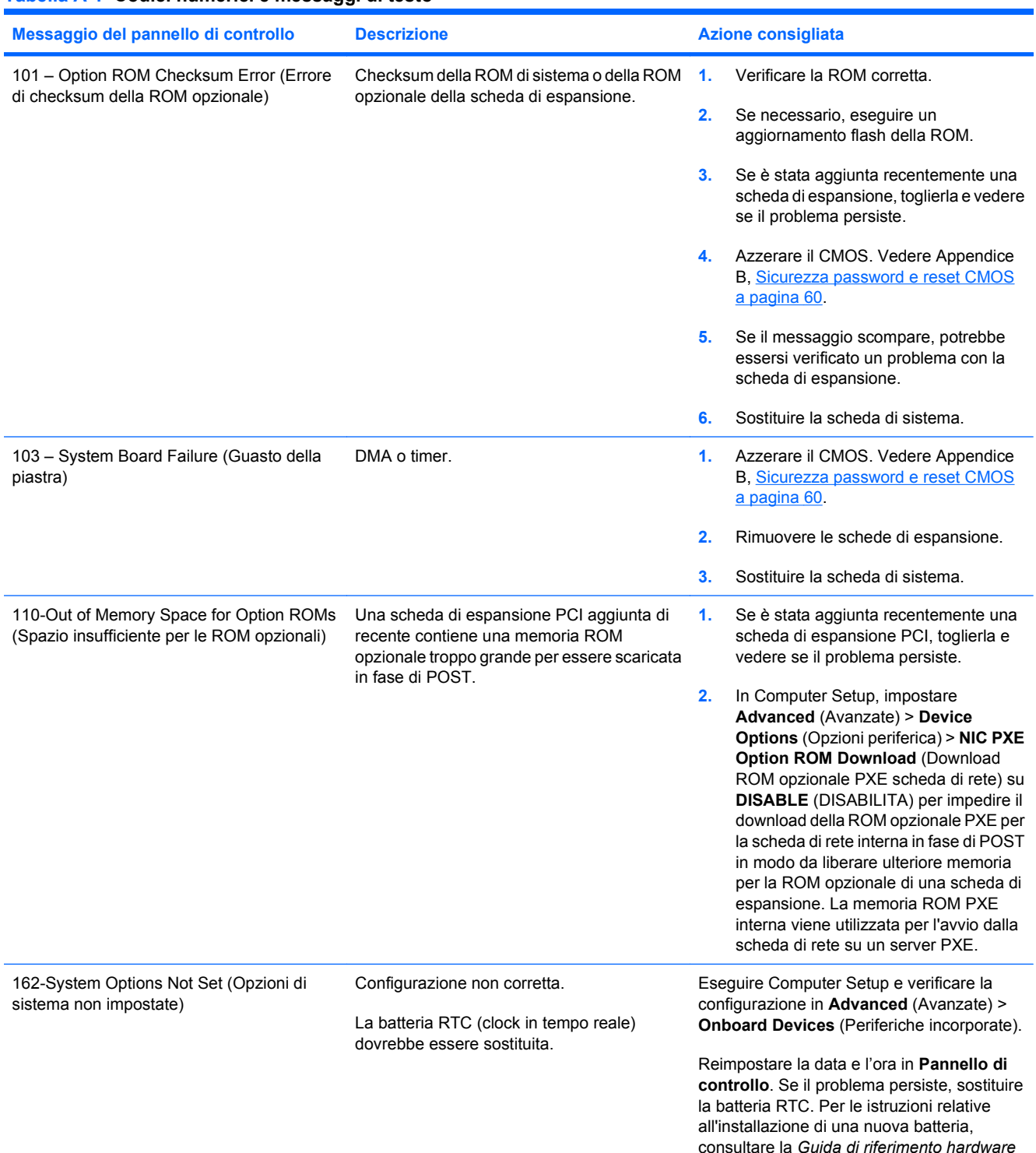

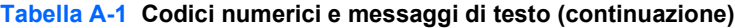

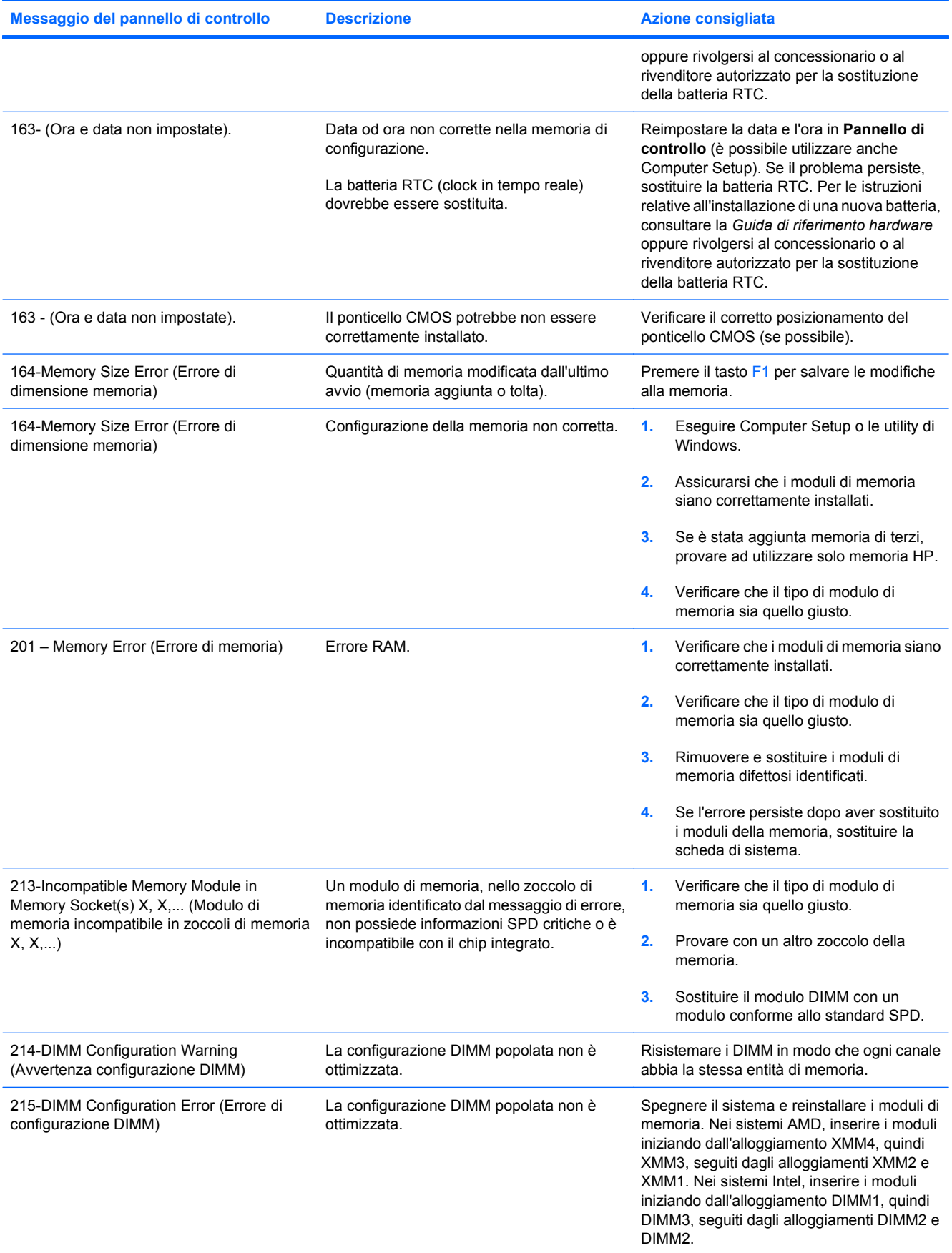

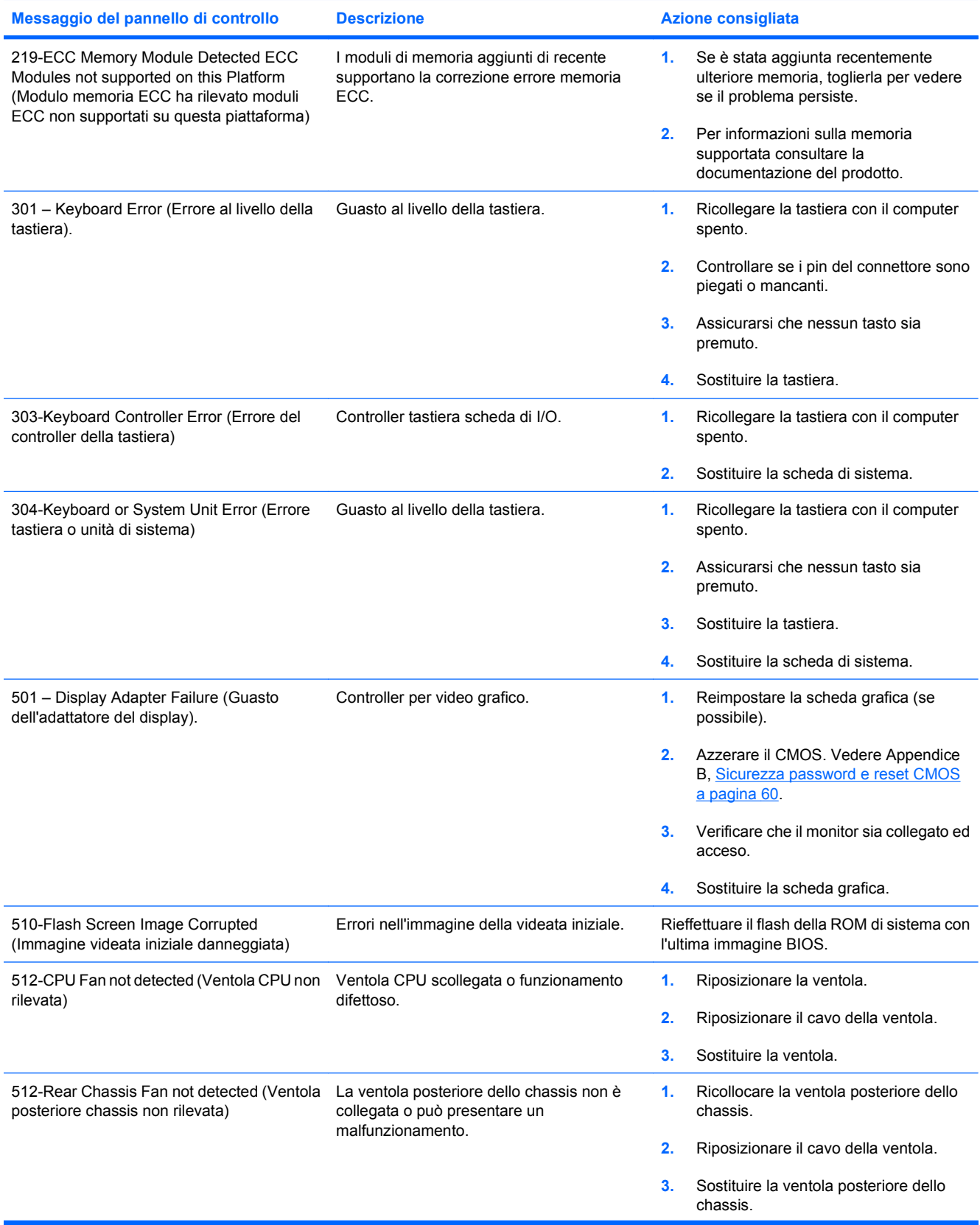

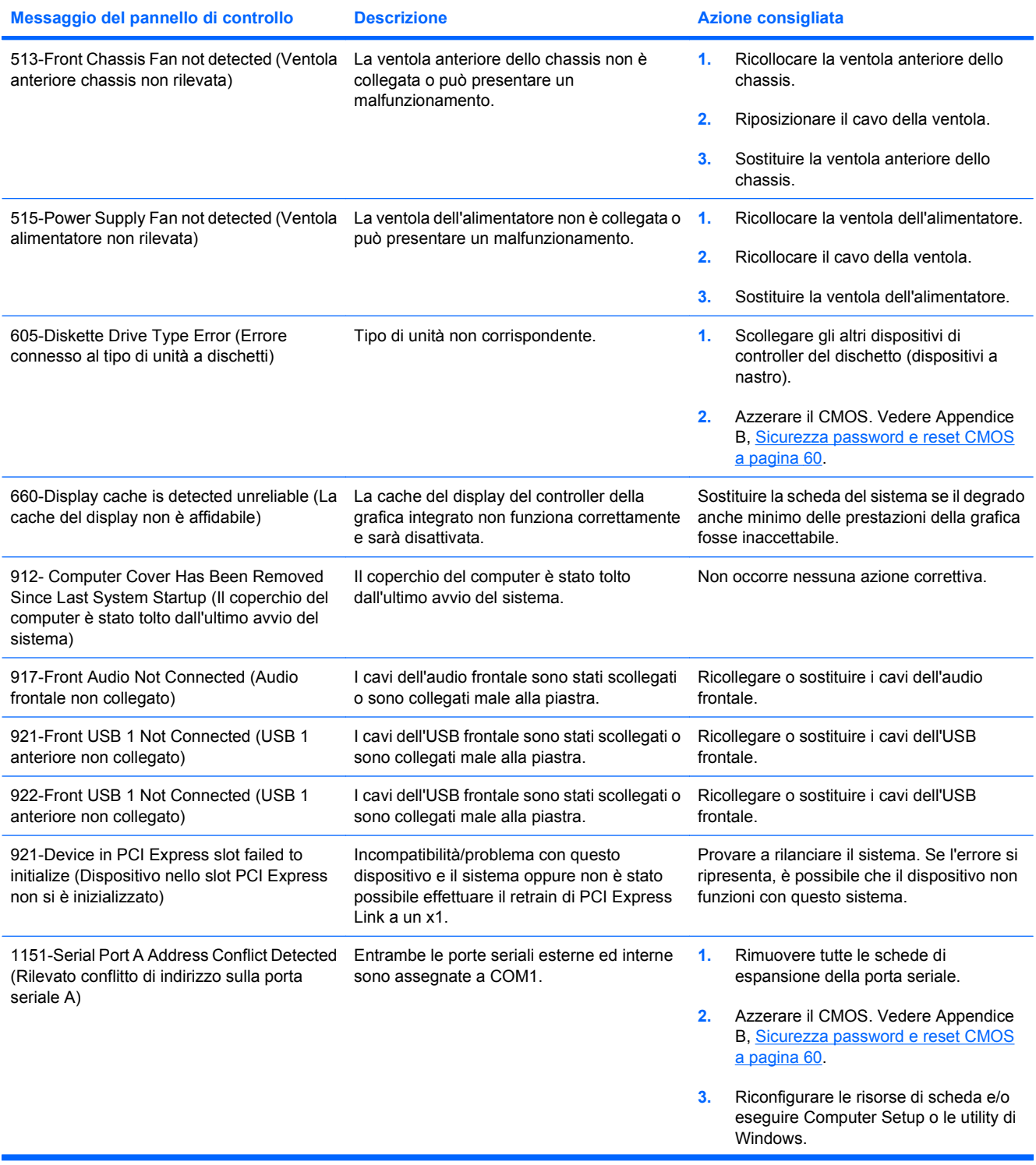

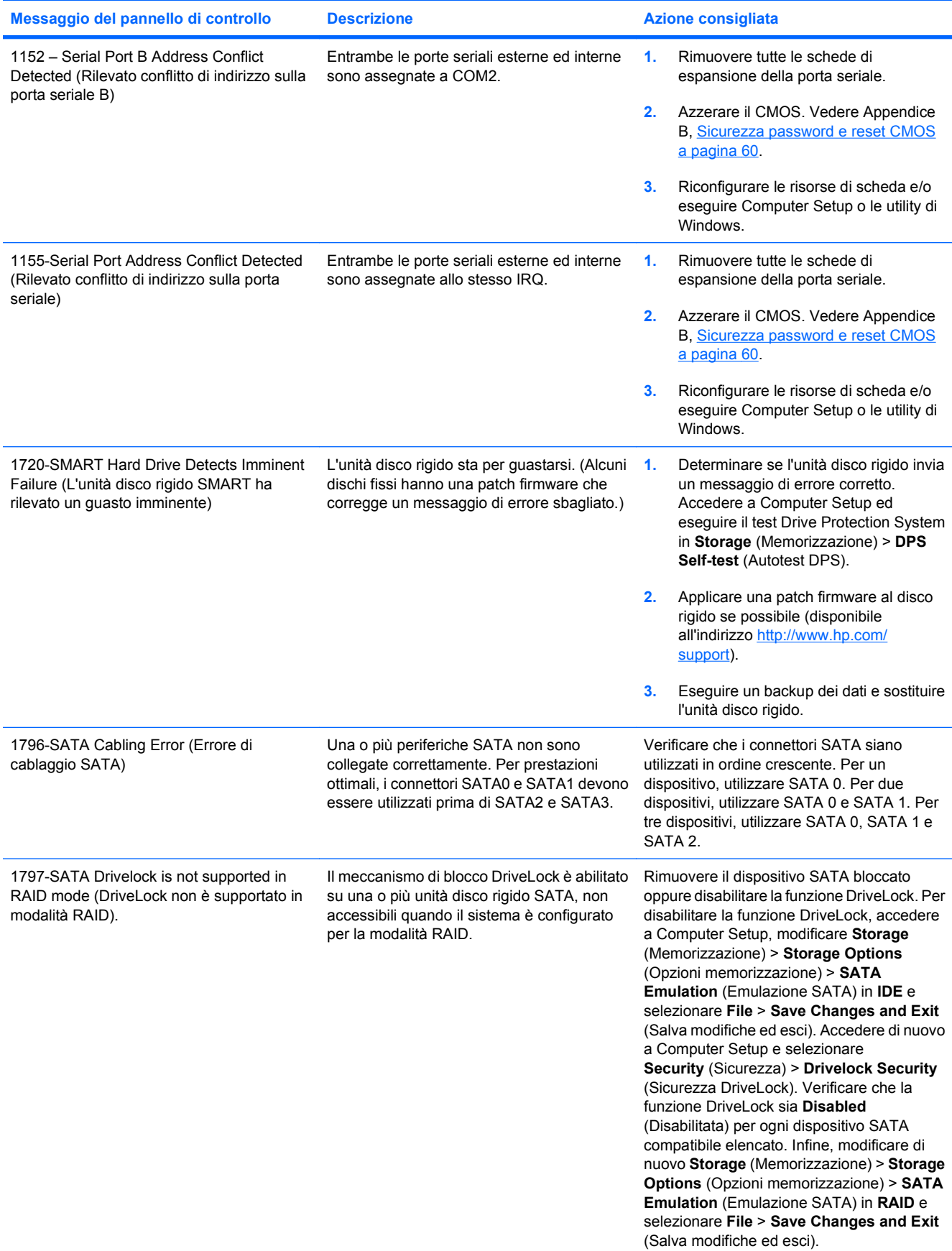

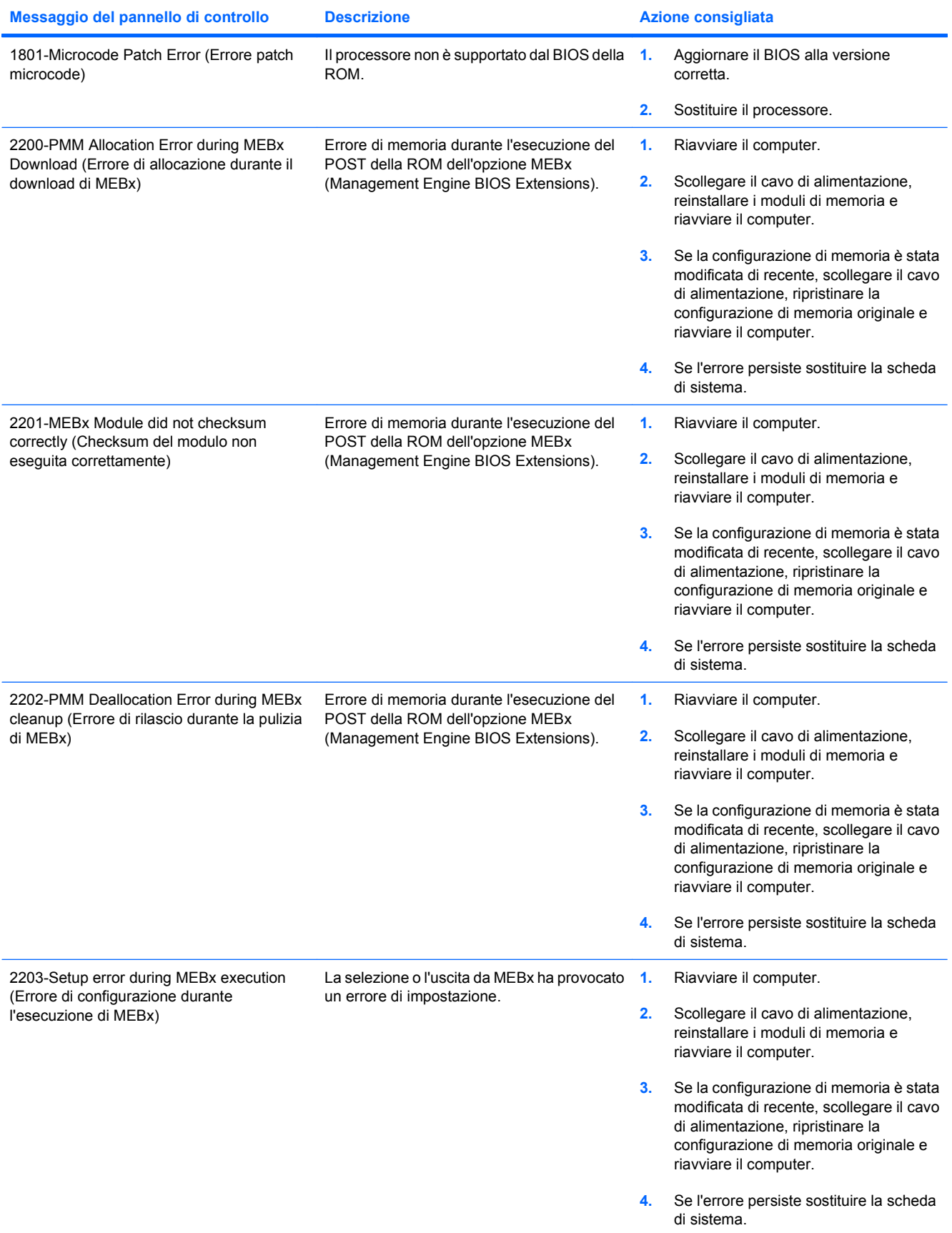

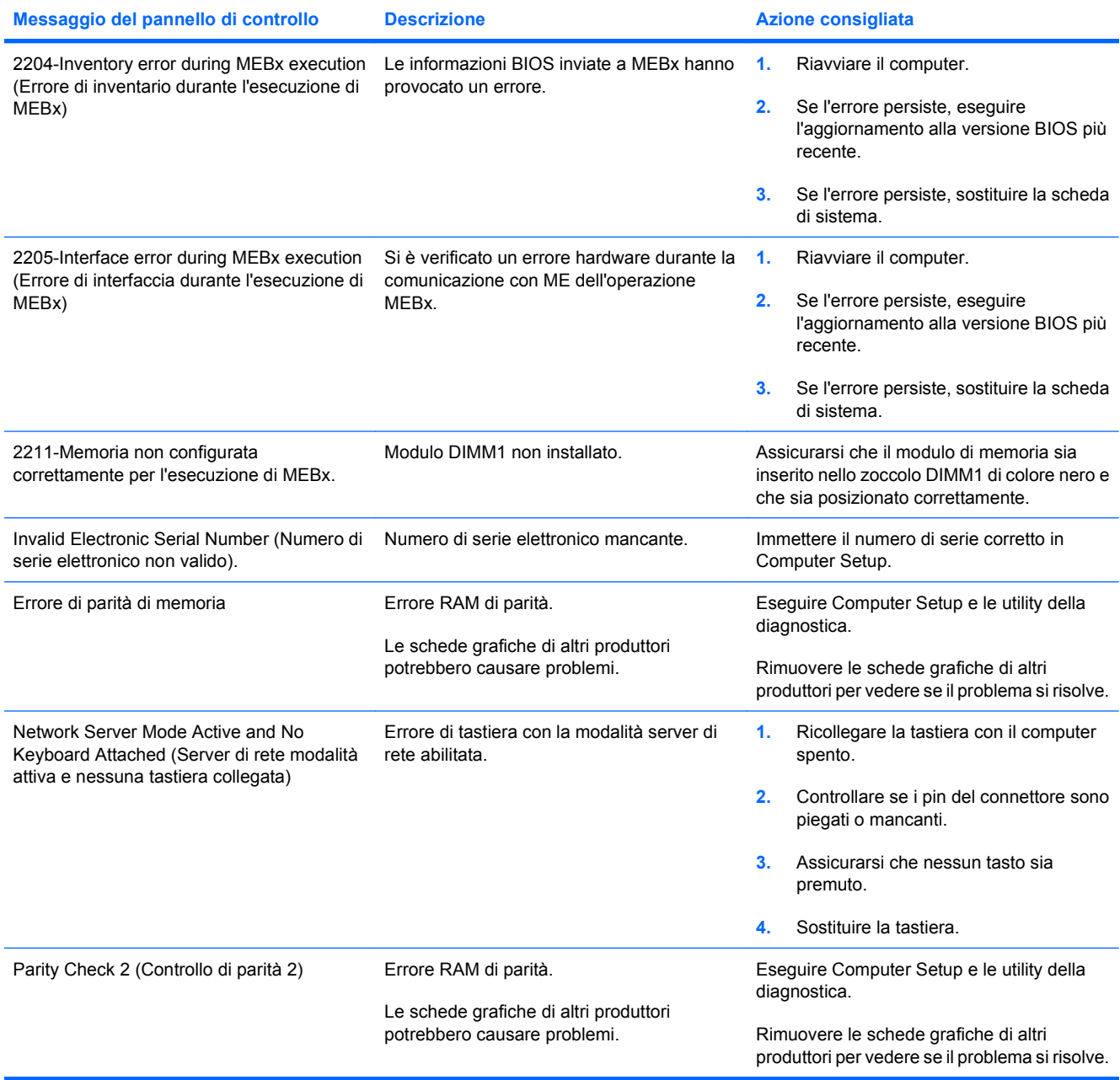

# <span id="page-61-0"></span>**Interpretazione dei LED del pannello anteriore di diagnostica POST e dei codici segnali acustici**

In questa sezione vengono presentati i codici dei LED del pannello anteriore e dei segnali acustici che possono verificarsi prima o durante il POST ai quali non è necessariamente associato un codice di errore o un messaggio di testo.

- **AVVERTENZA!** Quando il computer è collegato ad una fonte d'alimentazione CA, la scheda di sistema è sempre alimentata. Per ridurre il rischio di lesioni personali dovute a scosse elettriche e/o a superfici calde, assicurarsi di scollegare il cavo di alimentazione dalla presa a muro e attendere che i componenti interni del sistema si siano raffreddati prima di toccarli.
- **EX NOTA:** se si vedono LED lampeggianti su una tastiera PS/2, osservare quelli sul pannello anteriore del computer e ricercare nella seguente tabella i codici relativi ai LED sul pannello anteriore.

Le azioni consigliate nella seguente tabella sono elencate nell'ordine nel quale dovrebbero essere eseguite.

Non tutti i LED diagnostici e i codici segnali acustici sono disponibili su tutti i modelli.

#### **Tabella A-2 LED pannello anteriore diagnostica e codici segnali acustici**

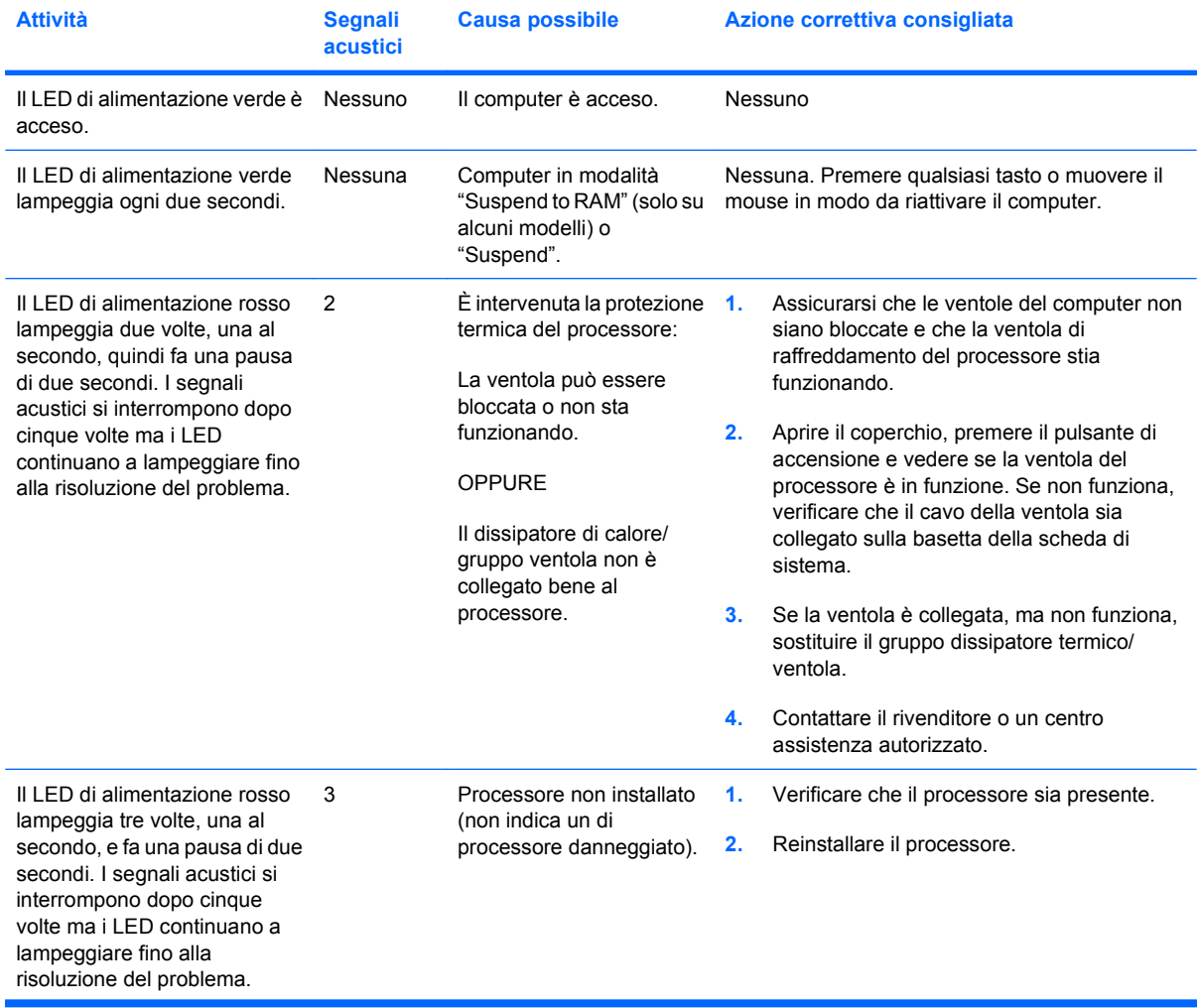

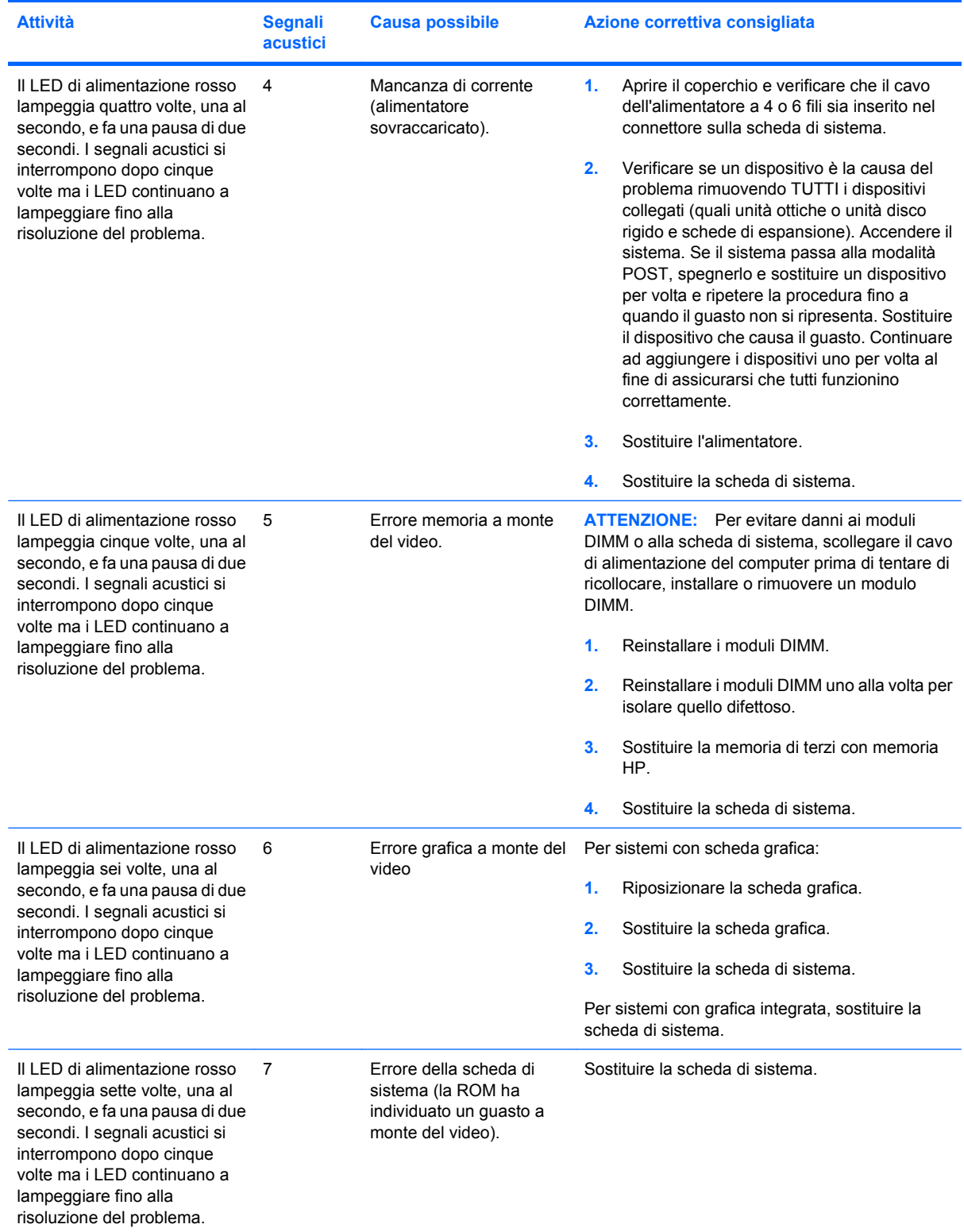

### **Tabella A-2 LED pannello anteriore diagnostica e codici segnali acustici (continuazione)**

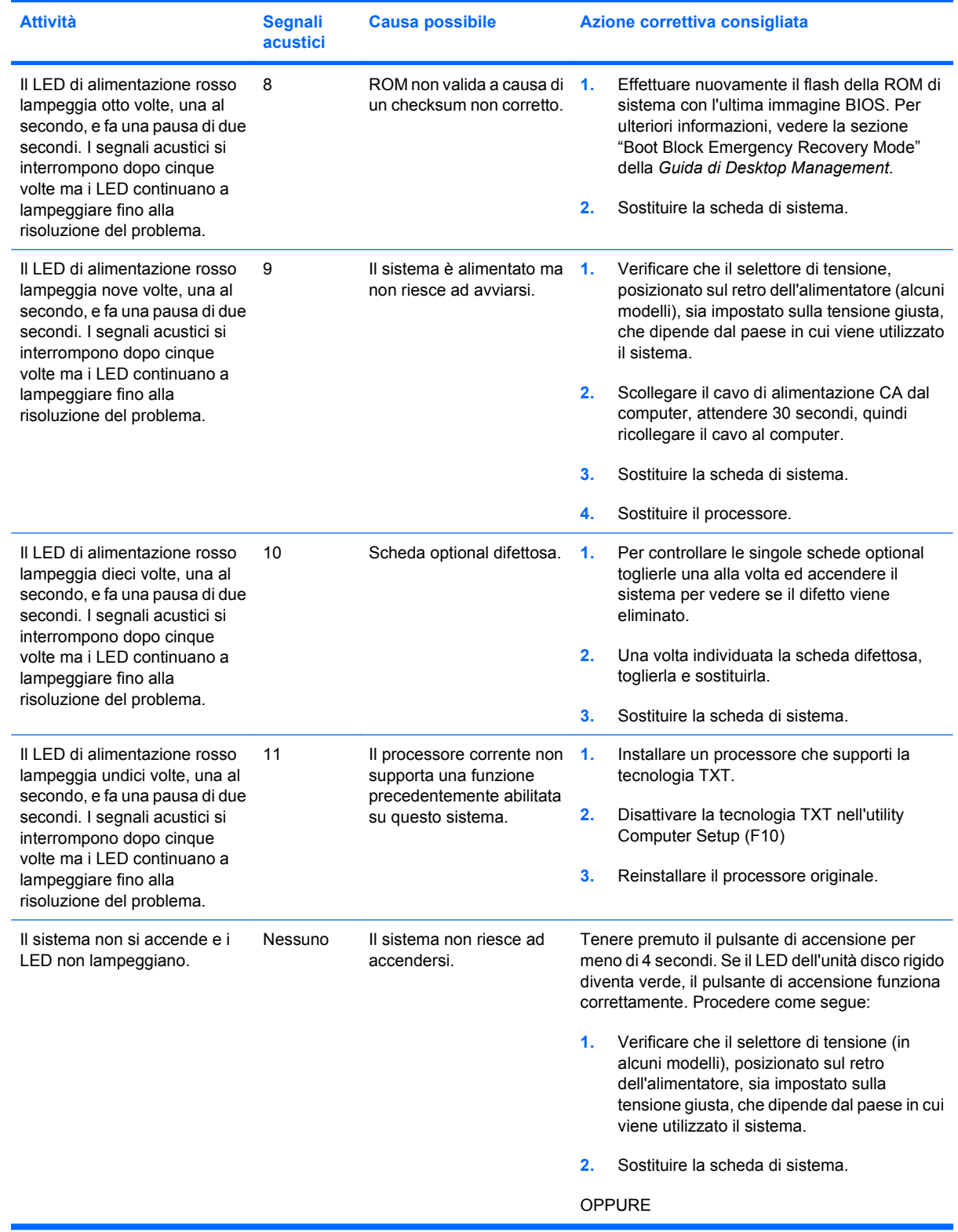

### **Tabella A-2 LED pannello anteriore diagnostica e codici segnali acustici (continuazione)**

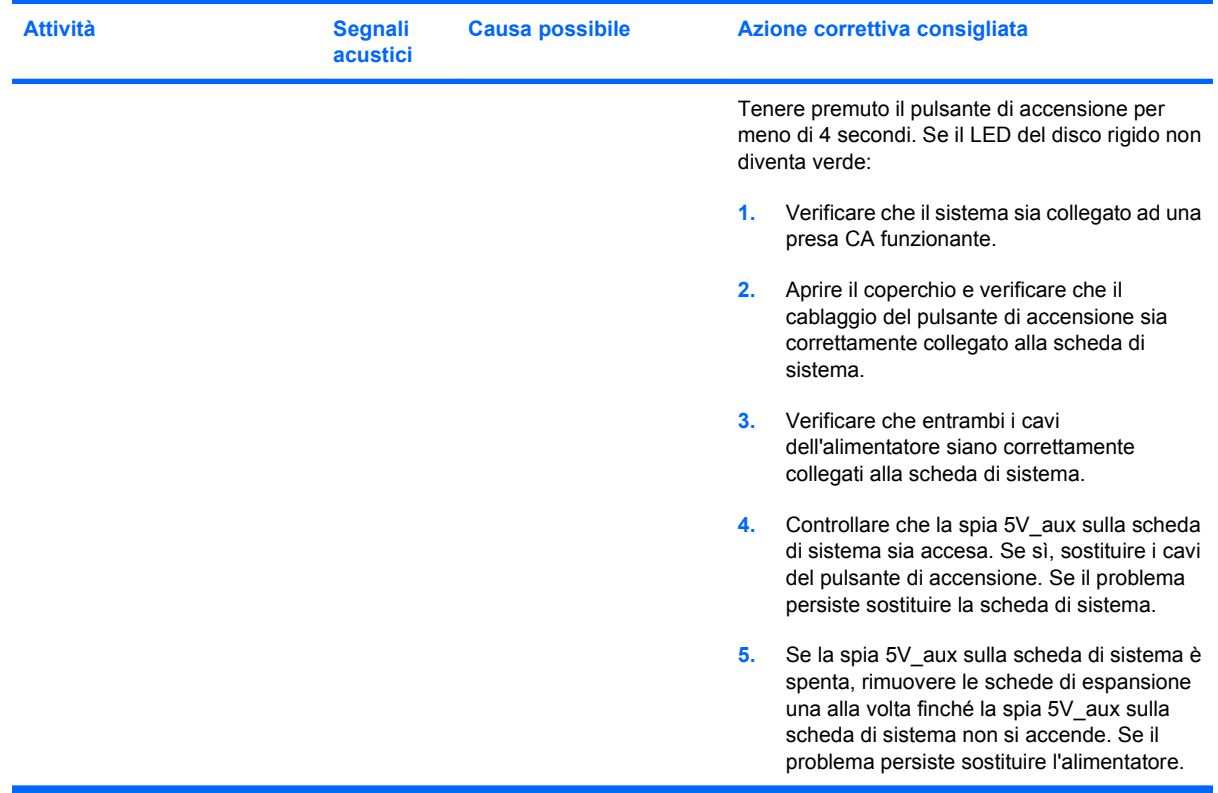

### **Tabella A-2 LED pannello anteriore diagnostica e codici segnali acustici (continuazione)**

# <span id="page-65-0"></span>**B Sicurezza password e reset CMOS**

Questo computer supporta funzioni di protezione tramite password che vengono stabilite tramite il menu Utility di Computer Setup.

Questo computer supporta due funzioni di protezione tramite password, che possono essere stabilite utilizzando il menu Utility di Computer Setup: password di configurazione e di accensione. Se viene stabilita solo una password di configurazione chiunque può accedere alle informazioni del computer tranne che a Computer Setup. Se viene stabilita solo una password di accensione, questa è necessaria per accedere a Computer Setup ed a qualsiasi altro dato sul computer. Se vengono stabilite entrambe le password, solo la password di configurazione è in grado di garantire l'accesso a Computer Setup.

Quando entrambe le password sono impostate, la password di configurazione può anche essere usata in luogo della password di accensione come elemento sostitutivo per stabilire il collegamento con il computer. Tale funzione è molto utile per l'amministratore di rete.

Se la password viene dimenticata, è possibile cancellarla in modo da accedere alle informazioni del computer reimpostando il ponticello della password.

**ATTENZIONE:** premendo il pulsante CMOS si riportano i valori CMOS alle impostazioni di fabbrica. È importante effettuare il backup delle impostazioni CMOS del computer prima di reimpostarle in caso fossero necessarie in seguito. Il backup può essere facilmente eseguito tramite Computer Setup. Per informazioni sul backup delle impostazioni CMOS, consultare la *Guida dell'utility Computer Setup (F10)*.

# **Reimpostazione del ponticello della password**

Per disattivare le funzioni delle password di accensione o di impostazione, o per cancellare le password stesse, procedere come di seguito indicato:

- **1.** Arrestare correttamente il sistema operativo, quindi spegnere il computer e tutti i dispositivi esterni; infine scollegare il cavo di alimentazione dalla presa di corrente.
- **2.** Con il cavo di alimentazione scollegato premere di nuovo il pulsante di alimentazione per scaricare l'eventuale tensione residua dal sistema.
- **AVVERTENZA!** Per ridurre il rischio di lesioni personali dovute a scosse elettriche e/o a superfici calde, assicurarsi di scollegare il cavo di alimentazione dalla presa a muro e attendere che i componenti interni del sistema si siano raffreddati, prima di toccarli.
- $\triangle$  **ATTENZIONE:** quando il computer è collegato, l'alimentatore mantiene la scheda di sistema costantemente sotto tensione, anche quando l'unità è spenta. Il mancato scollegamento del cavo di alimentazione può causare danni al sistema.

L'elettricità statica può danneggiare i componenti elettronici del computer o delle parti opzionali. Prima di iniziare queste procedure, scaricare tutta l'energia elettrostatica toccando un oggetto metallico dotato di messa a terra. Per ulteriori informazioni consultare la guida *Sicurezza e normative*.

- **3.** Rimuovere il coperchio o il pannello di accesso del computer.
- **4.** Individuare la basetta e il ponticello
- **E** NOTA: il ponticello della password è verde, per cui è chiaramente identificabile. Per istruzioni sull'individuazione del ponticello della password e di altri componenti della scheda di sistema, vedere lo schema illustrato del sistema in uso. Lo schema è scaricabile all'indirizzo <http://www.hp.com/support>.
- **5.** Togliere il ponticello dai pin 1 e 2 e, per non perderlo, collocarlo su uno dei due.
- **6.** Riposizionare il coperchio o il pannello di accesso del computer.
- **7.** Ricollegare l'equipaggiamento esterno.
- **8.** Ricollegare il computer ed accenderlo. Avviare il sistema operativo. In questo modo si cancellano le password correnti e se ne disattivano le funzioni.
- **9.** Per definire nuove password, ripetere le operazioni illustrate ai punti 1 4, riposizionare il ponticello della password sui pin 1 e 2, quindi ripetere le operazioni dei punti 6 - 8. Definire le nuove password in Computer Setup. Per istruzioni su Computer Setup, consultare la *Guida dell'utility Computer Setup (F10)*.

# <span id="page-67-0"></span>**Cancellazione e reset del CMOS**

La memoria di configurazione del computer (CMOS) memorizza informazioni sulla configurazione del computer.

Il pulsante CMOS consente di resettare il CMOS, ma non di cancellare le password di accensione e di impostazione.

La cancellazione del CMOS comporta la rimozione delle impostazioni AMT (Active Management Technology) nel MEBx (Management Engine BIOS Extension), password inclusa. Il valore predefinito della password verrà impostato su "admin" e sarà necessario reimpostarlo. Sarà inoltre necessario riconfigurare le impostazioni AMT. Per accedere al MEBx, premere Ctrl+P durante il POST.

- **1.** Spegnere il computer e tutti i dispositivi esterni, quindi scollegare il cavo di alimentazione dalla presa di corrente.
- **2.** Scollegare la tastiera, il monitor e qualsiasi altro dispositivo esterno collegato al computer.
- **AVVERTENZA!** Per ridurre il rischio di lesioni personali dovute a scosse elettriche e/o a superfici calde, assicurarsi di scollegare il cavo di alimentazione dalla presa a muro e attendere che i componenti interni del sistema si siano raffreddati, prima di toccarli.
- $\triangle$  **ATTENZIONE:** quando il computer è collegato, l'alimentatore mantiene la scheda di sistema costantemente sotto tensione, anche quando l'unità è spenta. Il mancato scollegamento del cavo di alimentazione può causare danni al sistema.

L'elettricità statica può danneggiare i componenti elettronici del computer o delle parti opzionali. Prima di iniziare queste procedure, scaricare tutta l'energia elettrostatica toccando un oggetto metallico dotato di messa a terra. Per ulteriori informazioni, consultare la *Guida alle informazioni di sicurezza e regolamentazione*.

- **3.** Rimuovere il coperchio o il pannello di accesso del computer.
- **ATTENZIONE:** premendo il pulsante CMOS si riportano i valori CMOS alle impostazioni di fabbrica. È importante effettuare il backup delle impostazioni CMOS del computer prima di reimpostarle in caso fossero necessarie in seguito. Il backup può essere facilmente eseguito tramite Computer Setup. Per informazioni sul backup delle impostazioni CMOS, consultare la *Guida dell'utility Computer Setup (F10)*.
- **4.** Individuare il pulsante CMOS e tenere premuto per cinque secondi.
	- **E** NOTA: verificare di avere scollegato il cavo di alimentazione CA dalla presa a muro. Il pulsante CMOS non cancella il CMOS se il cavo di alimentazione è collegato.

**Figura B-1** pulsante CMOS

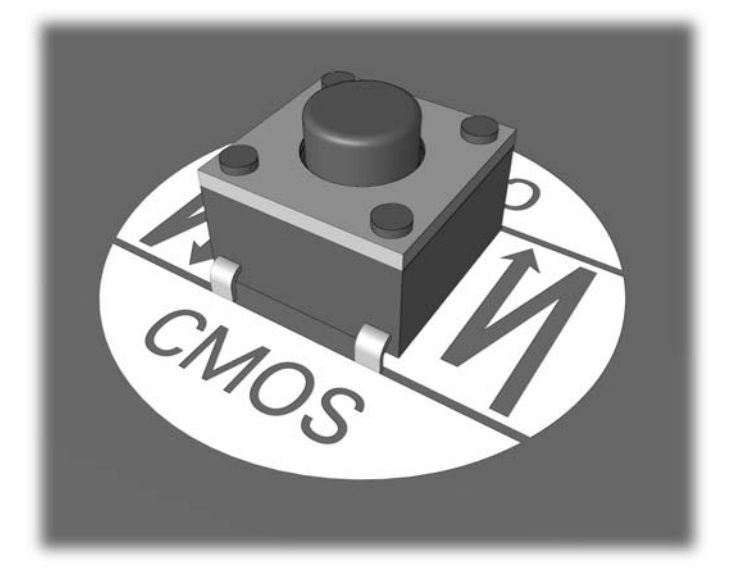

- **NOTA:** per istruzioni sull'individuazione del pulsante CMOS e di altri componenti della scheda di sistema, vedere lo schema illustrato del sistema in uso,
- **5.** Riposizionare il coperchio o il pannello di accesso del computer.
- **6.** Ricollegare i dispositivi esterni.
- **7.** Ricollegare il computer ed accenderlo.
- **E** NOTA: in seguito alla cancellazione del CMOS e al riavvio appaiono messaggi di errori POST a indicare che si sono verificate modifiche alla configurazione. Utilizzare Computer Setup per ripristinare la data e l'ora e tutte le particolari impostazioni del sistema.

Per istruzioni su Computer Setup, consultare la *Guida dell'utility Computer Setup (F10)*.

# <span id="page-69-0"></span>**C Drive Protection System (DPS)**

Il Drive Protection System (DPS) è uno strumento di diagnostica incorporato nelle unità disco rigido installate su alcuni computer. Il DPS è stato progettato per consentire la diagnosi di problemi che potrebbero provocare la sostituzione di unità disco rigido non in garanzia.

Quando questi sistemi vengono prodotti, i dischi fissi installati vengono collaudati uno per uno tramite DPS ed in essi viene registrato un record permanente di dati chiave. Ogni volta che viene eseguito il DPS, gli esiti del test vengono scritti sull'unità disco rigido. Il centro assistenza potrà servirsi di queste informazioni per diagnosticare le condizioni che hanno indotto l'utente ad eseguire il software DPS.

L'esecuzione di DPS non influisce in alcun modo su programmi o dati memorizzati sull'unità disco rigido. Il test si trova nel firmware dell'unità disco rigido e può essere eseguito anche quando il computer non avvia un sistema operativo. Il tempo necessario per l'esecuzione del test dipende dalla casa produttrice e dalle dimensioni dell'unità disco rigido; nella maggior parte dei casi il test impiega all'incirca due minuti per gigabyte.

Utilizzare il sistema DPS quando si sospetta un problema all'unità disco rigido. Se il computer indica un messaggio di rilevamento di guasto imminente all'unità disco rigido SMART, non vi è alcun motivo di eseguire il sistema DPS; al contrario, fare un backup delle informazioni sull'unità disco rigido e rivolgersi ad un centro assistenza per la sostituzione dell'unità stessa.

# **Accesso al DPS tramite Computer Setup**

Quando il computer non si accende in modo appropriato, è consigliabile fare uso della modalità Computer Setup per aver accesso al programma DPS. Per accedere al DPS, procedere come indicato qui di seguito:

- **1.** Accendere o riavviare il computer.
- **2.** Quando nell'angolo in basso a destra dello schermo appare il messaggio F10 Setup premere il tasto F10.
- **T** NOTA: se alla visualizzazione del messaggio non viene premuto il tasto F10, per accedere all'utility è necessario spegnere e riaccendere il computer.

Nel menu Utility di Computer Setup è possibile scegliere tra cinque voci: **File**, **Storage**, **Security**, **Power**, e **Advanced**.

**3.** Selezionare **Storage** (Memorizzazione) > **DPS Self-Test** (Autotest DPS).

Il monitor visualizzerà la lista dei dischi fissi compatibili DPS installati sul computer.

- **NOTA:** nel caso in cui non fosse installato nessun disco compatibile DPS, l'opzione DPS Self-**Test** non comparirà sullo schermo.
- **4.** Selezionare l'unità disco rigido da sottoporre a test e seguire attentamente i prompt sullo schermo per completare il procedimento di verifica.

Una volta completato il test, verrà visualizzato uno dei tre messaggi:

- Test Succeeded (Test riuscito). Codice di completamento 0.
- Test Aborted (Test interrotto). Codice di completamento 1 o 2.
- Test Failed (Test non riuscito). Drive Replacement Recommended (Consigliata sostituzione dell'unità). Codice di completamento da 3 a 14.

Qualora caso il test non riuscisse, sarebbe opportuno registrare il codice di completamento e riferirlo direttamente al fornitore di servizi per ricevere assistenza nella diagnosi del problema al computer.

# **Indice analitico**

### **A**

Assistenza clienti [7](#page-12-0), [47](#page-52-0)

### **C**

CMOS backup [60](#page-65-0) cancellazione e reset [62](#page-67-0) Codice segnali acustici [56](#page-61-0) Codici acustici [56](#page-61-0)

### **D**

Drive Protection System (DPS) [64](#page-69-0)

### **E**

Errore codici [48,](#page-53-0) [56](#page-61-0) messaggi [49](#page-54-0)

### **F**

Funzione WOL (Wake-on-LAN) [33](#page-38-0)

# **L**

LED d'alimentazione lampeggiante [56](#page-61-0) lampeggianti, tastiera PS/2 [56](#page-61-0) LED lampeggianti [56](#page-61-0) Lettore schede di memoria, problemi [19](#page-24-0)

### **N**

numerici, codici di errore [49](#page-54-0)

### **O**

Opzioni di avvio avvio rapido [48](#page-53-0) Full Boot [48](#page-53-0)

### **P**

Pannello anteriore, problemi [43](#page-48-0) Pannello di accesso, bloccato [11](#page-16-0) Password accensione [60](#page-65-0) eliminazione [60](#page-65-0) Setup [60](#page-65-0) Password di accensione [60](#page-65-0) Password di configurazione [60](#page-65-0) POST, messaggi di errore [48](#page-53-0) Problemi accensione [14](#page-19-0) accesso a Internet [44](#page-49-0) Audio [26](#page-31-0) CD-ROM o DVD [39](#page-44-0) disco rigido [15](#page-20-0) generali [10](#page-15-0) installazione hardware [31](#page-36-0) memoria [36](#page-41-0) monitor [21](#page-26-0) mouse [29](#page-34-0) pannello anteriore [43](#page-48-0) processore [38](#page-43-0) rete [33](#page-38-0) schede di memoria, lettore [19](#page-24-0) software [46](#page-51-0) stampante [28](#page-33-0) tastiera [29](#page-34-0) unità flash [42](#page-47-0) Problemi audio [26](#page-31-0) Problemi CD-ROM o DVD [39](#page-44-0) Problemi di alimentazione [14](#page-19-0) Problemi generali [10](#page-15-0) Problemi relativi al disco rigido [15](#page-20-0) Problemi relativi al monitor [21](#page-26-0) Problemi relativi al mouse [29](#page-34-0) Problemi relativi al processore [38](#page-43-0) Problemi relativi all'accesso a Internet [44](#page-49-0) Problemi relativi all'installazione hardware [31](#page-36-0) Problemi relativi all'unità ottica [39](#page-44-0) Problemi relativi alla memoria [36](#page-41-0) Problemi relativi alla rete [33](#page-38-0) Problemi relativi alla stampante [28](#page-33-0) Problemi relativi alla tastiera [29](#page-34-0) Problemi relativi alle unità flash [42](#page-47-0)

### **R**

Ripristino CMOS [60](#page-65-0) ponticello password [60](#page-65-0)

### **S**

Sicurezza e comfort [7](#page-12-0) **Software** backup [6](#page-11-0) problemi [46](#page-51-0) Suggerimenti utili [8](#page-13-0)

### **U**

Utility di diagnostica [1](#page-6-0)

## **V**

Vision Field Diagnostics [1](#page-6-0)